Welcome To

# **IHCDA Online Owner Certification Training**

Indiana Housing Online Management System

How-to Guide Adding Units & Utility Allowances Entering Tenant Events and Finalizing the Annual Owner **Certification** 

December 12, 2023

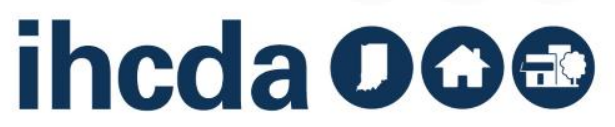

## **Thank you for joining us today!**

In this presentation, you will learn how to navigate the IHCDA online system.

### You will also learn how to:

- Create units
- Create utility allowances
- Create tenant events
- Complete/Submit an AOC
- How to resolve AOC issues
- Average Income Test \* new \*

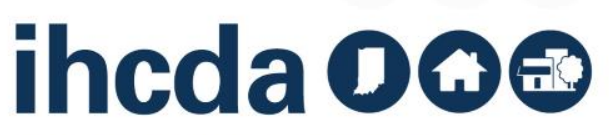

## **Topics and Order of Discussion**

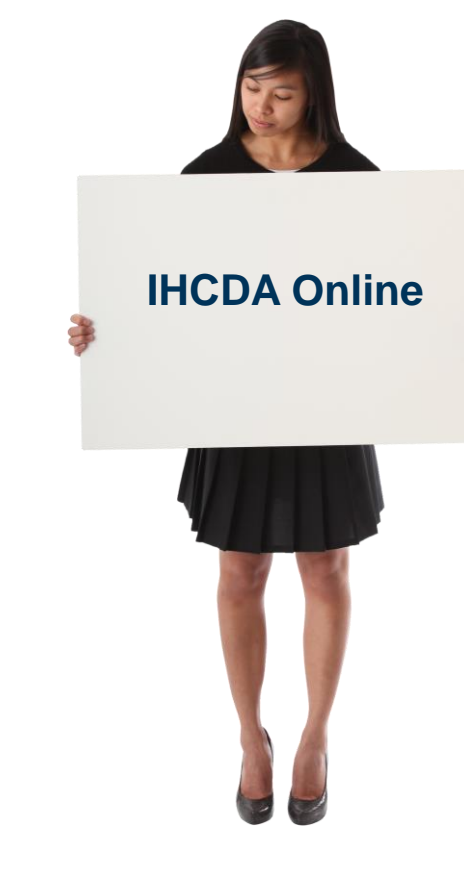

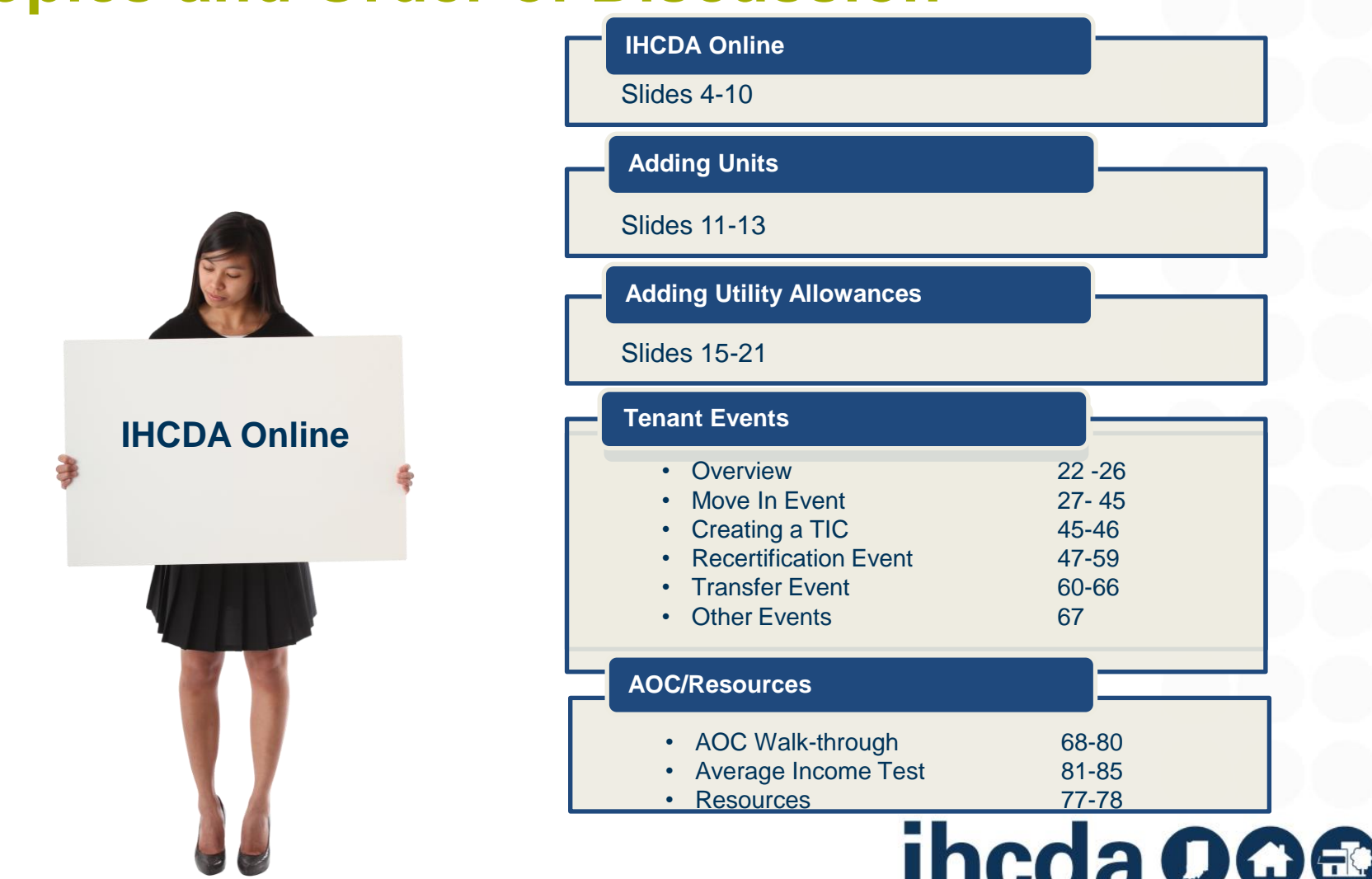

## **ANNUAL OWNER CERTIFICATION TRAINING GUIDE**

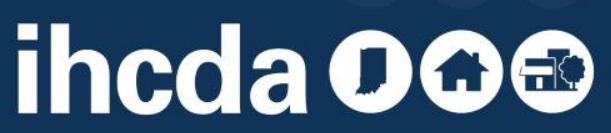

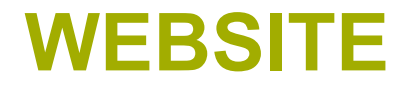

### **HTTPS://ONLINE.IHCDA.IN.GOV/**

### TO GET TO THE SIGN IN PAGE, CLICK THE **AUTHORITY ONLINE** BUTTON.

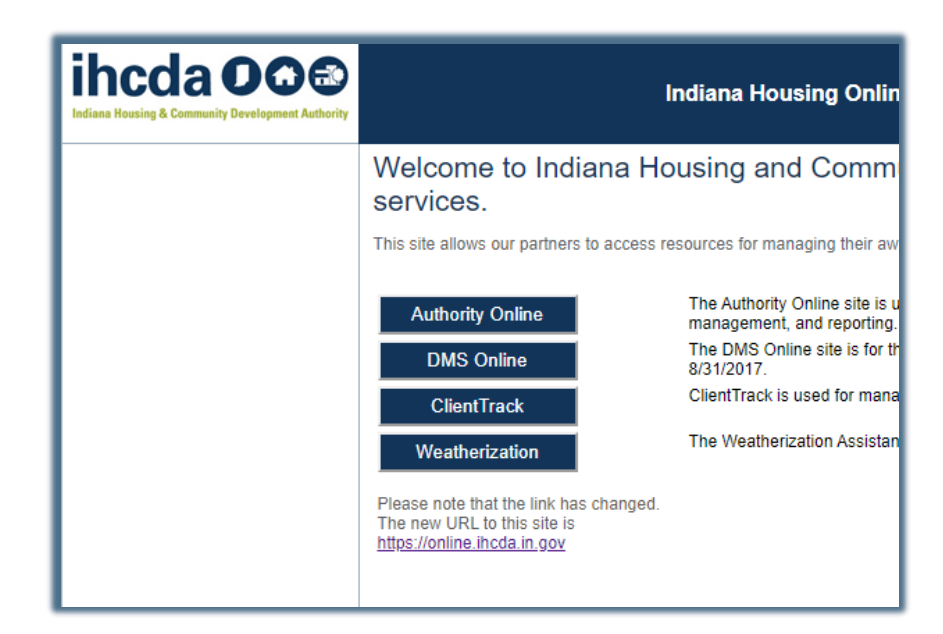

### Compatible Browsers

- •*Internet Explorer 10.0*
- •*Internet Explorer 9.0*
- •*Firefox 17*
- •*Firefox 18*

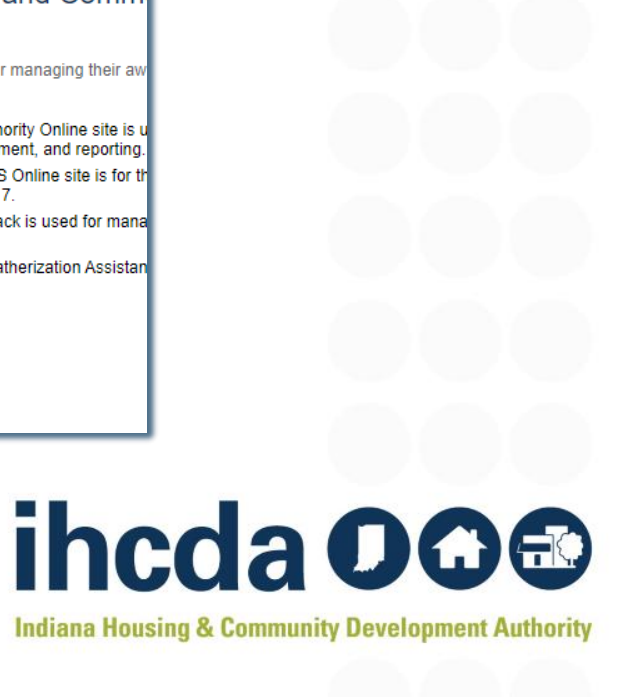

### **HOW TO LOG IN**

Owners must grant access to their authorized users. Once the property owner has granted access to you:

- Log in using your username and password.

### **OR**

If you are a new user, click on

**New User? Register Here** to get started

**AND** email Meagan Simpson at **[MSimpson1@ihcda.IN.gov](mailto:MSimpson1@ihcda.IN.gov)** to let her know you registered as a new user.

ut

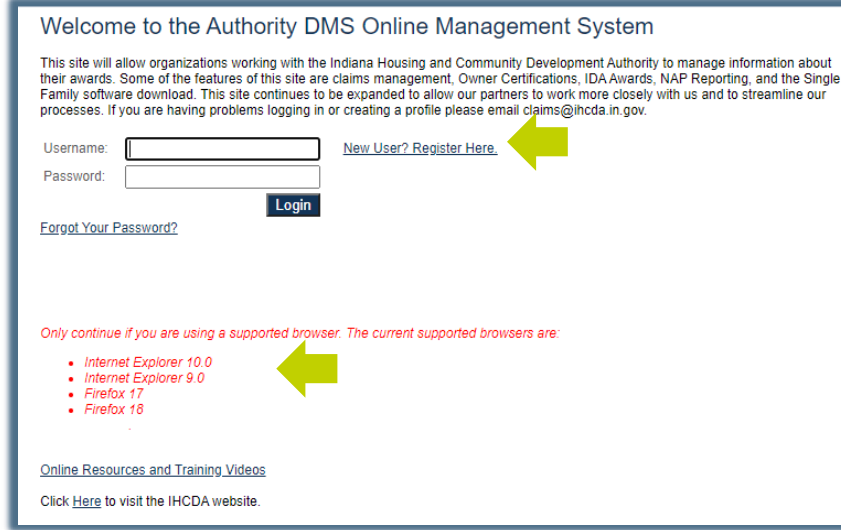

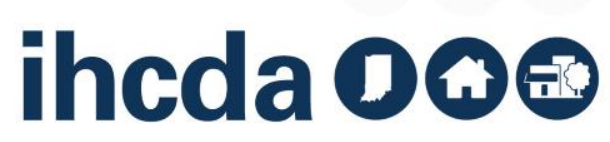

## **IN THIS SECTION**

- We will Walk-through an Annual Owner Certification from start to finish
- Remember, you must have all your tenant events in for the year before starting this process

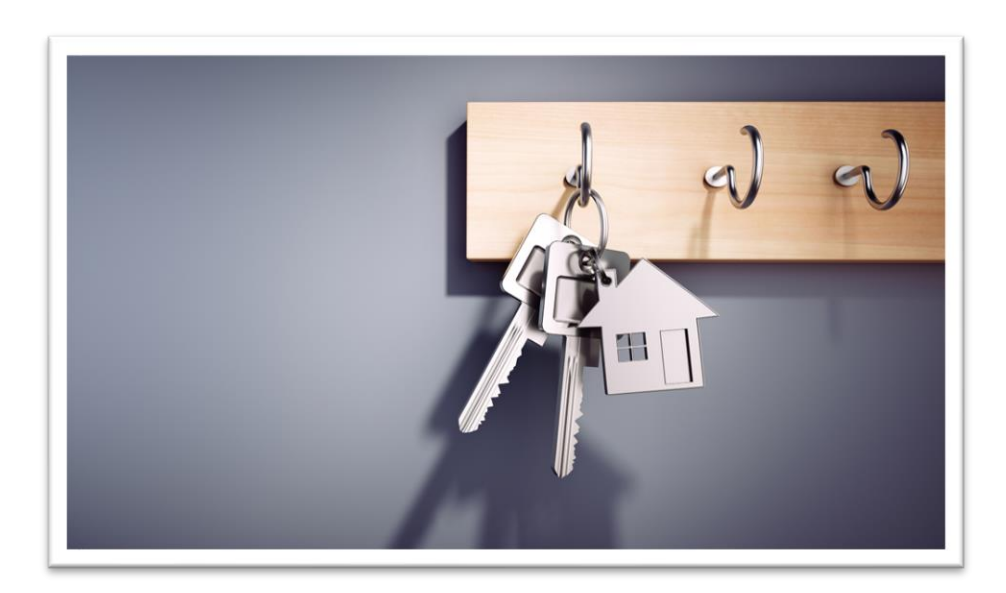

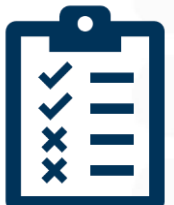

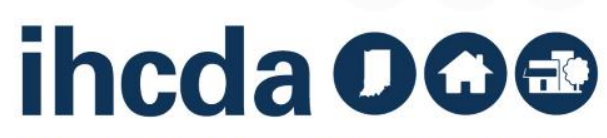

## **GETTING STARTED**

Before you can complete your Annual Owner Certification you must set up your units and utility allowances and have all your tenant events in for the year.

Tenant events should be updated EVERY 30 DAYS throughout the year.

Normally, creating a new unit is done when you sit down to do your AOC, but we are going to cover this topics now, as it is a common sources of questions and concerns at AOC time.

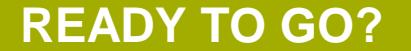

You can skip to slide 68 to start the AOC walkthrough

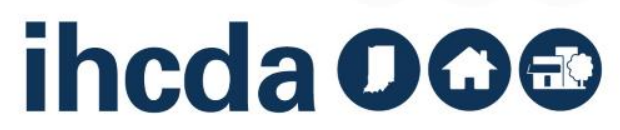

## **GETTING STARTED**

Once you have signed in, click **Owner Certification.** This will take you to your properties listing page:

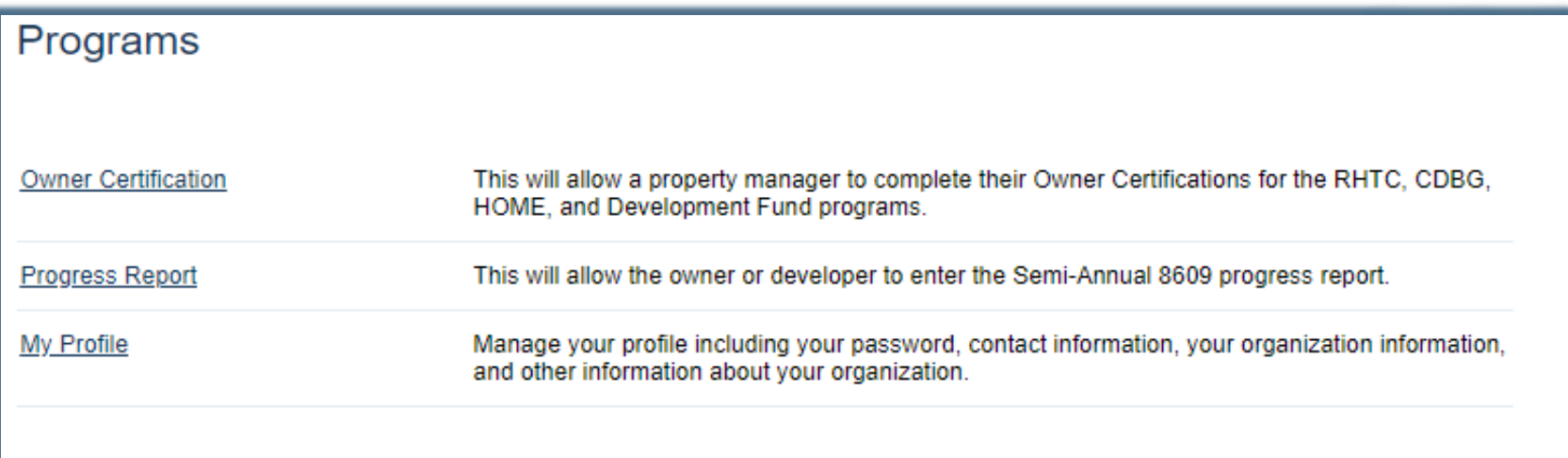

Many features of the Authority Online system are based your organization. In some cases, you may need to share your 'Organization Code' with another organization or with someone in your organization who is registering as a new user. This organization code can be found from your profile screen on the 'My Organization' page.

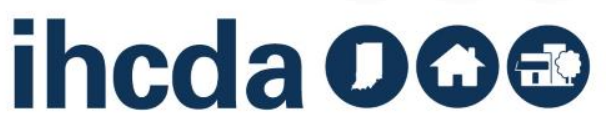

## **YOUR LISTING PAGE**

### **This is a partial Properties Listing page**

- Column 1 is a list of your properties
- Column 2 is Annual Certification
	- Clicking on this will take you straight into submitting the AOC
- Column 3 is the effective year
- Column 4 is the status of your tenant events
- Column 5 is the status of your Annual Owner Certification Click the name of the project you need. Be sure to select the correct year

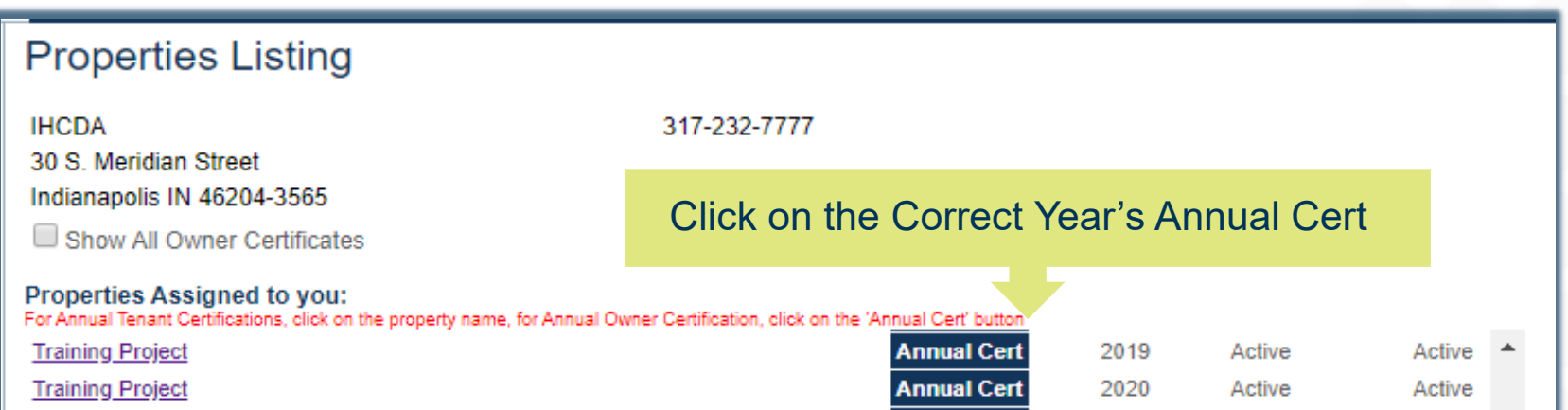

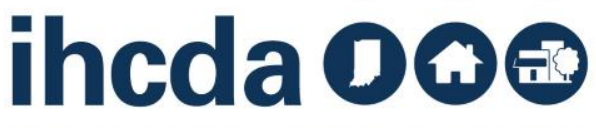

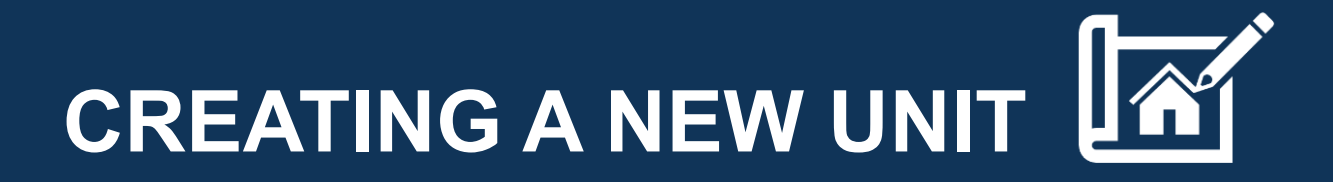

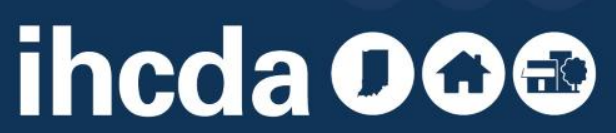

### **1) CLICK ON THE BUILDING YOU WOULD LIKE TO ADD A UNIT TO.**

• **This will bring up the screen shown in the picture to the left.**

### **2) CLICK ON ADD NEW UNIT.**

• **This will bring up the screen shown in the picture to the right.**

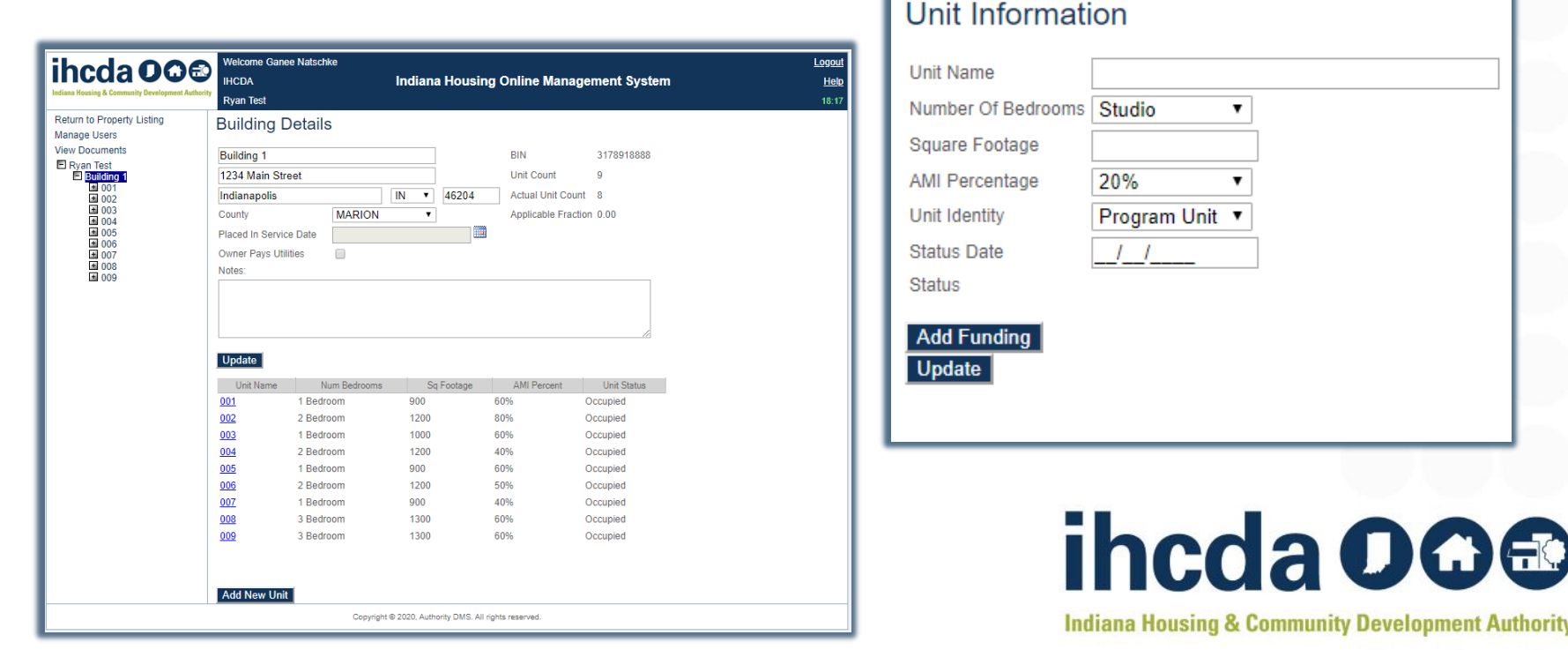

### **3) Complete the required information (End Date is not required).**

• **Once filled in, select Update.**

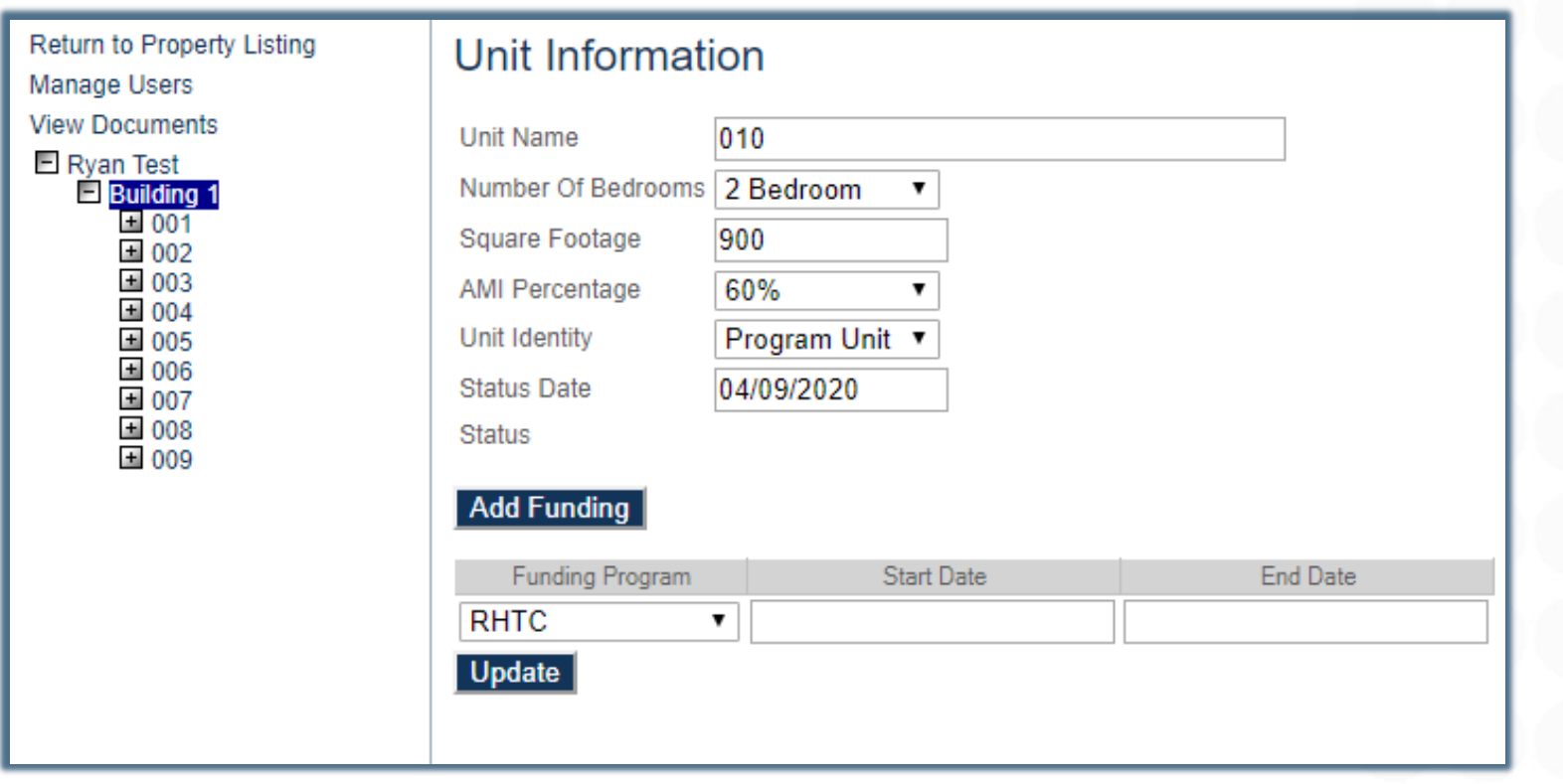

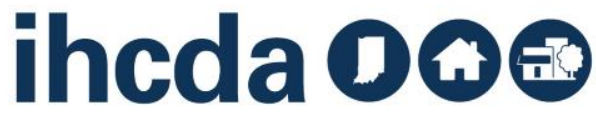

## **CONGRATULATIONS**

### You created a new unit!

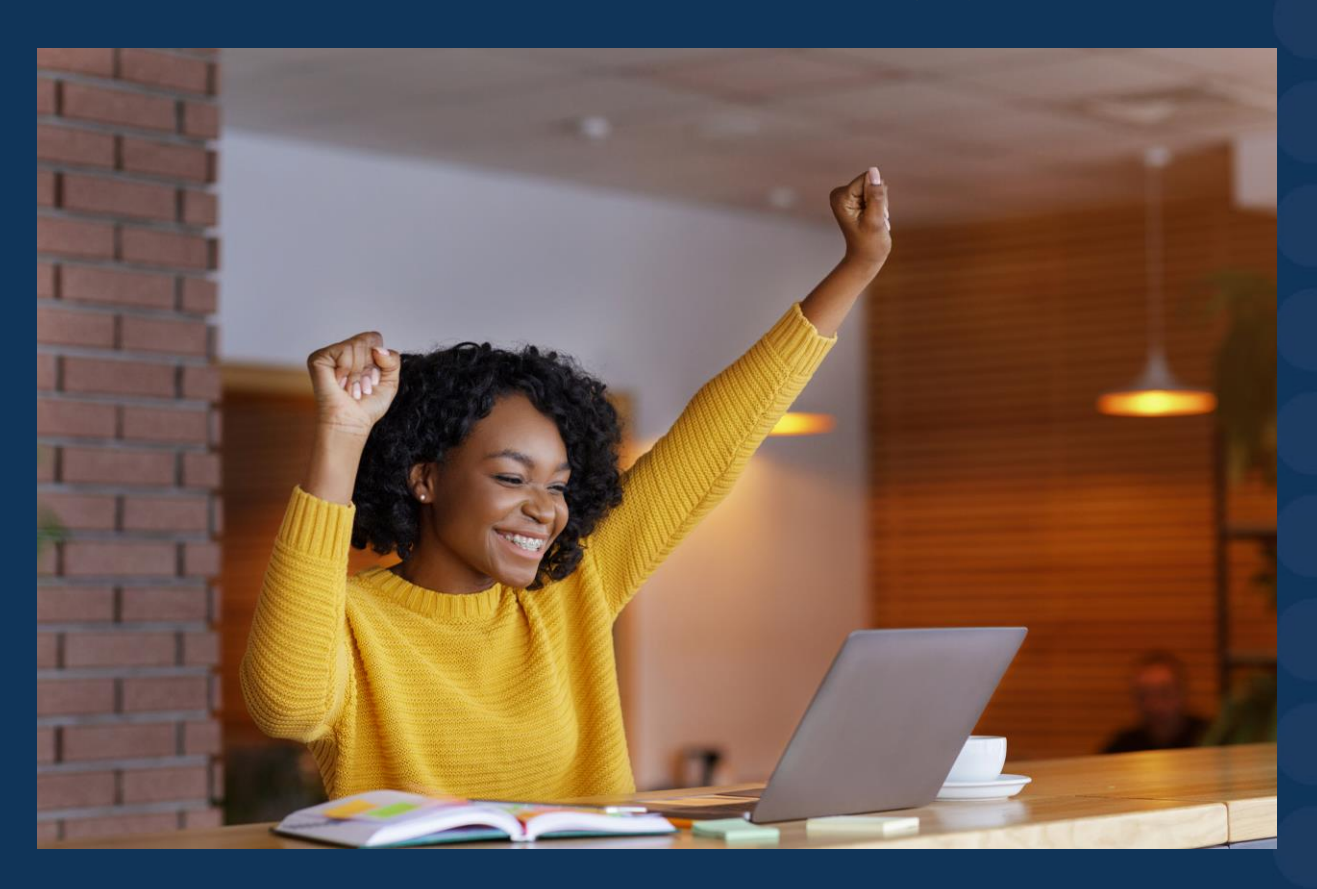

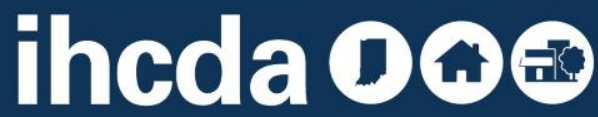

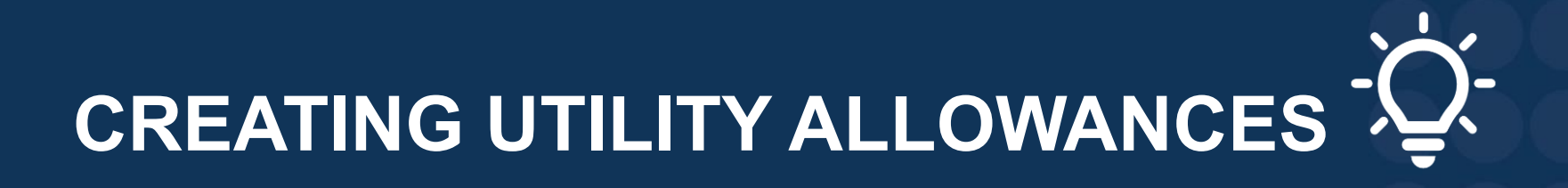

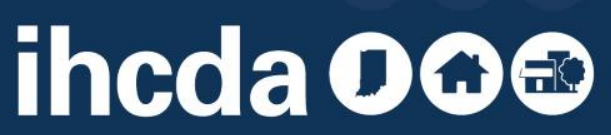

## **BEFORE WE START**

If owner pays all utilities, DO NOT enter a Utility Allowance!

Follow the instructions on this slide, then skip to slide 19.

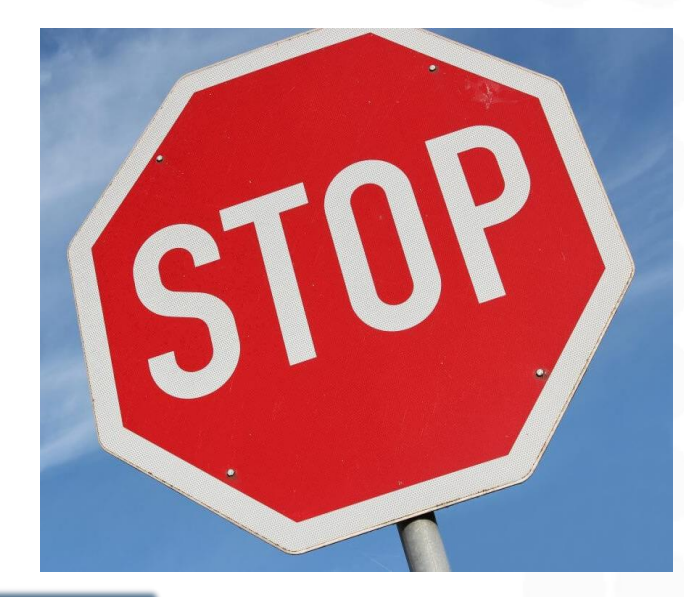

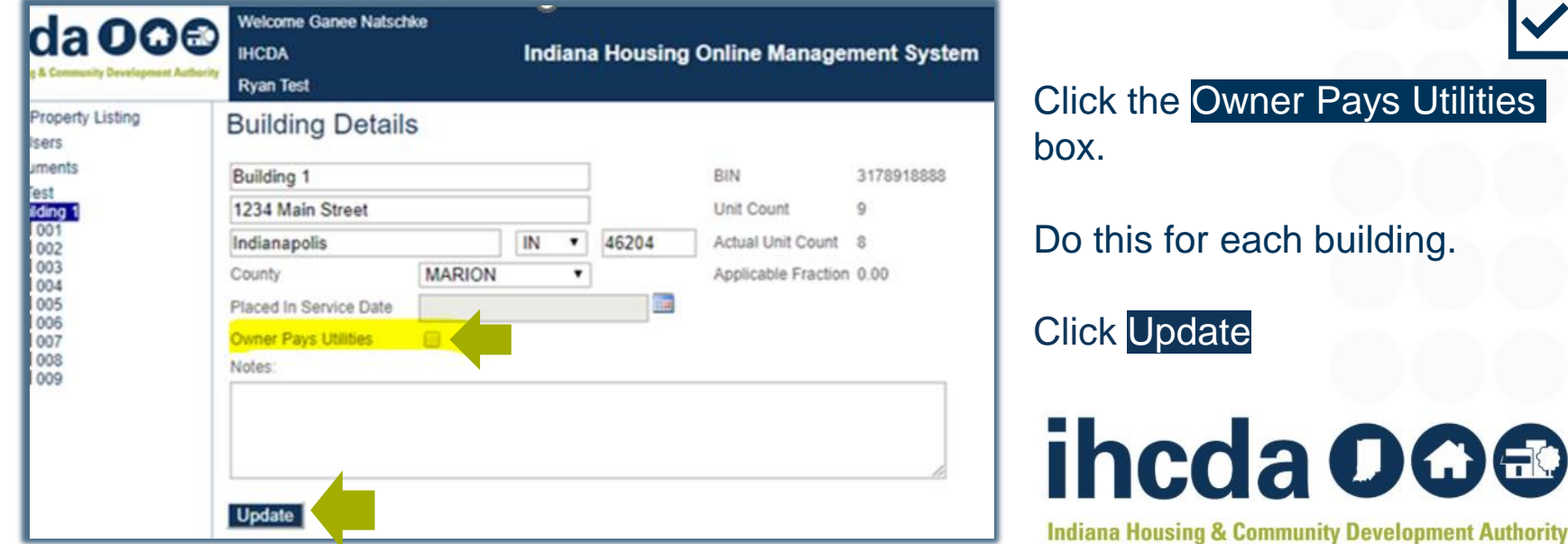

## **CREATING A UTILITY ALLOWANCE**

- **Click on the project name** 
	- This will bring up the screen pictured below
- **Click on Utility Allowances**
	- You now have 2 options
		- ‐ **Add New**
		- ‐ **Copy**

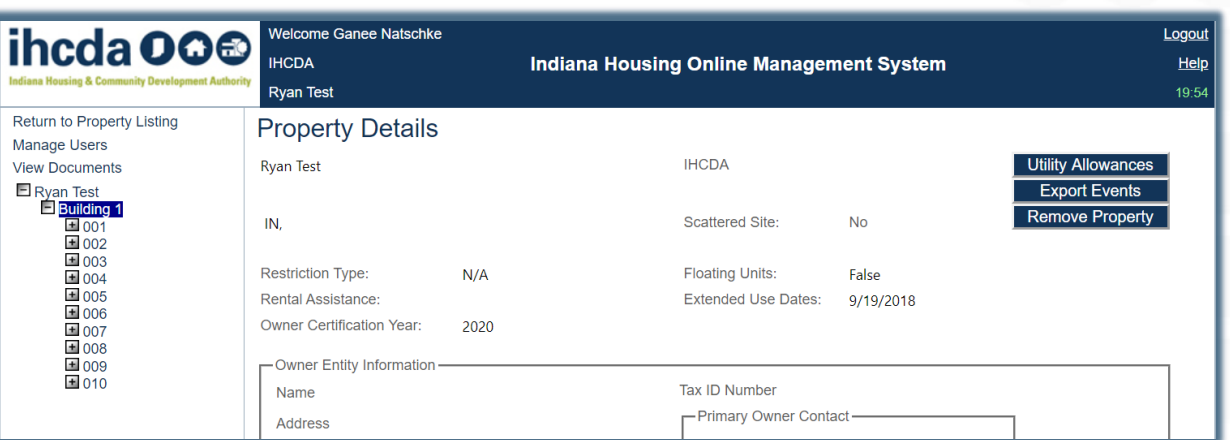

PLEASE NOTE: *Utility allowances expire yearly and MUST be updated every calendar year. Even if the UA amounts are the same, a new UA must be entered into the Utility Allowances section. If the information is the same, you can COPY the information but you will need to change the year and/or identifying information for the new UA.*

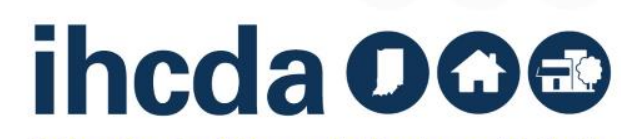

### **ADD NEW:**

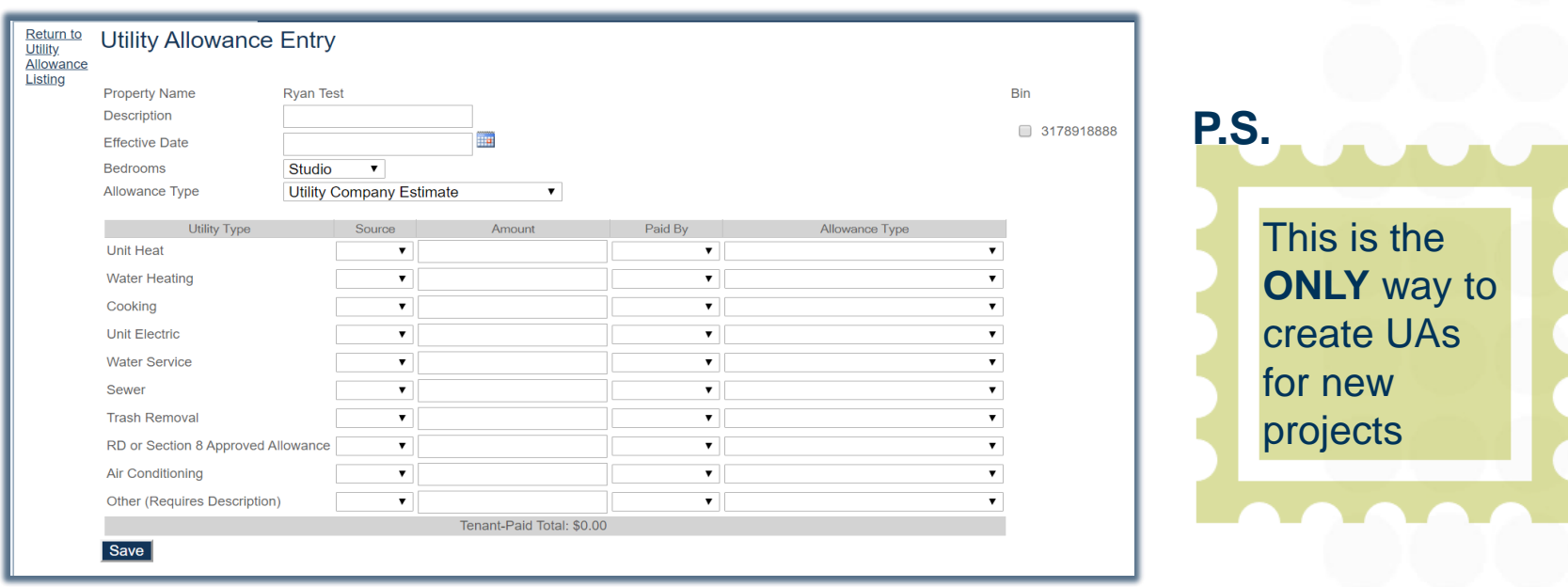

Enter a description: We suggest using the effective date of the UA and the type (i.e. 01/01/23 PHA)

**The description is the only thing that tells you what UA you are choosing when entering tenant events. Make sure you will be able to differentiate between UAs in the future!** There is no need to label the UA with the bedroom size in the descriptions box; that is later in a drop down.

If using different types of UAs like HUD and PHA, labeling them with the date and UA type will be useful in selecting the correct UA for each unit.

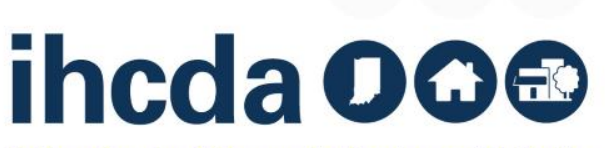

## **COMPLETED ADD NEW**

En

info

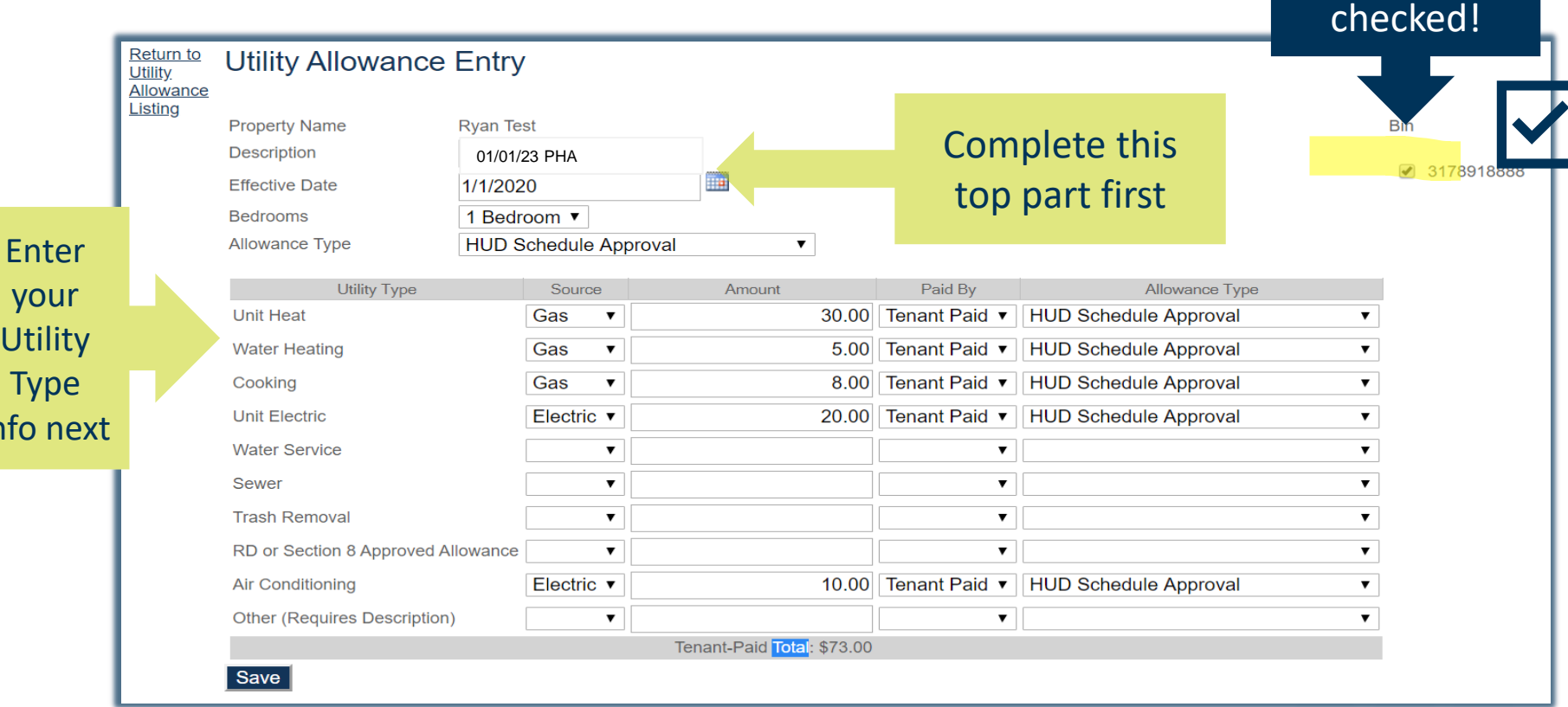

**Before you click SAVE!** You will need to click on the **BIN/Award Numbers** the UA pertains to. If you click save before assigning the UA to a BIN, **your UA will not save!** 

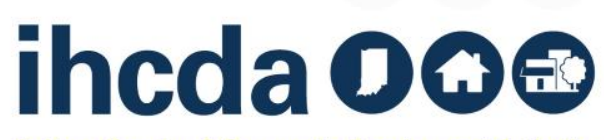

This must be

## **THE COPY OPTION**

Choose Copy and update the entry if needed. If the UA amounts **have not** changed, all you do is change the description and the effective date and select SAVE..

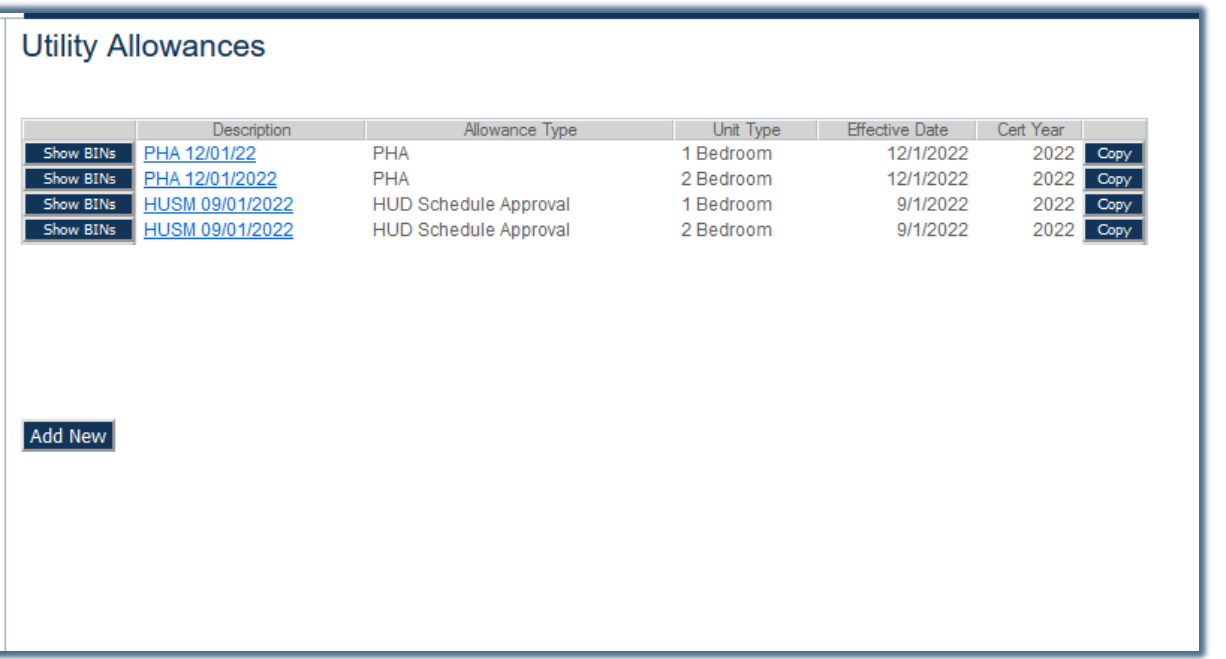

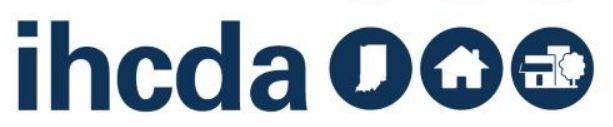

## **MORE THAN ONE UA TYPE?**

### **Remember!**

If using different types of UAs, like HUD and PHA, labeling them with the date and UA type will be useful in selecting the correct UA for each unit.

This will prevent many common UA issues during compliance checks!

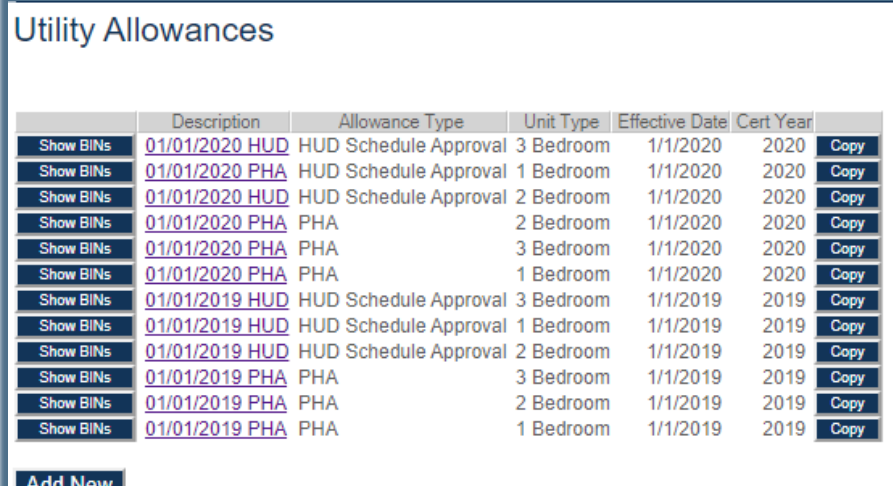

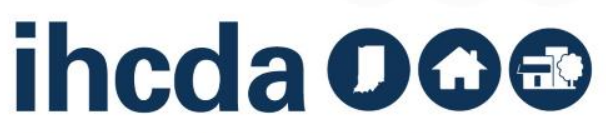

# **CREATING TENANT EVENTS**

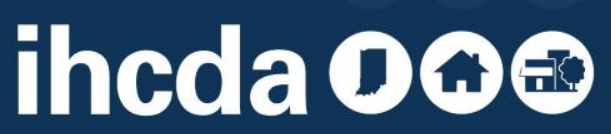

## **TENANT EVENT TYPES Move-In**

We will start with Move-In.

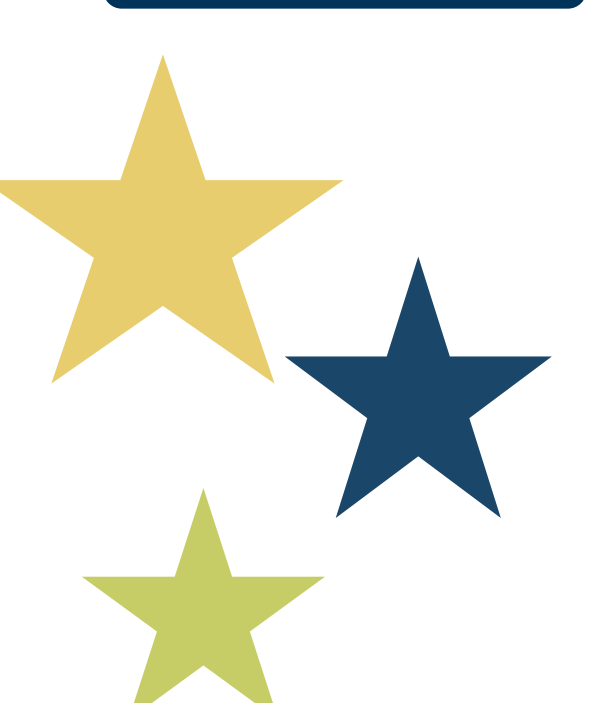

**Recertify**

**Transfer In/Out**

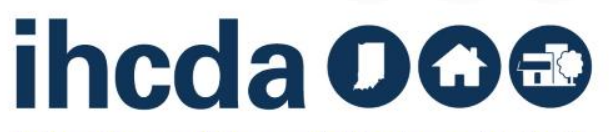

There are 4 sections in each tenant event

### The first 2 are REQUIRED

The last 2 only need to be completed IF you plan to utilize IHCDA online for your TIC

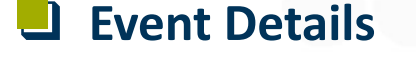

- ❑ **Add Member**
- ❑ **Add Non-Asset Income**
- ❑ **Add Asset Income**

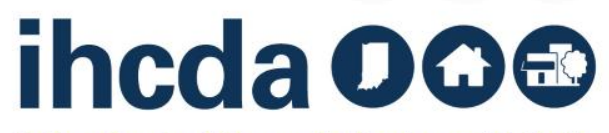

## **IN THIS SECTION**

- We will cover Move-In, Recertify and Transfer In/Out events in detail.
- We will briefly cover Non-Asset Income and Asset Income entries.

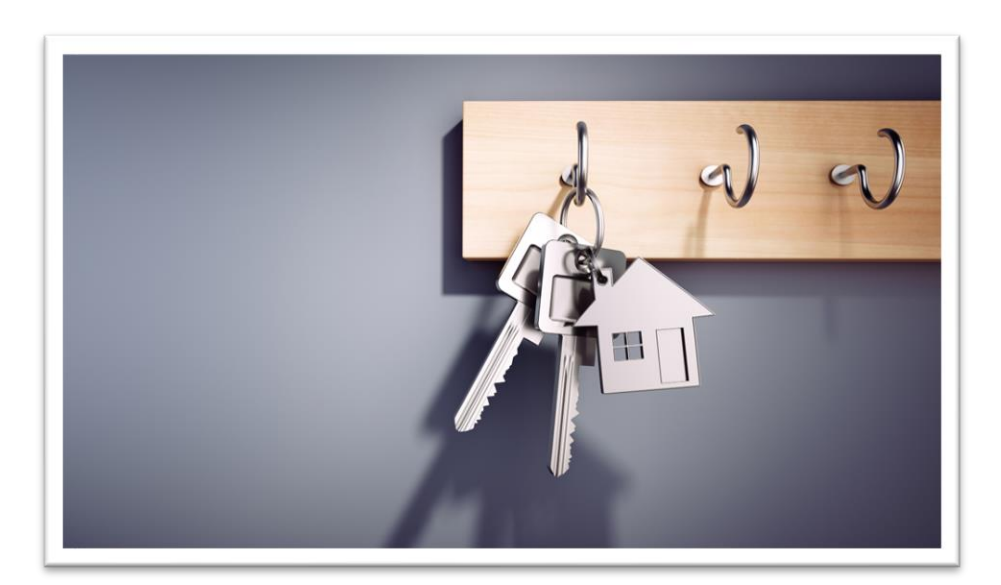

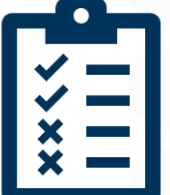

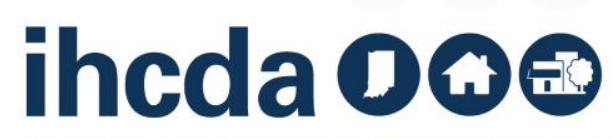

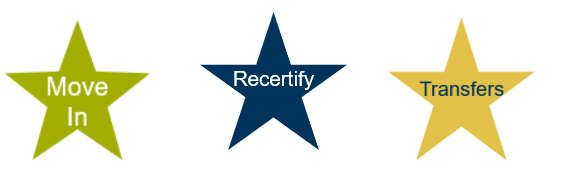

## **SELECT PROGRAM AND PROPERTY**

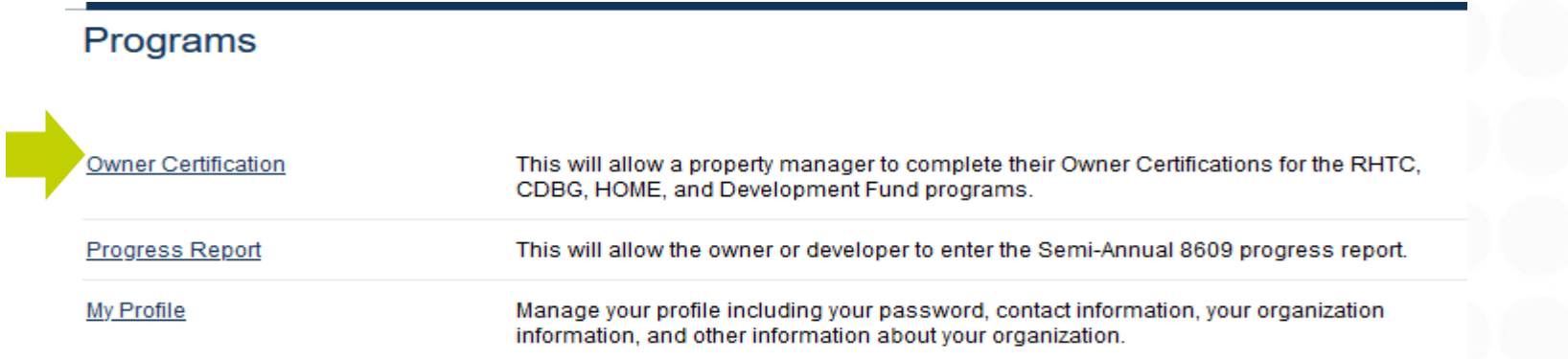

You will see only the properties in your portfolio. Be sure to select the correct year to enter the AOC which is 2023. 2022 AOC should she the status Completed

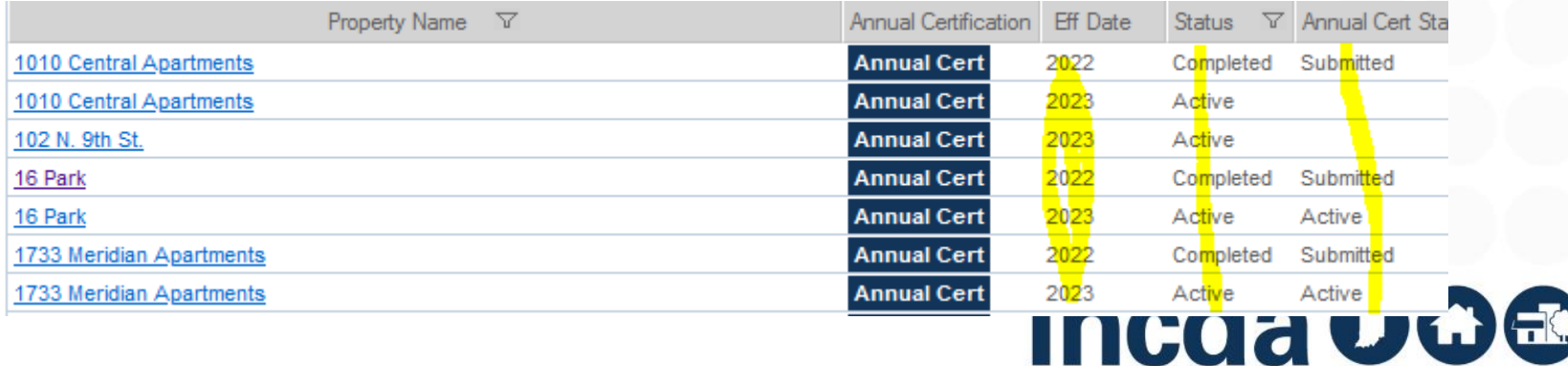

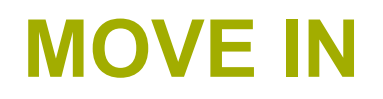

### First, click on the to open the unit

### Second, click on Add New Event

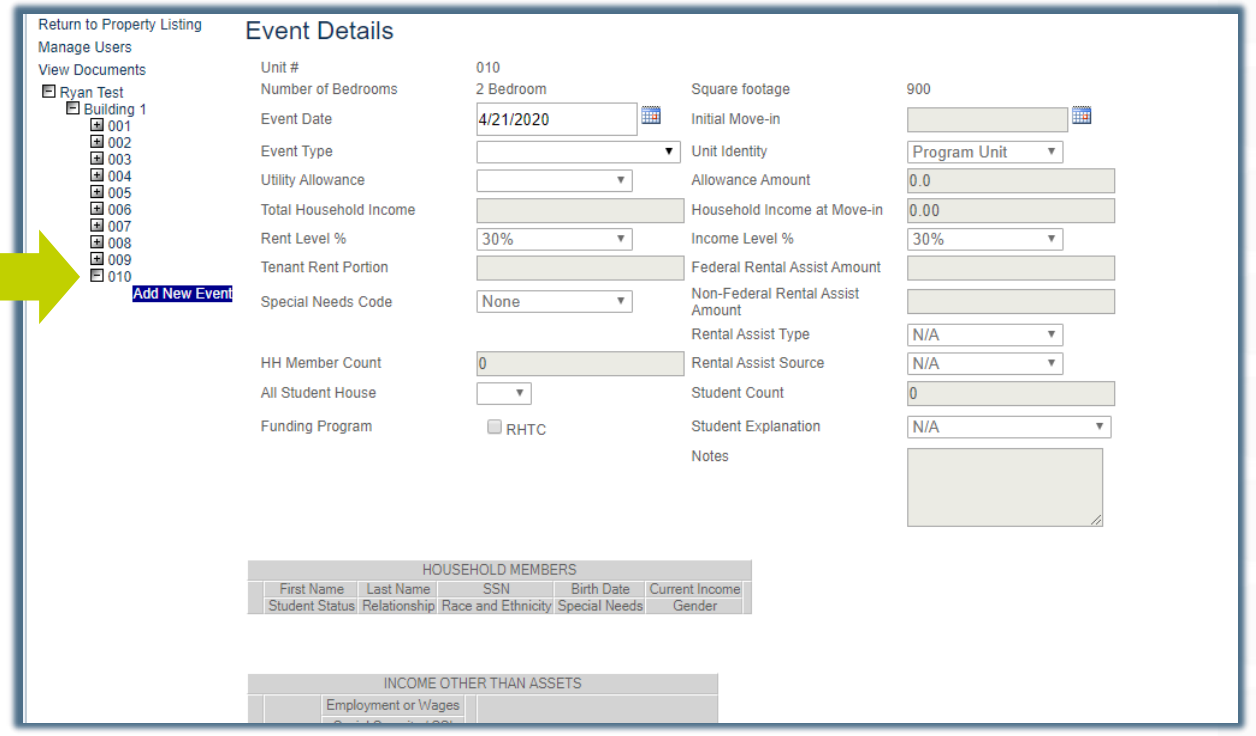

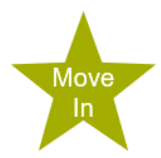

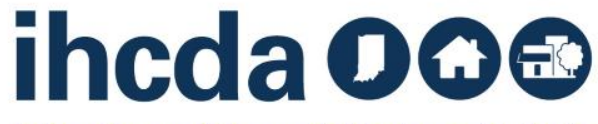

### **EVENT DETAILS** Move-In Section 1

Enter the move-in date. To the right of the Event Date field is the Initial Move-in field which SHOULD autofill.

If it does not autofill enter that date!

For Move-In Events, the Event Date and the Initial Move-In date should always be the same. (Unless it was a late eligibility verification for acquisition)

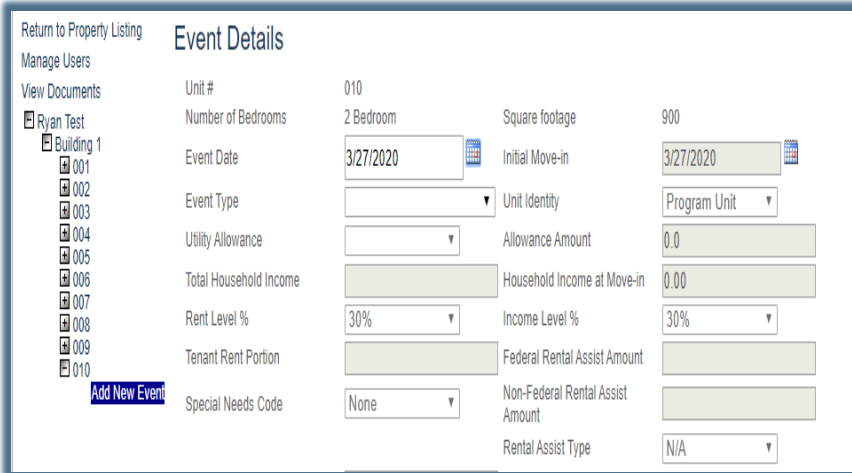

Move

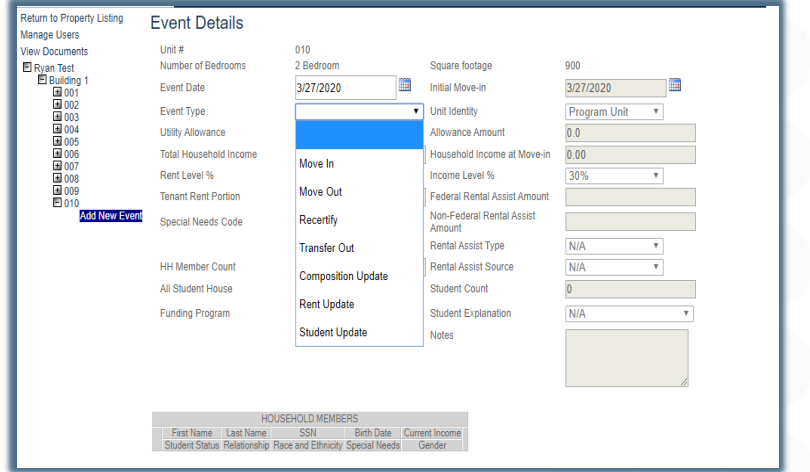

Next, select the Event Type. For this part of our course, we are going to select Move-In…

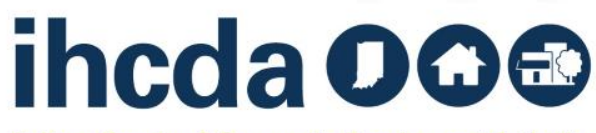

- Unit Identity should have been chosen when the unit was created.
- You do not need to select anything from the dropdown box unless what's currently in there is incorrect .
- The next field is Utility Allowance.
- Once you have selected the current UA, the allowance amount field will self fill.
- For Owner Paid Utilities or Market Rate units you will click on the blank space (highlighted in yellow). The allowance amount will then autofill with 0.

### **Event Details**

Unit  $#$ Number of Redrooms **Event Date Event Type Utility Allowance Total Household Income** Rent Level % **Tenant Rent Portion Special Needs Code HH Member Count** 

All Student House **Funding Program** 

### **Fvent Details**

Unit  $#$ Number of Redrooms **Event Date Event Type Utility Allowance Total Household Income** Rent Level % **Tenant Rent Portion Special Needs Code** 

**HH Member Count** All Student House **Funding Program** 

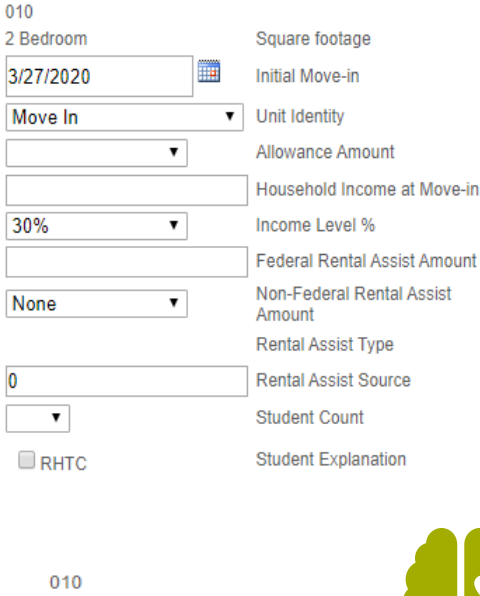

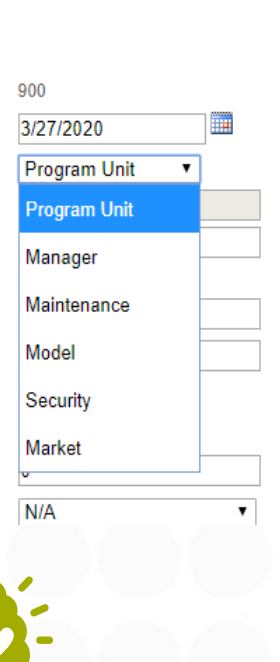

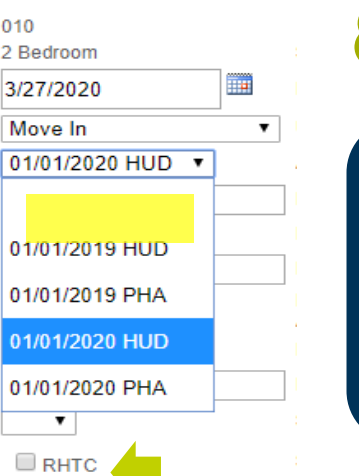

Remember when we told you it was important how you name your UAs? This is where it matters (see slides 16 & 19) Current and previous UA's may show up in this dropdown box.

# ihcda OG®

**Indiana Housing & Community Development Authority** 

Move In.

## **TOTAL HOUSEHOLD INCOME & HOUSEHOLD INCOME AT MOVE-IN**

First, enter the Total Household Income.

Next, enter the Household Income at Move-In

Household Income at Move-In does NOT auto populate in a Move In event! It must be entered manually

### **PLEASE REMEMBER!**

If you forget to enter the Household Income at Move-In before saving…

### **YOU WILL NOT BE ABLE TO FIX IT YOURSELF.**

You also will not be able to add Household Income at Move-In to any event that comes after.

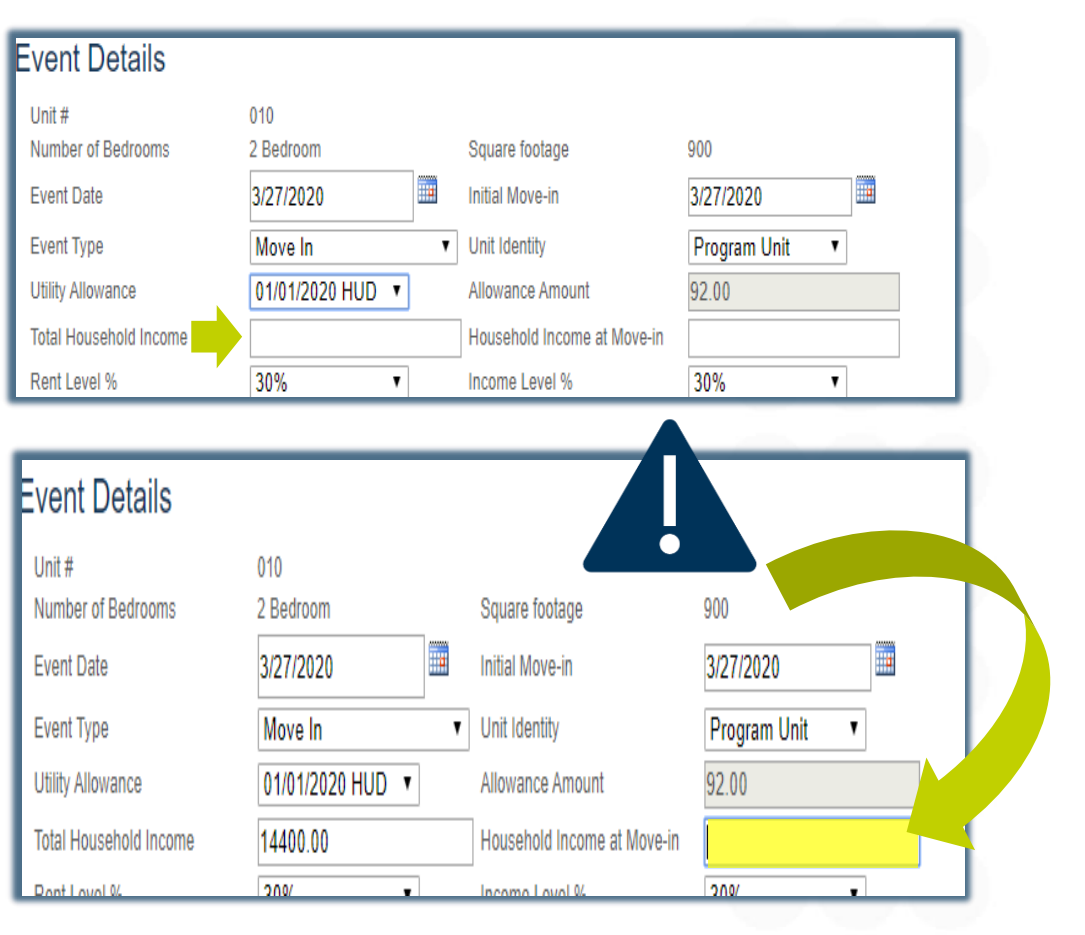

# ihcda OO®

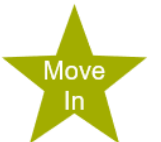

## **RENT AND INCOME LEVELS**

The rent and income levels that appear in the dropdown box are the levels that pertain to the project.

Select the appropriate level for each.

Move

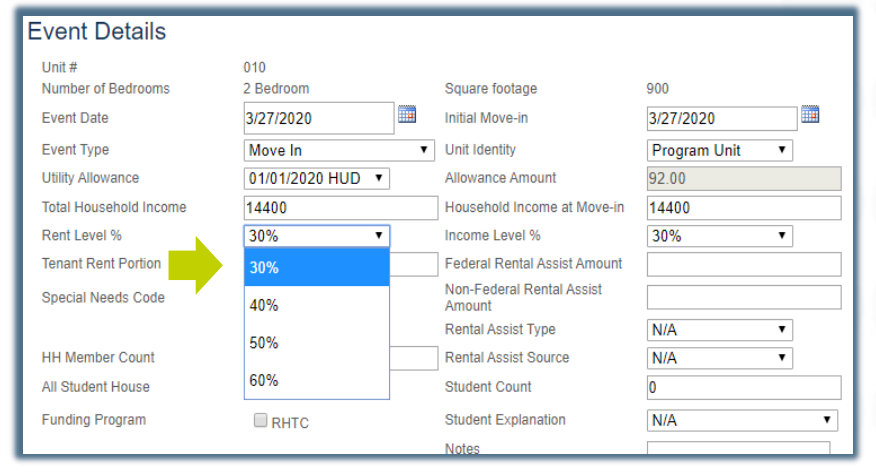

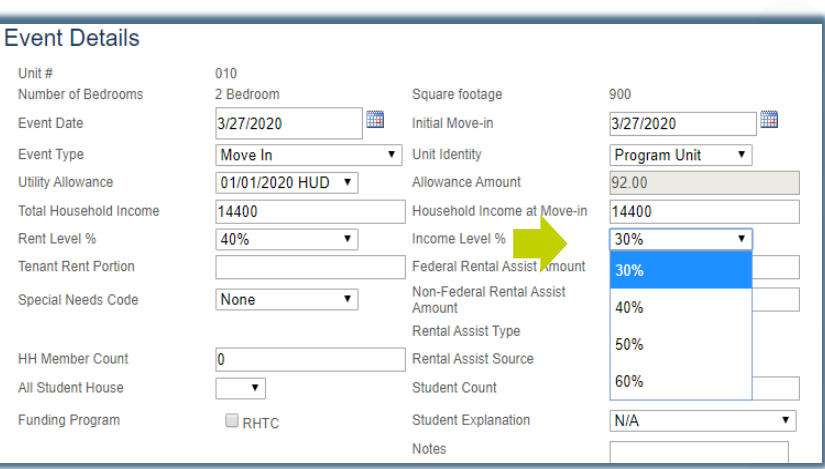

# ihcda OG<sup>®</sup>

## **TENANT RENT PORTION**

The Tenant Rent Portion and rental assistance should be kept separated on the TIC, too

Move

### **Tenant Rent Portion =**

The portion of rent the tenant pays

It **DOES NOT** include the UA or any rental assistance the tenant may be receiving

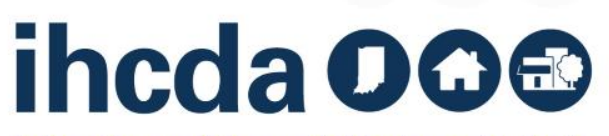

### **Federal Rental Assistance**

If the tenant receives ANY Federal Rental Assistance like Section 8, Project Based Section 8 or Public Housing, the amount received on behalf of the tenant goes in the Federal Rental Assist Amount. If there is no Federal Rental Assistance for the household, please enter 0.

### **Non -Federal Rental Assistance**

If the tenant receives ANY Non-Federal Rental Assistance (i.e. funds from a state homeless prevention program, a program administered by the Division of Mental Health, a post foster care program, etc.) the amount received on behalf of the tenant goes in the Non -Federal Rental Assist Amount. If there is no Non -Federal Rental Assistance for the household, please enter 0.

### **Fvent Details** Unit#  $010$ Number of Bedrooms 2 Bedroom 900 Square footage ■ **Event Date** 3/27/2020 **Initial Move-in** 3/27/2020 **Event Type** Move In V Unit Identity **Program Unit**  $\overline{\mathbf{v}}$ **Utility Allowance** 01/01/2020 HUD v Allowance Amount 92.00 **Total Household Income** 14400.00 14400.00 Household Income at Move-in Rent Level % 40%  $\overline{\mathbf{r}}$ Income Level % 60%  $\mathbf{v}$ **Tenant Rent Portion** 119 00 Federal Rental Assist Amount 500 Non-Federal Rental Assist None  $\mathbf{v}$ **Special Needs Code** Amount **Rental Assist Type Tenant Based HH Member Count**  $\overline{0}$ **Rental Assist Source** Section 8 Tenant I v

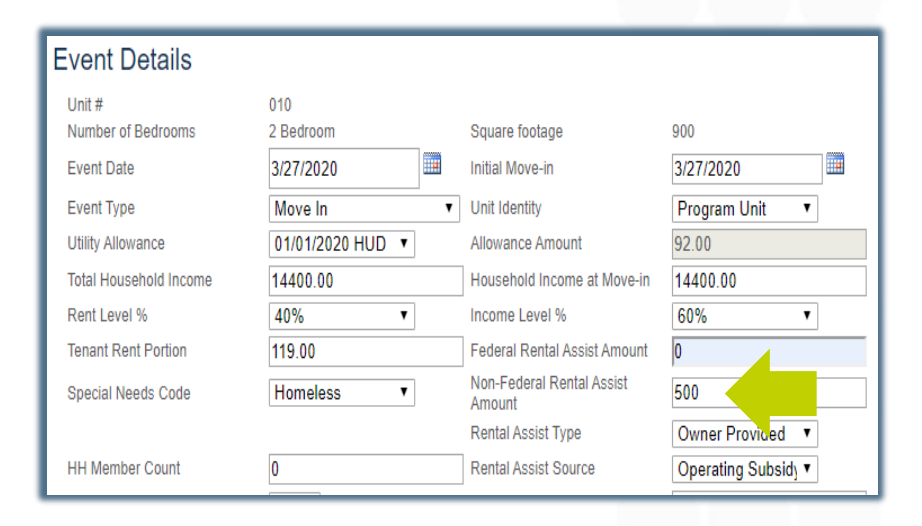

# ihcda OG®

## **SPECIAL NEEDS CODE**

You will enter this twice, once in the Event Details and again when you are entering the Member Details (see slide 38). - All Special Needs Codes must be captured here for each member

If there are no special needs for the household, select none.

Move

### **Event Details**

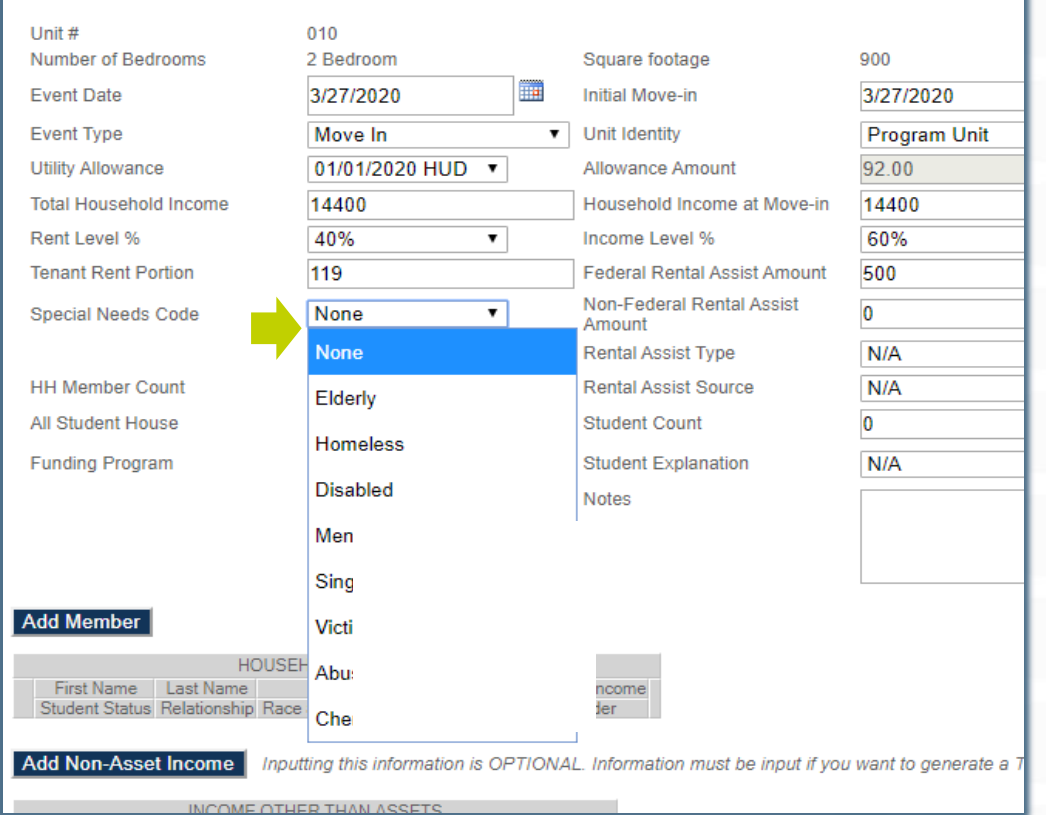

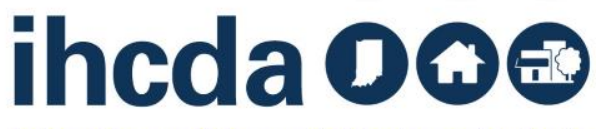

## **RENTAL ASSIST TYPE AND RENTAL ASSIST SOURCE**

If the tenant receives rental assistance you MUST select:

Property Based ∙ Tenant Based ∙ Owner Provided

Then select the source of the assistance: RD ∙ Section 8 Project ∙ Section 8 Tenant ∙ HOME ∙ Operating Subsidy ∙ Other

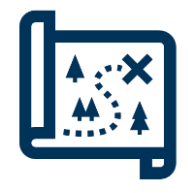

Move

If you are going left to right, HH Member Count is between these two items, but we will cover that in the next slide.

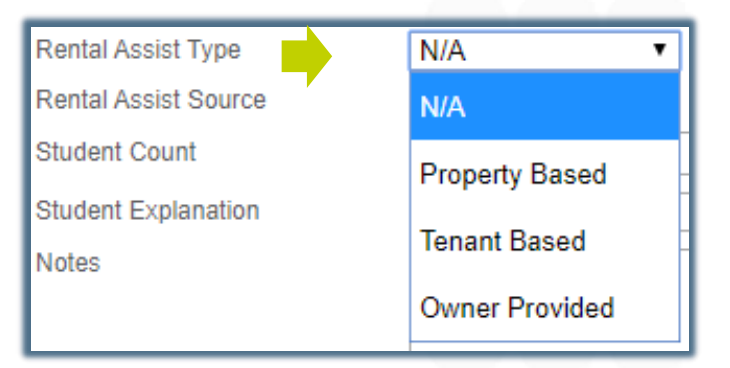

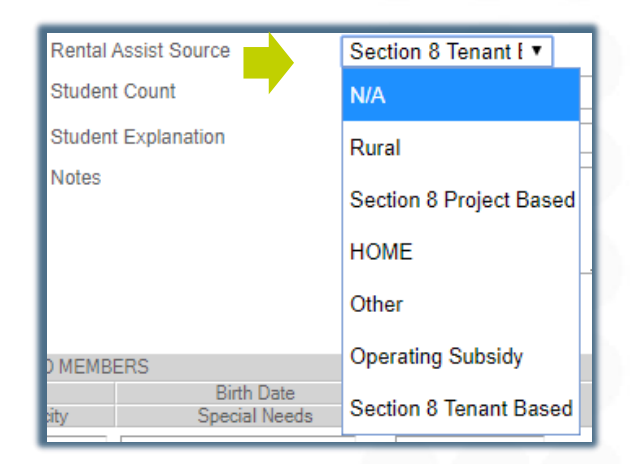

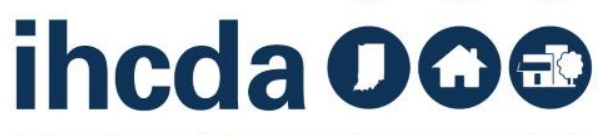

## **HH MEMBER COUNT & ALL STUDENT HH/STUDENT COUNT**

HH Member Count - Enter the number of people in the household. This number would include an unborn child *(if disclosed)…*

All Student House - If every person in the Household is in school, select Yes. If at least one person in the Household is not in school, select No.

Student Count - Enter the number of people in the Household that are students. If there are no students in the household, enter 0.

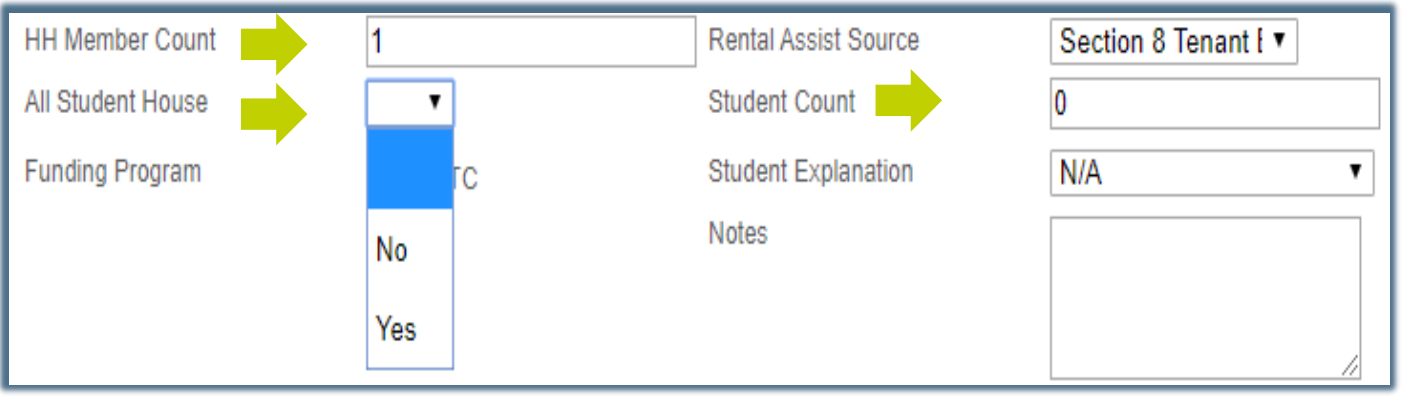

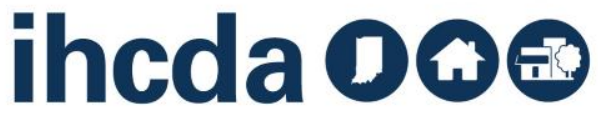
# **ALMOST DONE!**

These are the last entries in the Event Details part of the Tenant Event

Funding Program – Select the type of Funding Program(s). In our sample, the only option is RHTC. You may have others! Make sure you are selecting all that apply.

Student explanation applies if you have an all-student household. If the household consists of one person not attending school, select N/A. Otherwise, you will need to select the exception for the household from the dropdown box.

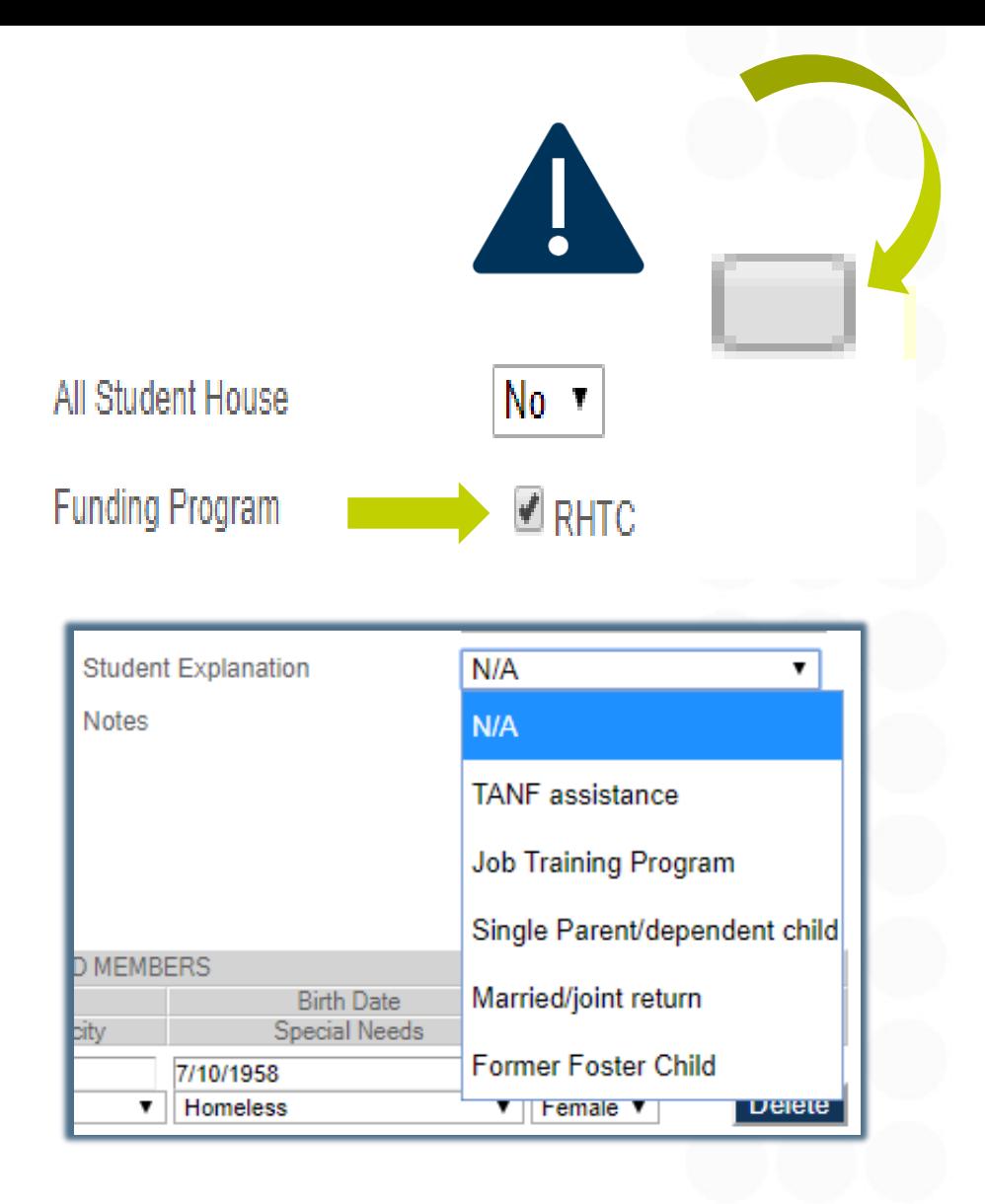

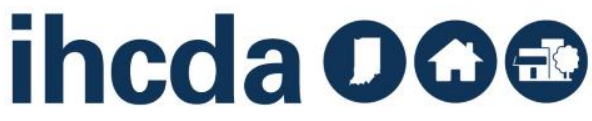

# **ADD MEMBER** Move-In Section 2 **Click on Add Member**

Move

Fill in the required fields: First Name, Last Name, Birth Date, Current Income, Student Status, Relationship, Special Needs and Gender.

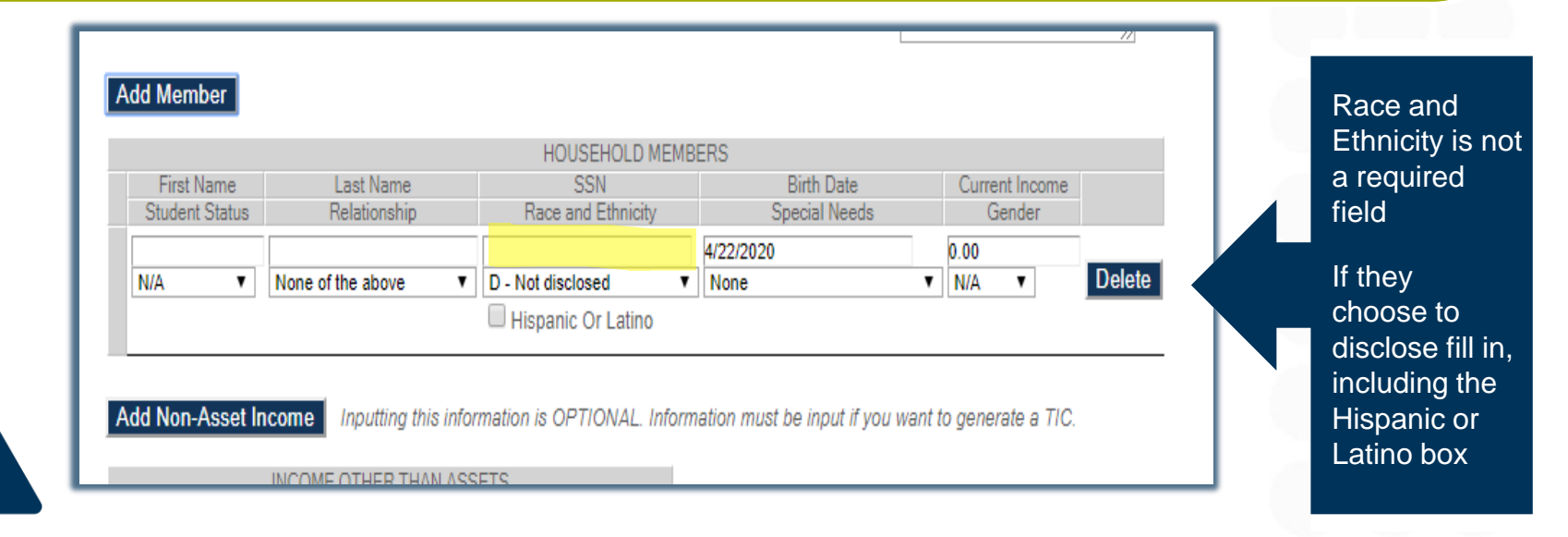

Social Security number is no longer a required field and should **NOT** be filled in!

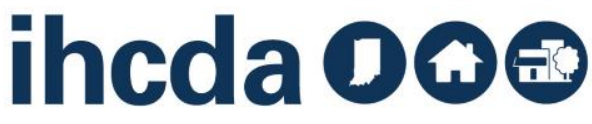

### **CURRENT INCOME**

After filling in First Name, Last Name and Birth Date, fill in Current Income.

• Current Income should be filled in for **each individual** that has income. When all HH members' Current Income are added together, it should equal the Total Household Income that was entered in the Event Details Section.

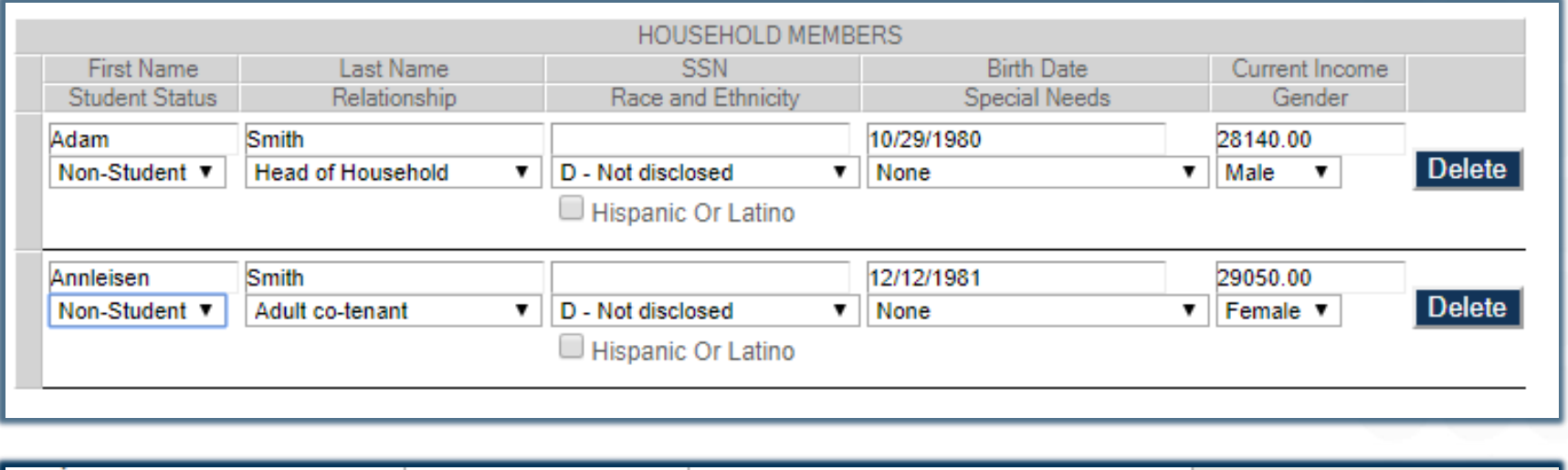

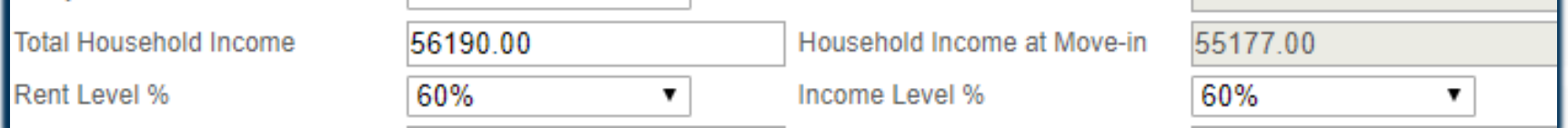

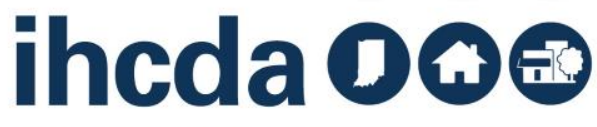

# **RELATIONSHIP, STUDENT STATUS, AND GENDER**

- **Student Status** 
	- This field is required
	- The options are Student, Non-Student or N/A
- **Gender**
	- This field is required
	- At this time there are only 3 options in our system
		- ‐ N/A, Female or Male
- **Relationship**

Move

- This field is required
- Pictured right are the selections
	- ‐ Notice that there is a selection for unborn child.
	- ‐ An unborn child is considered a Household Member and must be included *(if disclosed).*

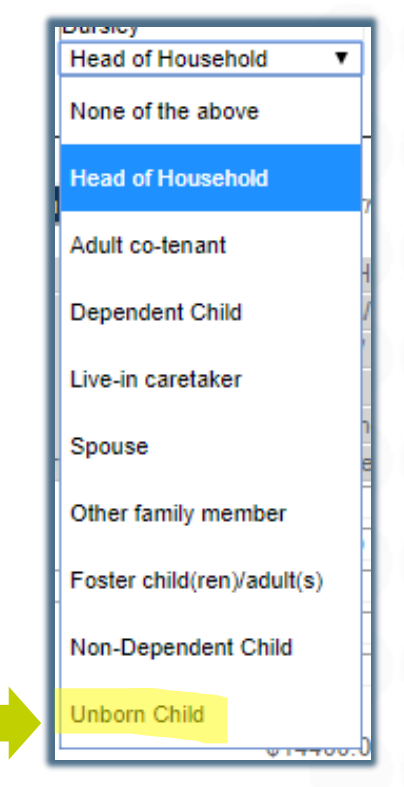

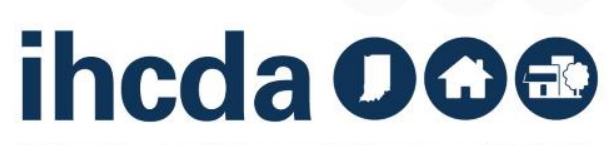

# **SPECIAL NEEDS, RACE AND ETHNICITY**

### **Special Needs**

- This field is required
- If there are no special needs, please select "none"
- **This MUST match the Special Needs Code selected in the Event Details Section!**  (see slide 31)

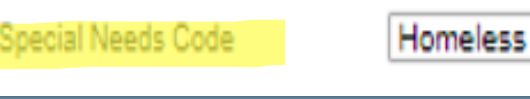

▼

### **Race and Ethnicity**

- This field is NOT required
- If HH member CHOOSES to disclose complete this field
- Check the Hispanic or Latino box (if applicable)

Hispanic Or Latino

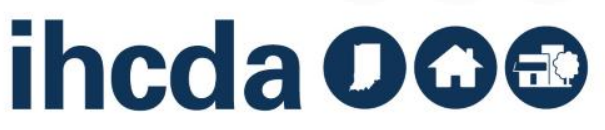

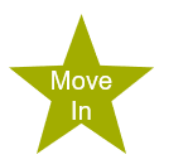

# **A COMPLETED HOUSEHOLD ENTRY**

Here is an example of a completed Household entry.

‐ Complete one entry for EACH household member, *including* Unborn Child *(if disclosed).*

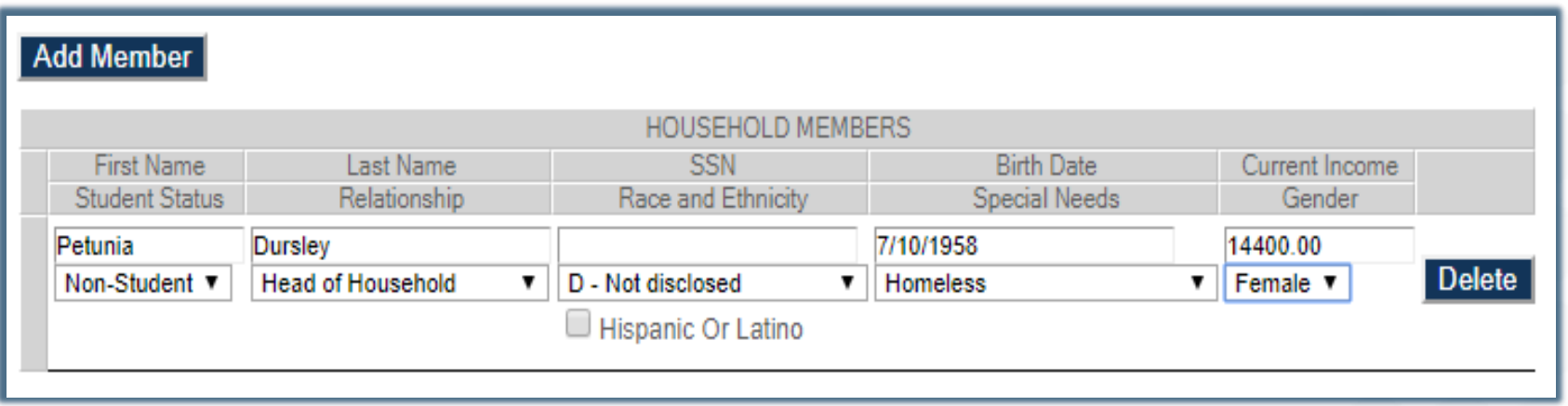

plan to use IHCDA online for the TIC, you are now DONE! Those were the required parts of your Add Member tenant event. If you don't

> Select *Update* at the bottom of the page to the left to finish!

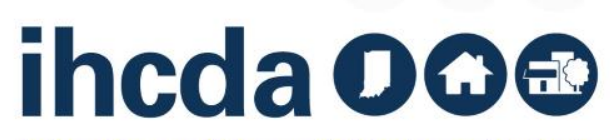

 $\bullet\quad \bullet$ 

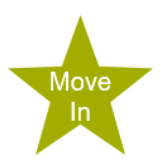

### **NON-ASSET INCOME**

### **Add Non-Asset Income**

- This is only filled out if you want to use IHCDA Online to generate a TIC
- Click on Add Non-Asset Income
	- Add Employment, Social Security, Pension, Etc.
- Click on the dropdown box to choose the HH member's income to be entered.
	- Choose the appropriate income source and enter the income
- To add income for multiple people, click on Add Non-Asset Income for all applicable HH members

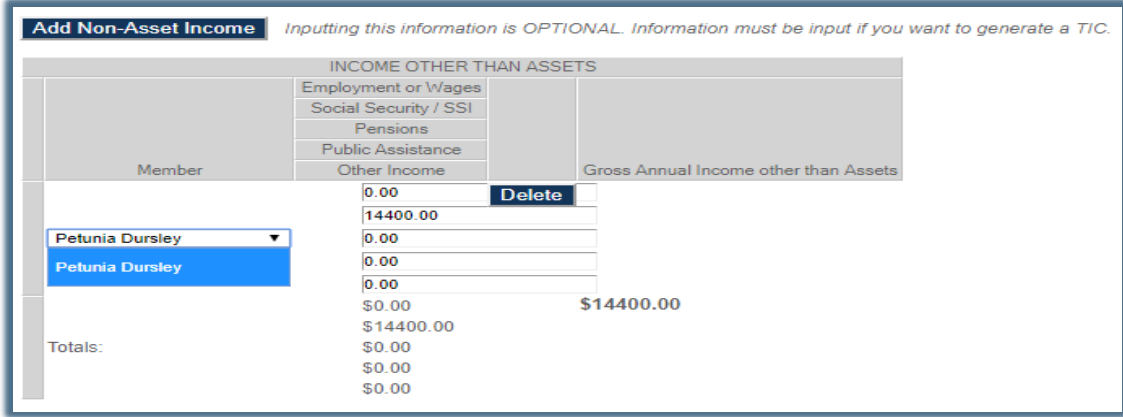

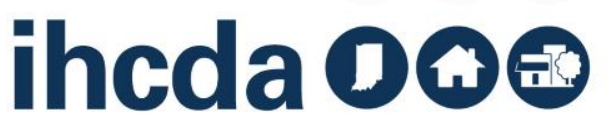

# **ASSET INCOME Add Asset Income**

- This is one of the two sections we told you we would not be covering in detail, but we will touch on this just briefly now
- **Again, this is only filled out if you want to use DMS to generate a TIC**

#### **DIRECTIONS**:

- 1. Click on Add Asset Income
- 2. Click on the dropdown box to select the Household members with assets to enter
- 3. Enter in the Type of Assets: checking, savings, retirement, life insurance, CD, etc.
- In the case below, we are entering a checking account as the asset source
- 4. Choose if the asset is current or imputed
- 5. Enter the Cash Value of Assets and Annual Income from Assets
- 6. Once everything is entered click on *Calculate Total Household Income & Member Income*

This completes the optional Asset Section of the tenant event.

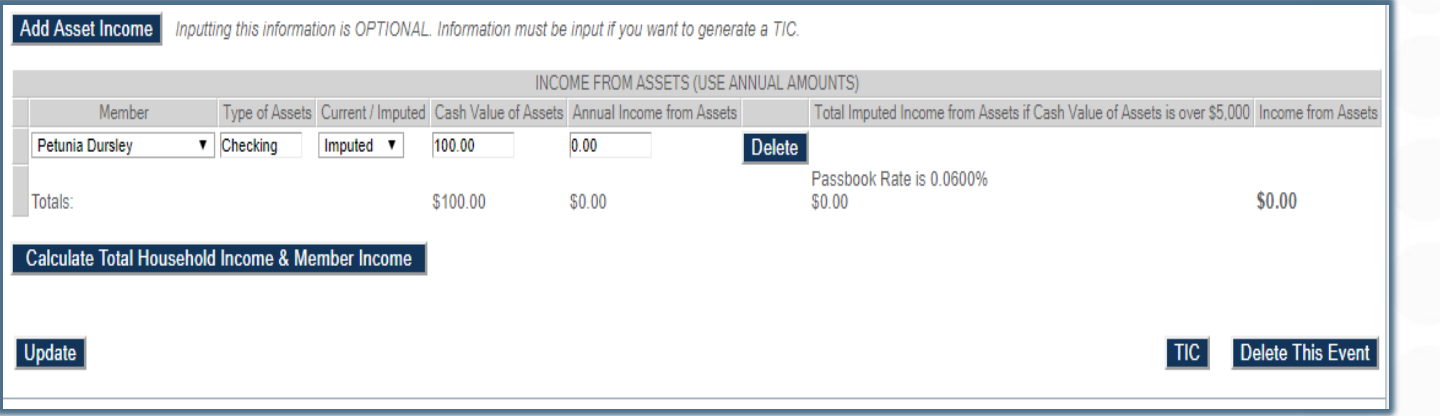

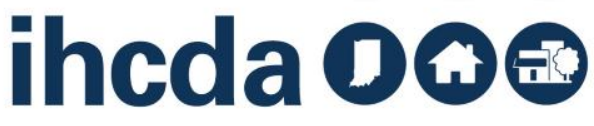

### **FINISH YOUR MOVE-IN EVENT**

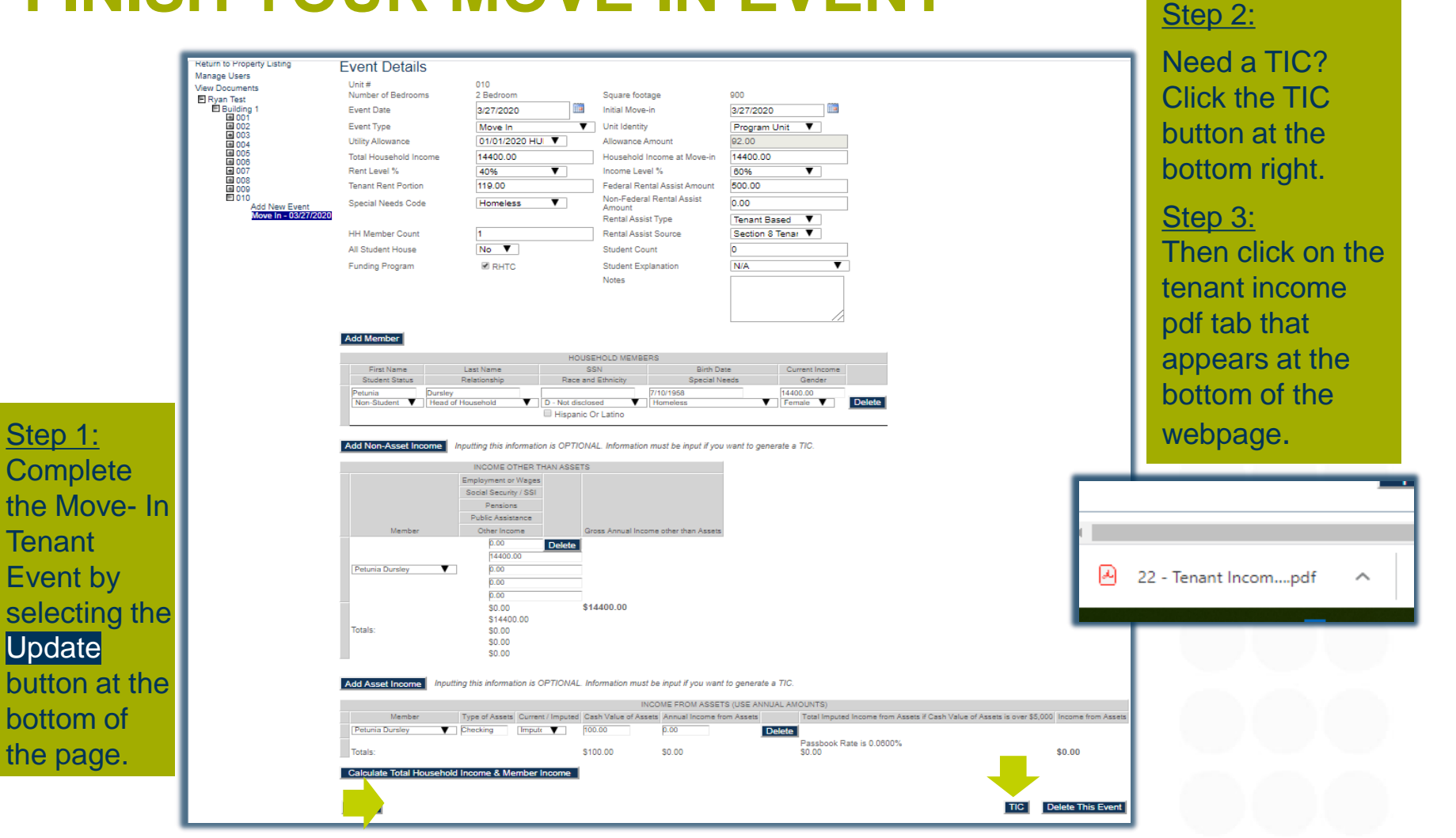

Move

**Tenant** 

If the TIC box is missing, the UA needs updated (slide 14)

ihcda O<del>O</del>®

### **THE TENANT INCOME PDF**

- The pdf is fillable, so non-optional charges can be entered as needed.
- Select the Yes or No square for Household Income Exceeds 140% at recertification.
	- It should always be **NO** for a move in certification.

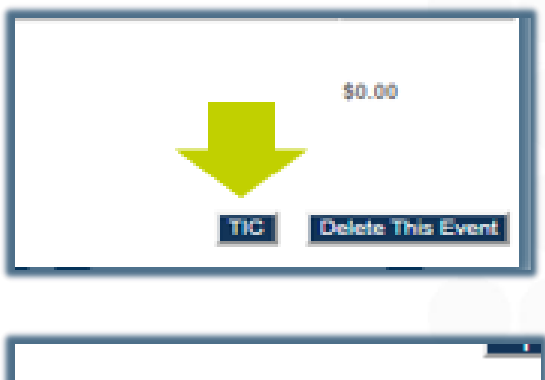

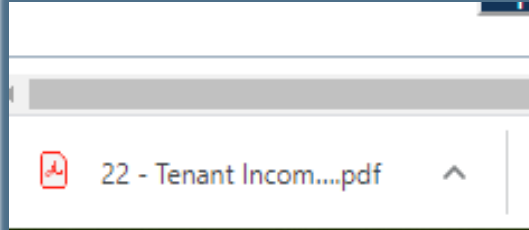

### On to the next event!

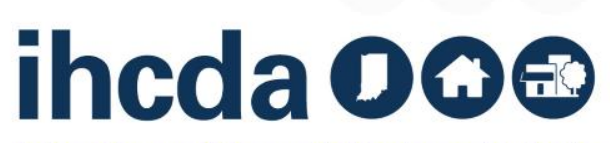

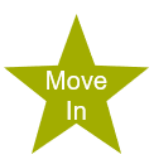

# **REMEMBER THE TENANT EVENT TYPES?**

Time to Learn About the Recertification

of Events

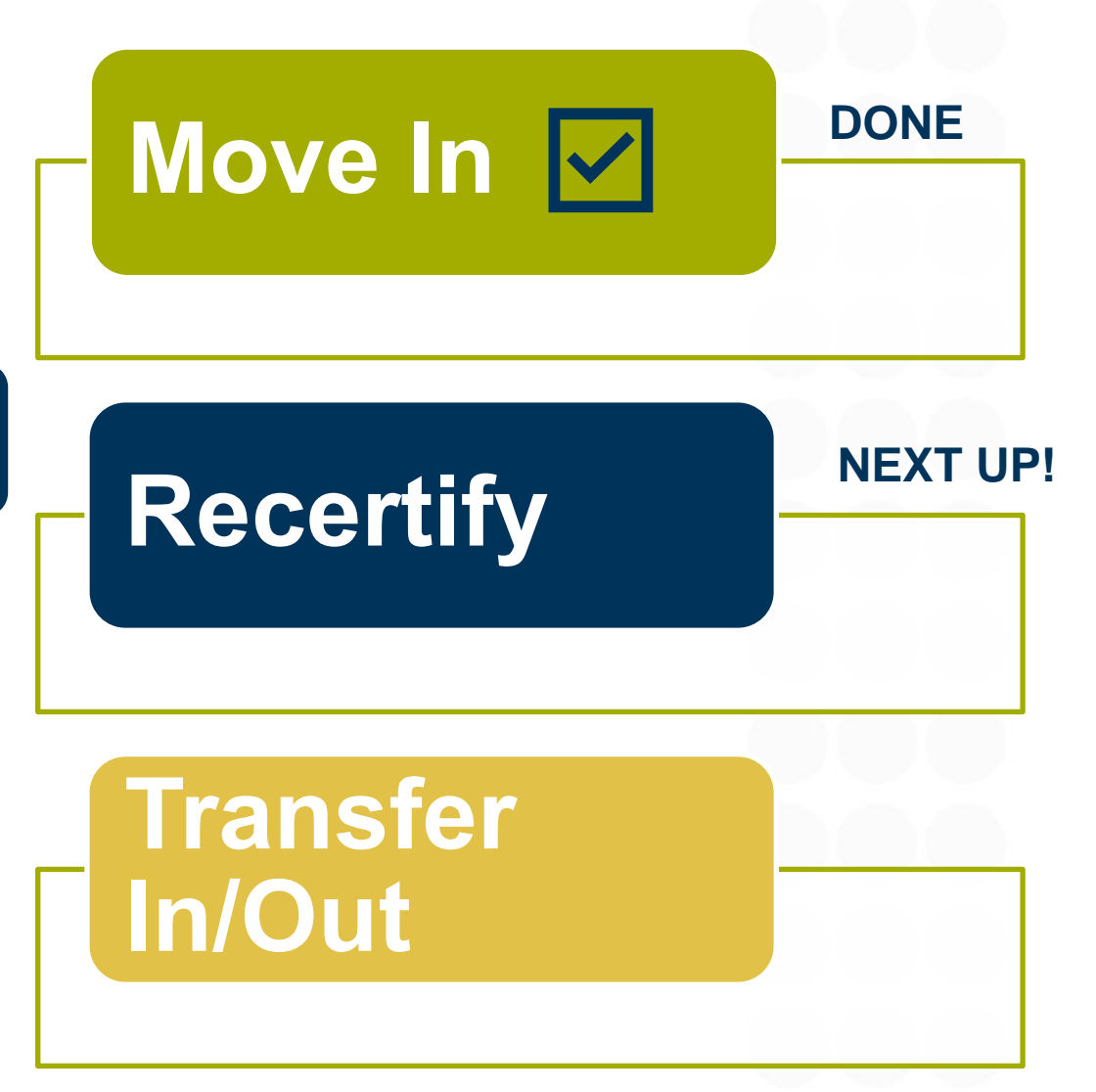

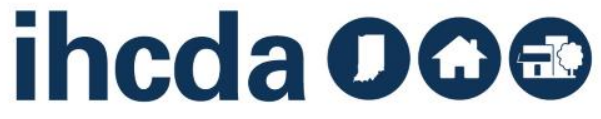

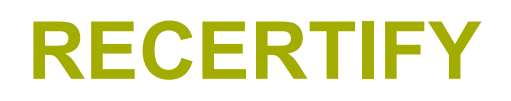

### First, click on the to open the unit

### Second, click on Add New Event

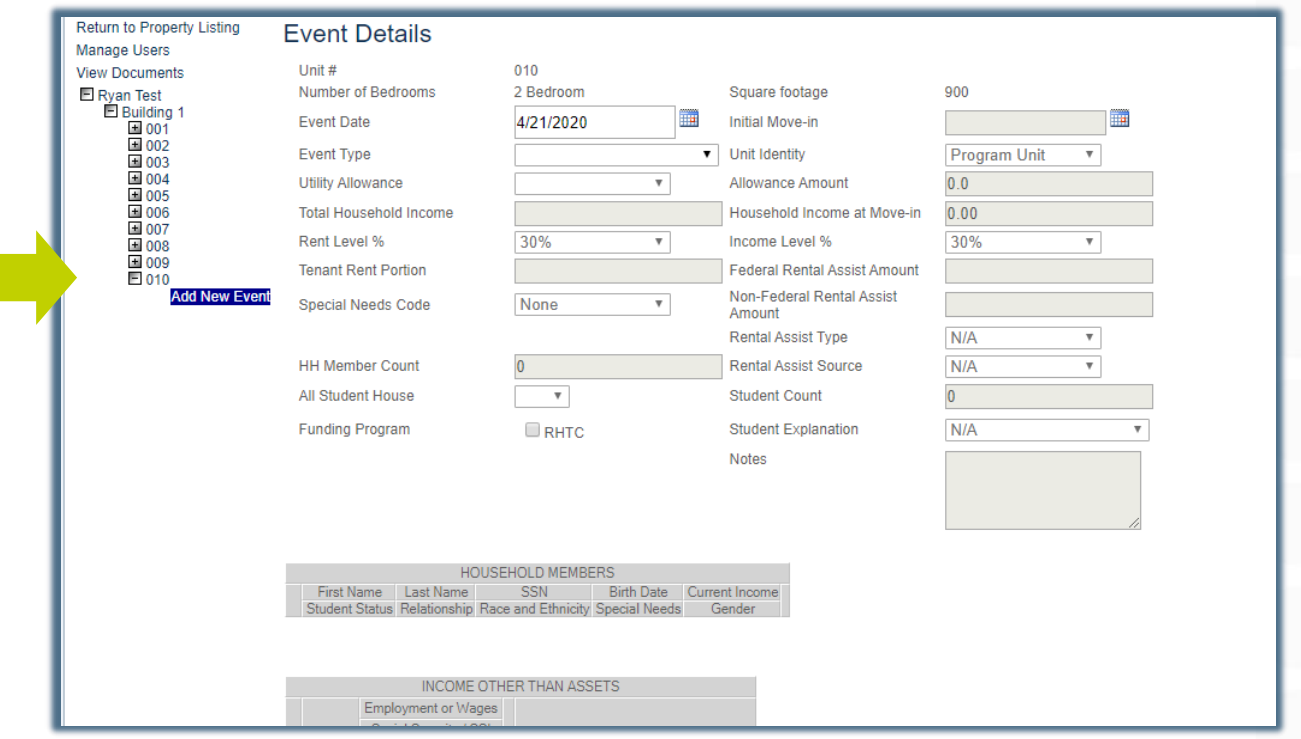

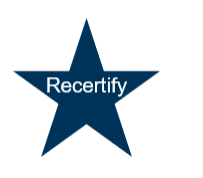

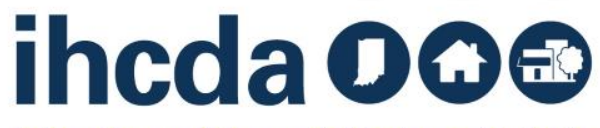

### **EVENT DETAILS** Recertify Section 1:

Enter the Recertification date into the Event Date field.

For Tax Credit projects, this should be the anniversary of the move in date.

Select the Event Type. In this part of our course, we are going to select Recertify.

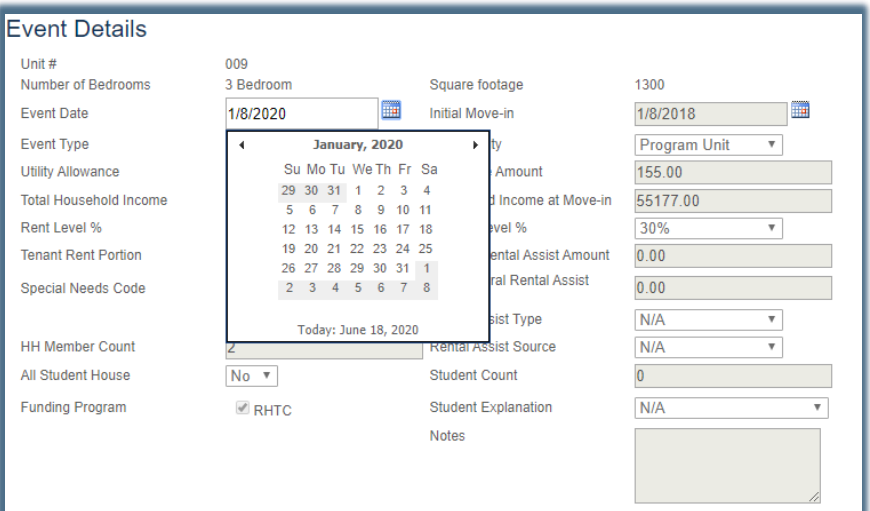

#### **Event Details** 009 Unit # Number of Bedrooms 3 Bedroom S ▦ **Fvent Date** 1/8/2020 In **Event Type** 7 **Utility Allowance Total Household Income** Move In Rent Level % Move Out **Tenant Rent Portion Recertify** Special Needs Code

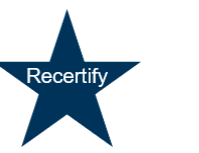

ihcda OO<sup>®</sup>

- Once you select Recertify, the system will open up the fields that need to be completed .
- The next field is Utility Allowance. Select the current UA, the allowance amount field will autofill.
- For Owner Paid Utilities or Market Rate units click on the blank space (highlighted in yellow). The allowance amount will autofill with 0.

#### **Event Details**

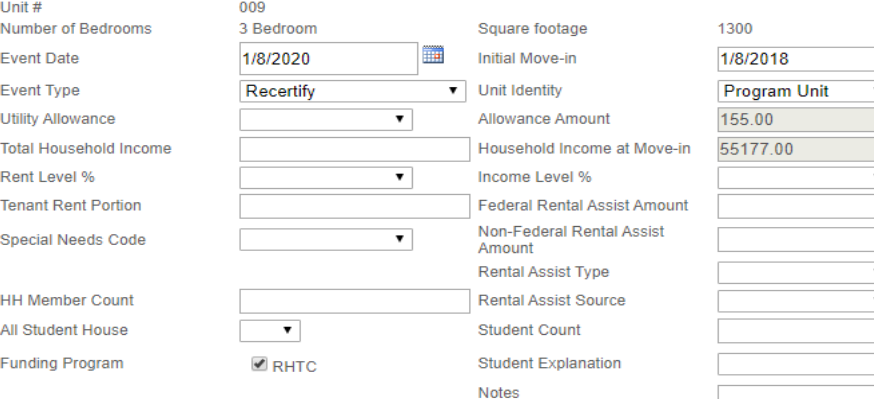

#### **Event Details**

 $1$  Init # Number of Bedrooms **Event Date Event Type Utility Allowance Total Household Income** Rent Level % **Tenant Rent Portion Special Needs Code** 

**HH Member Count** All Student House **Funding Program** 

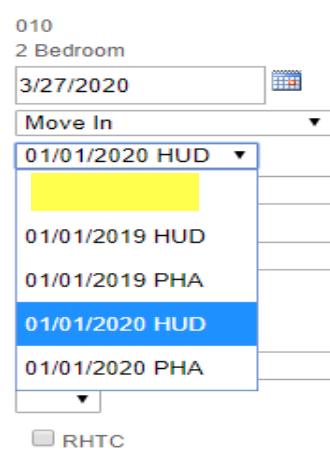

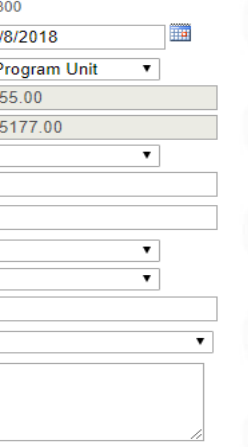

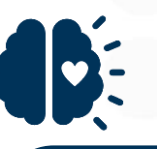

Remember when we told you it was important how you name your UAs? This is where it matters ((see slides 16 & 19) Current and previous UA's may show up in this dropdown box.

# ihcda OG®

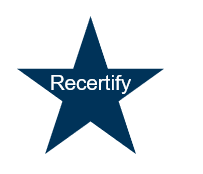

# **TOTAL HOUSEHOLD INCOME, RENT LEVEL % AND INCOME LEVEL %**

Enter the Total Household Income.

Select the correct Rent and Income Levels from the drop-down box.

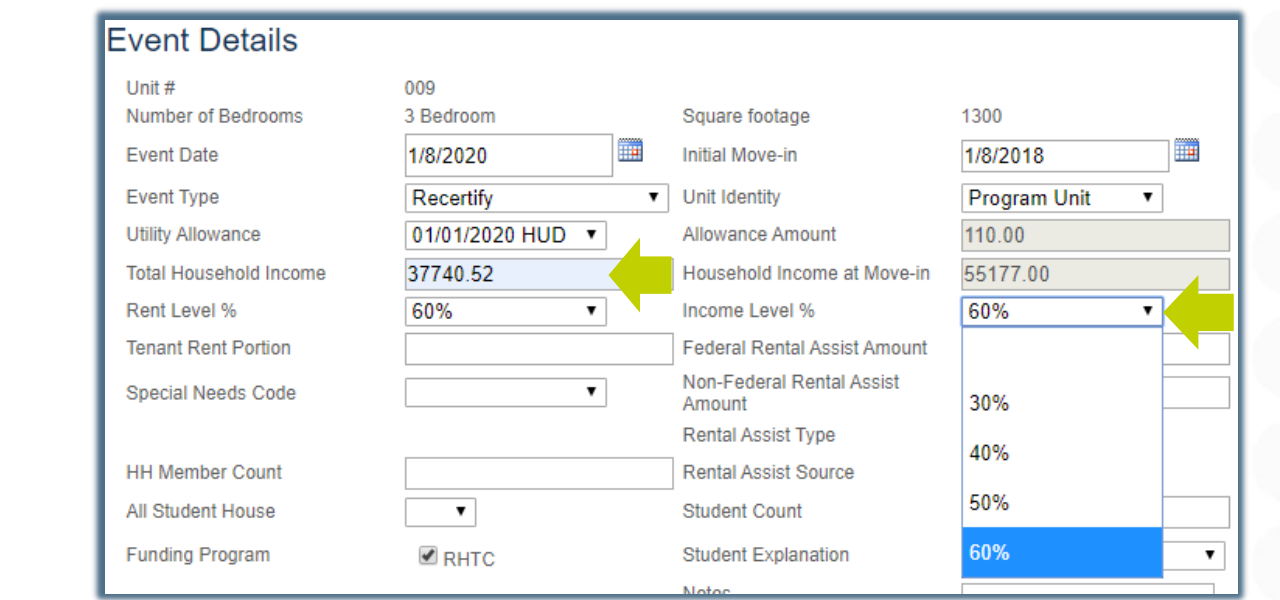

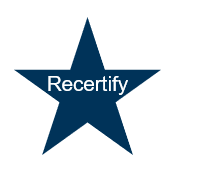

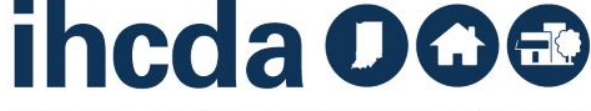

### **TENANT RENT PORTION**

Recertif∖

### **Tenant Rent Portion** = The portion of rent the tenant pays

It DOES NOT include the UA or any rental assistance the tenant may be receiving

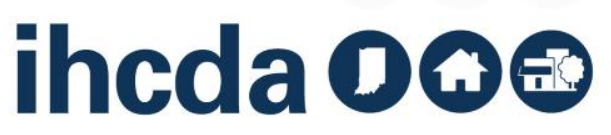

### **Federal Rental Assistance**

If the tenant receives ANY Federal Rental Assistance like Section 8, Project Based Section 8 or Public Housing, the amount received on behalf of the tenant goes in the Federal Rental Assist Amount. If there is no Federal Rental Assistance for the household, please enter 0.

#### **Non -Federal Rental Assistance**

If the tenant receives ANY Non -Federal Rental Assistance (i.e. funds from a state homeless prevention program, a program administered by the Division of Mental Health, a post foster care program, etc.) the amount received on behalf of the tenant goes in the Non -Federal Rental Assist Amount. If there is no Non -Federal Rental Assistance for the household, please enter 0.

### **Event Details**

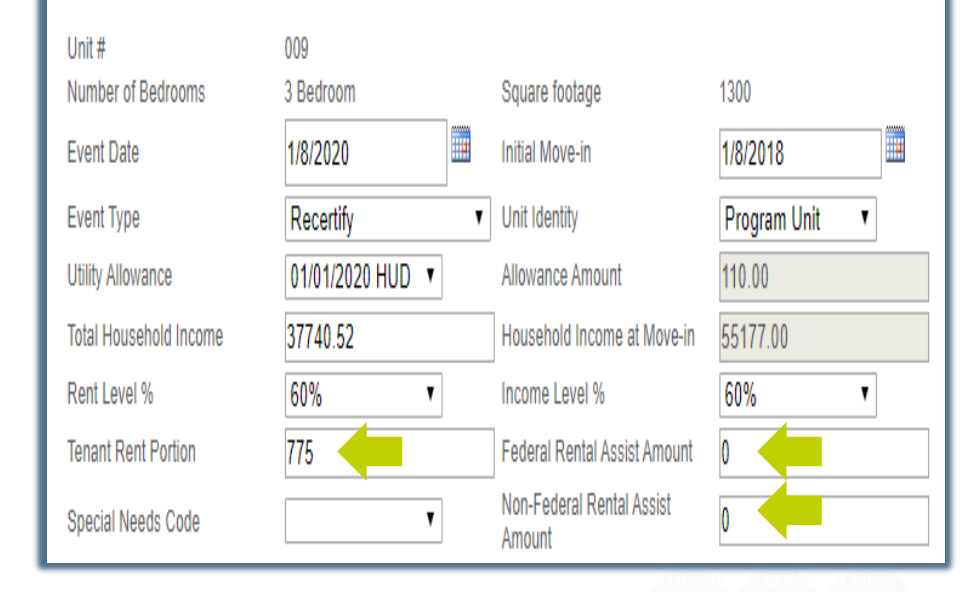

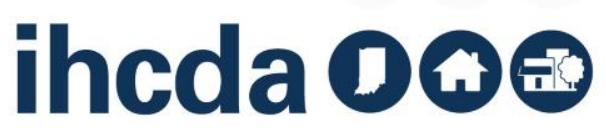

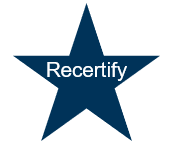

### **SPECIAL NEEDS CODE**

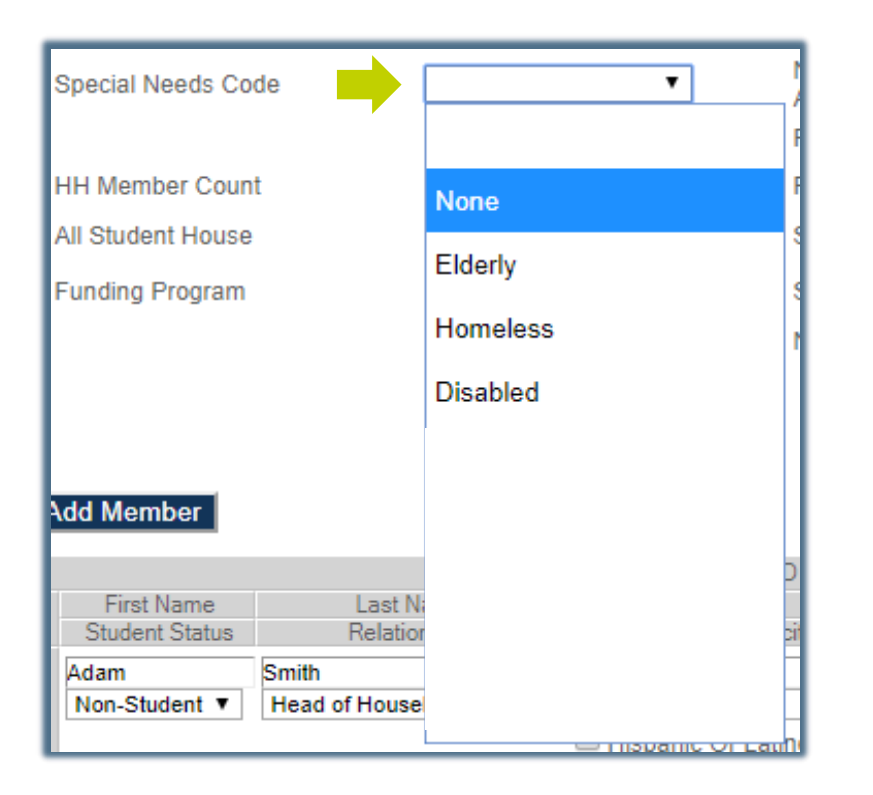

You will enter this twice, once in the Event Details and again when you are entering the Member Details (see slide 38).

If there are no special needs for the household, select none.

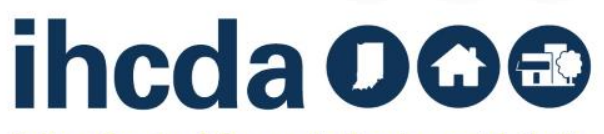

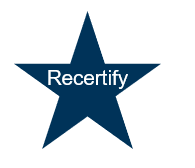

# **RENTAL ASSIST TYPE AND RENTAL ASSIST SOURCE**

If the tenant receives rental assistance you must select:

Property Based ∙ Tenant Based ∙ Owner Provided

Then select the source of the assistance:

RD ∙ Section 8 Project ∙ Section 8 Tenant ∙ HOME ∙ Operating Subsidy ∙ Other

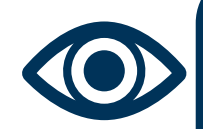

Recertif

Do many of these slides look familiar?

Good eye! Many of these steps are the same ones we went through to enter a Move-In event.

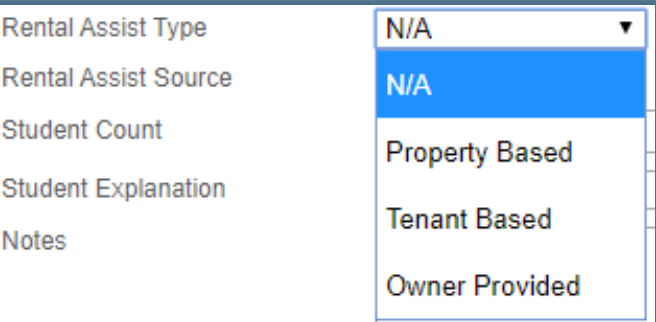

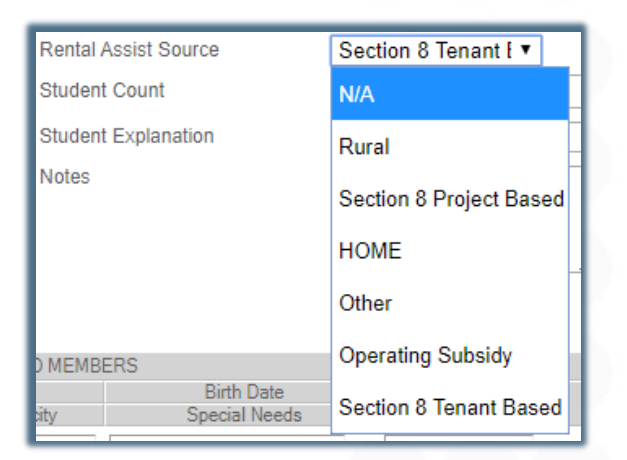

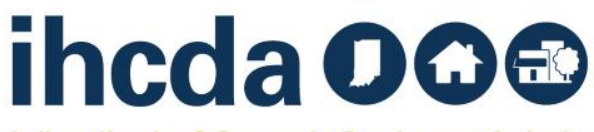

# **HOUSEHOLD (HH) MEMBER COUNT & ALL STUDENT HOUSE/STUDENT COUNT**

HH Member Count - Enter the number of people in the household. This number would include an unborn child *(if disclosed)…*

All Student House - If every person in the Household is in school, select Yes. If at least one person in the Household is not in school, select No.

Student Count - Enter the number of people in the Household that are students. If there are no students in the household, enter 0.

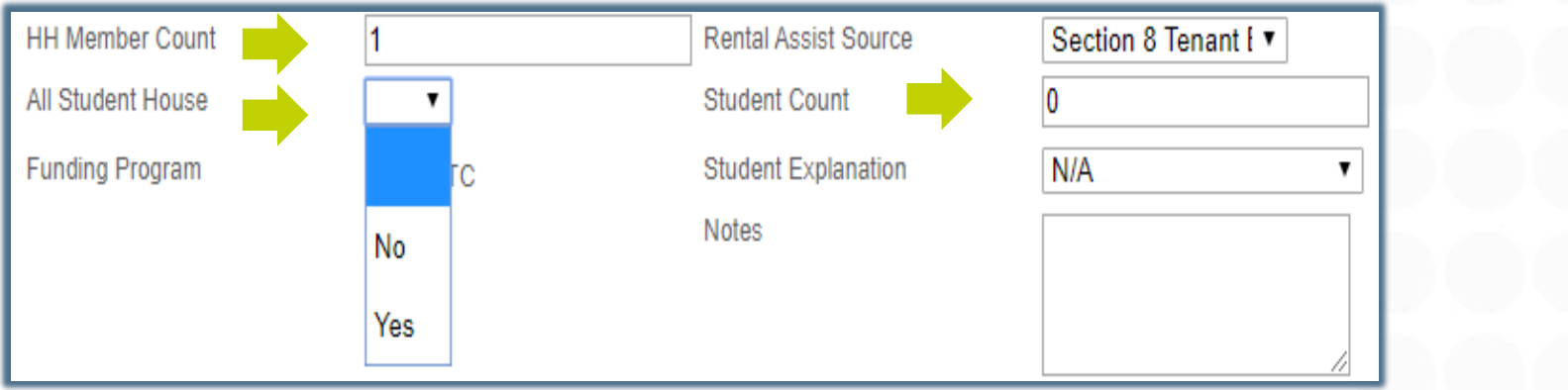

ihcda OO&

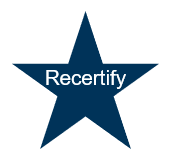

# **ALMOST DONE!**

These are the last entries in the Event Details part of the Tenant **Event** 

Funding Program – Select the type of Funding Program(s). In our sample, the only option is RHTC. You may have others! Make sure you are selecting all that apply.

Student explanation applies if you have an all-student household. If the household consists of one person not attending school, select N/A. Otherwise, you will need to select the exception for the household from the dropdown box.

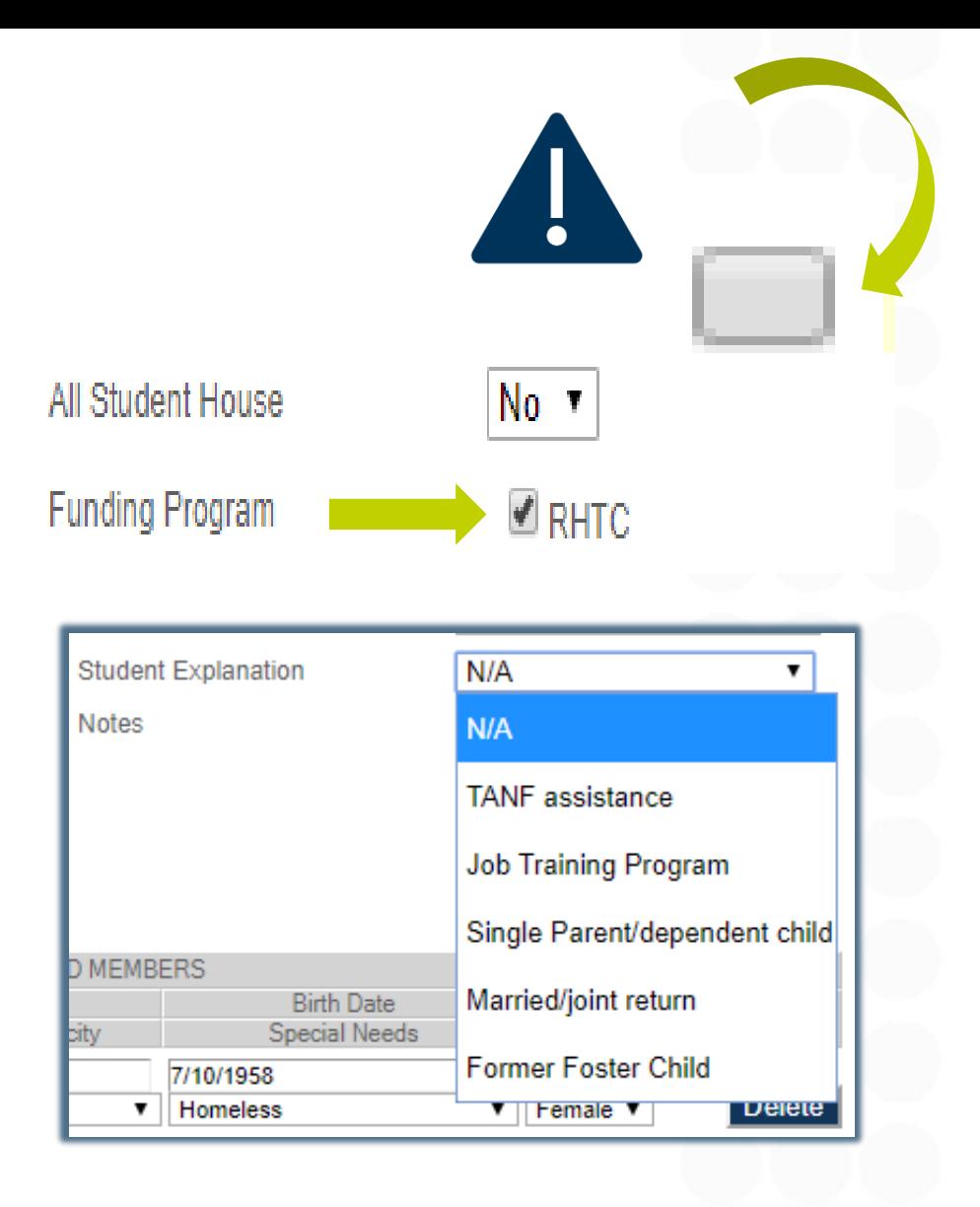

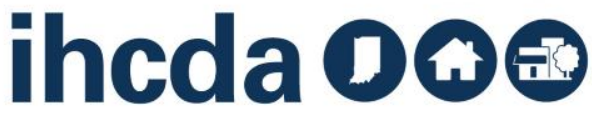

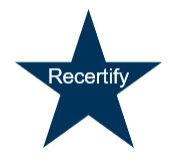

### **HH MEMBER DETAILS** Recertify Section 2:

≀ecertif∖

During a Recertification, update anything that has changed including the Current Income for each household member.

When each HH members' Income is added up, it should equal the Total Household Income that was entered in the Event Details section.

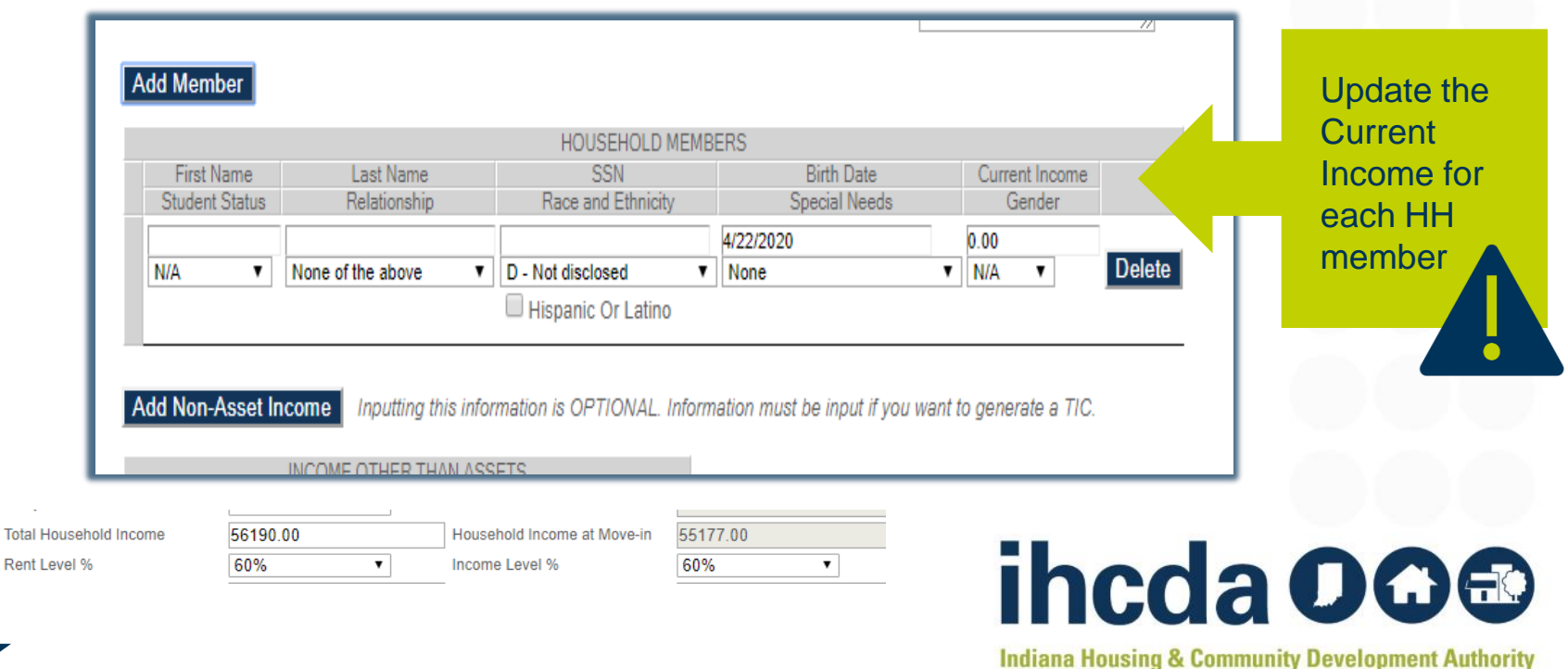

### **SUCCESS**

Recertif

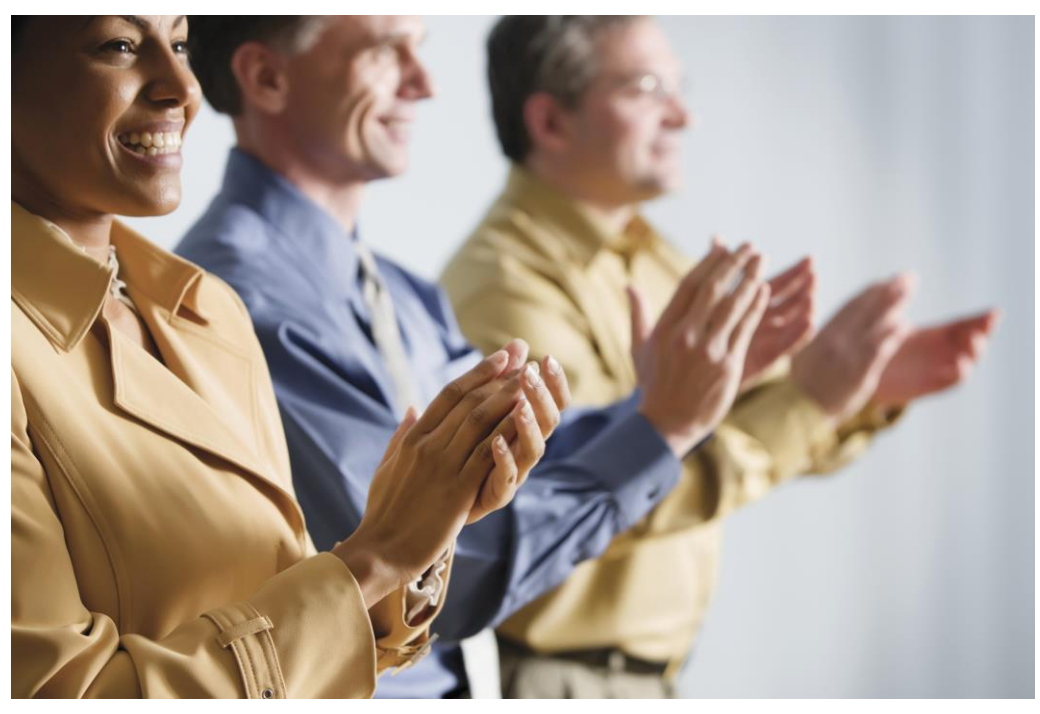

You have completed the required parts of the Recertify Tenant Event. If you don't plan to use IHCDA online for the TIC, you are now DONE!

Select *Update* at the bottom left of the page to finish!

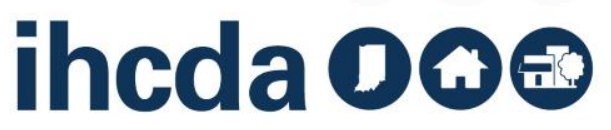

# **OUR FINAL**

Let's Finish Up Our Course Today with Transfer Events

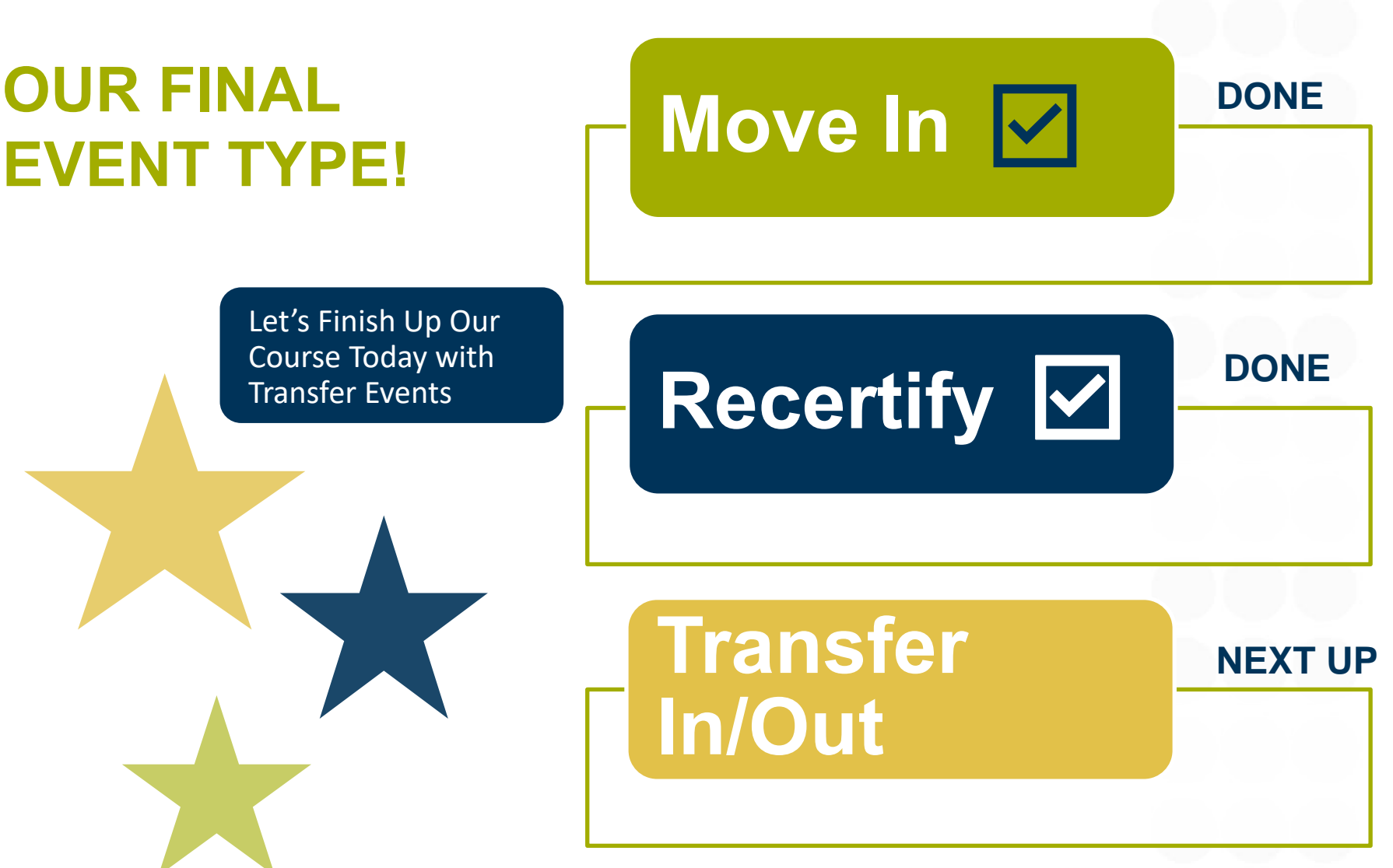

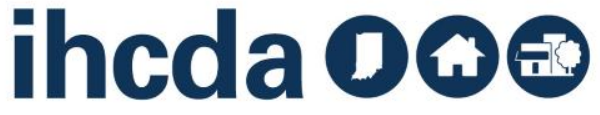

### **TRANSFER IN/OUT**

### First, click on the to open the unit

**Transfers** 

### Second, click on Add New Event

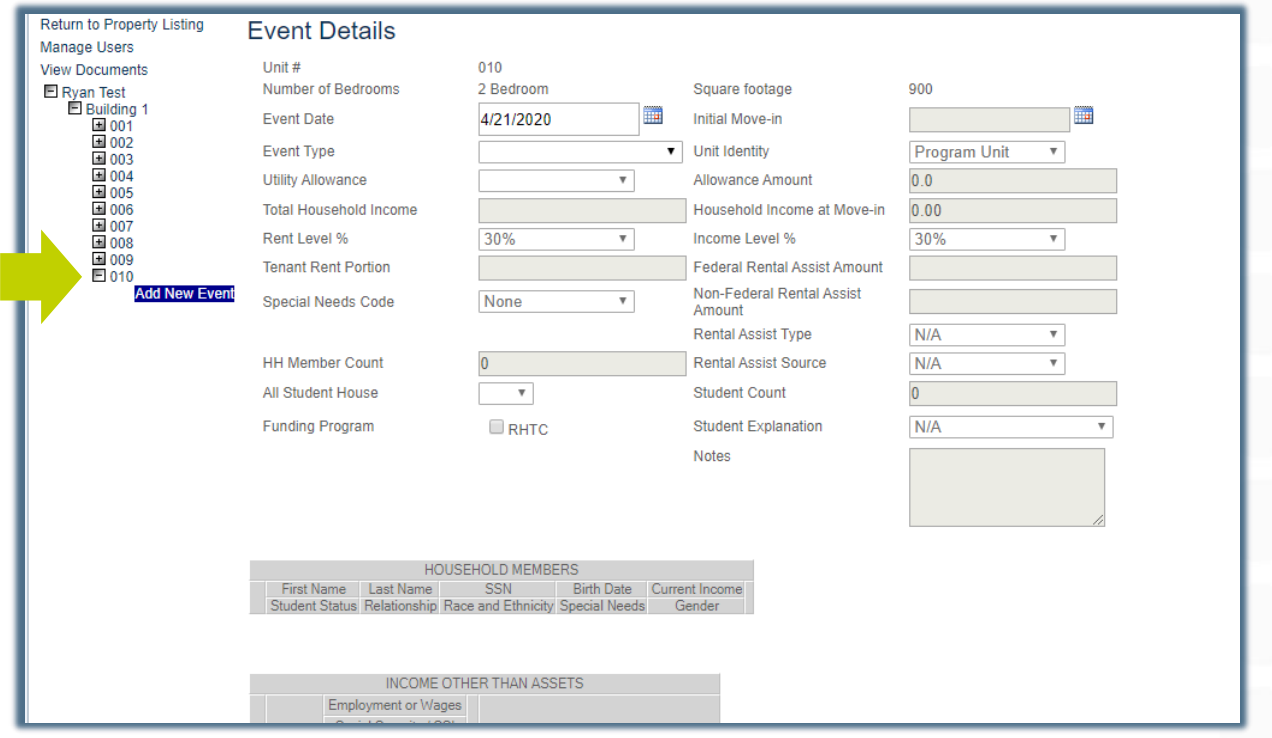

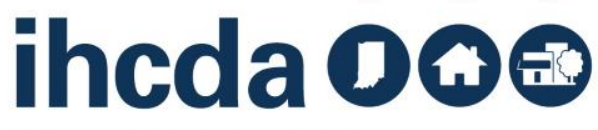

### **EVENT DETAILS** Transfer In/Out Section 1:

**Transfers** 

Enter the Transfer date into the Event Date field.

Select the Event Type. We are going to start with a Transfer Out.

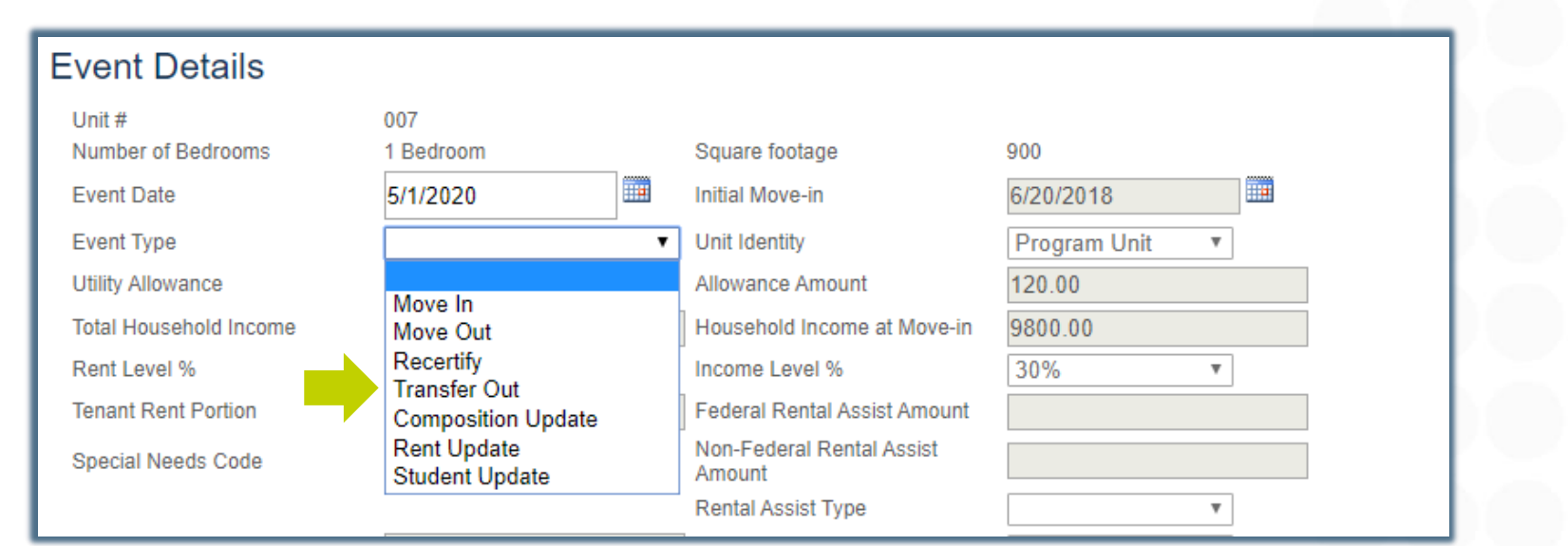

There is not a **Transfer In** event type in the dropdown box. That is because a Transfer Out Event auto creates a Transfer In Event.

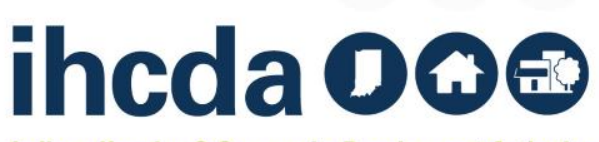

# **TRANSFER TO BUILDING / UNIT**

### Once you have selected Transfer Out, two new fields will populate

- Transfer to Building
- Unit

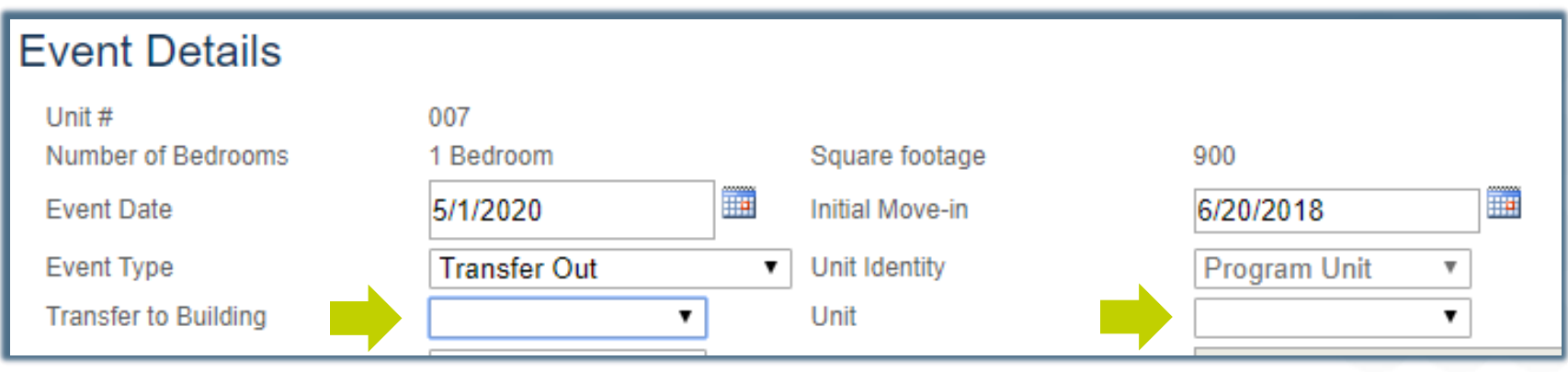

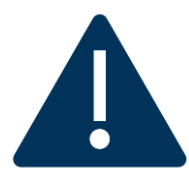

**Transfers** 

The unit the HH is transferring to **must not be currently occupied in the online system**. If the unit has been occupied, a move out event will have to have been entered before the transfer event can be started.

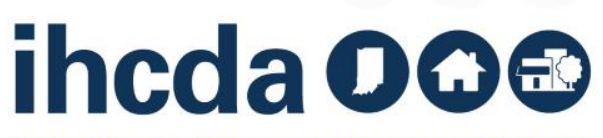

# **THE FINAL STEPS**

The Transfer to Building dropdown box has a list of all the buildings that have a vacant unit available.

The Unit drop-down box has a list of all vacant units.

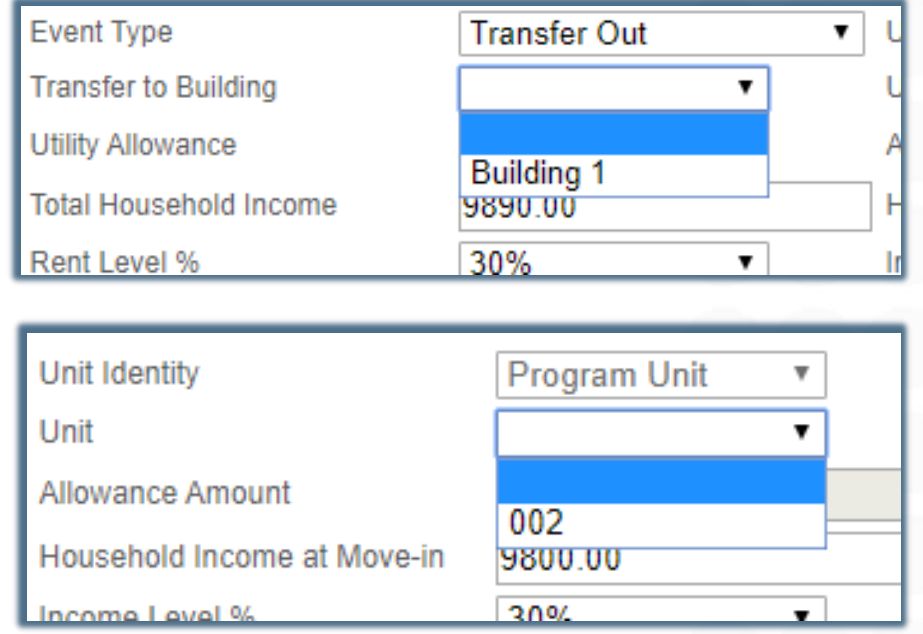

Select Update at the bottom left of the page to finish.

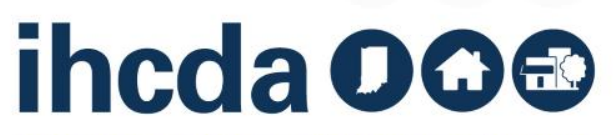

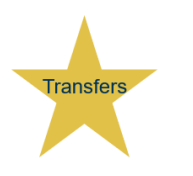

### **TRANSFER IN EVENT**

### Here is what it looks like when you complete a Transfer Out Event

• Highlighted is the Transfer In Event that has been auto-created by the Transfer Out Event

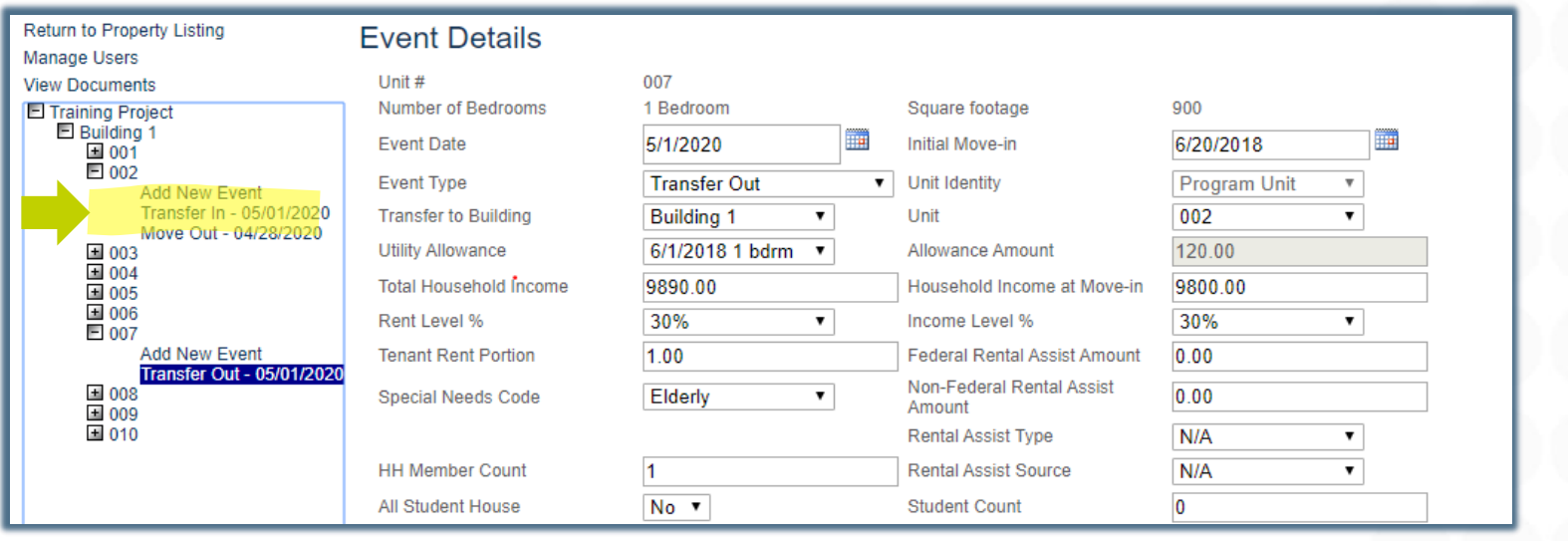

Click on the Transfer In event. You will then need to go in and complete the remaining fields. This is the last step!

**Transfers** 

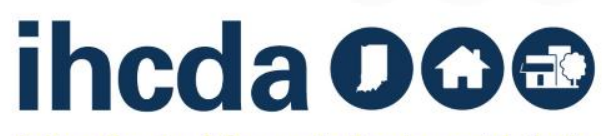

# **TRANSFER IN EVENT DETAILS**

Once you click on your newly created Transfer In Event…

- Be sure to update the information that transferred over.
	- Child *(if disclosed).* transferred out of

**YOU ARE DONE!**

■ The Rent and Income levels may be different as well as any of the other fields

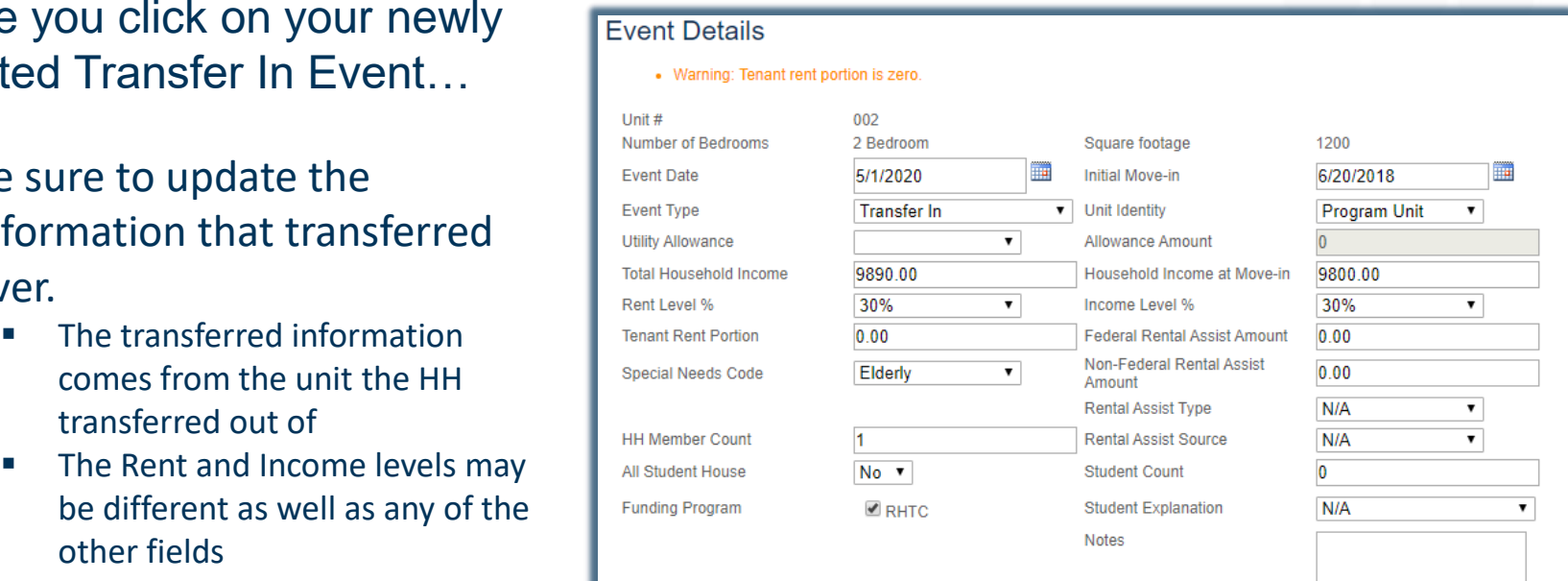

Once all fields are updated, click on the Submit  $\sqrt{\phantom{a}}$  button to save your event.

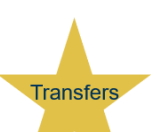

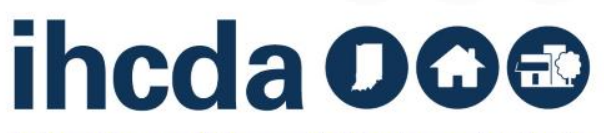

# **OTHER EVENT TYPES**

- $\mathsf{ent.}$ • Composition Update, Rent Update or Student Status Update are similar to Recertify. Once you select the event type, certain fields will open. Once you have completed the necessary fields, select the update button to save your event.
- For the Move Out Event you will only be able to select first the event date, then the event type. Once you have entered these 2, select update to save your Move Out event.

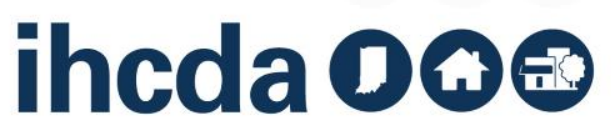

### **ANNUAL OWNER CERTIFICATION THE REPORT**

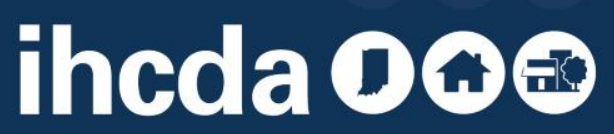

### **CONTINUE WITH ANNUAL CERTIFICATION**

Clicking on the correct year's Annual Cert will pull up this page.

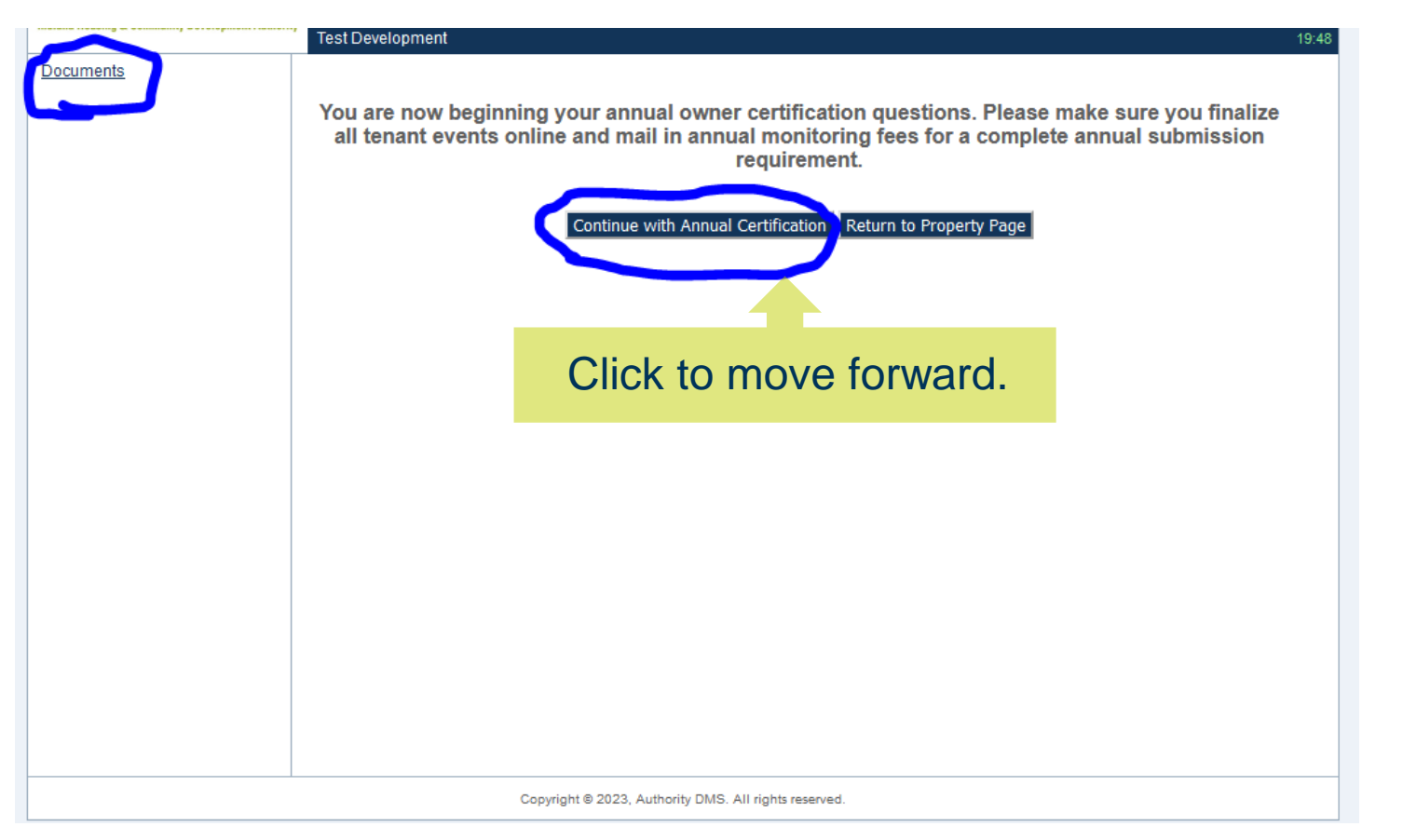

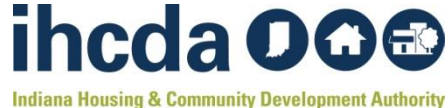

### **COMPLETE THE QUESTIONS AND UPLOAD DOCUMENTS**

- First year certs must upload completed 8609 Part II
- For PSH projects, the MOU must be uploaded
- Any additional documents must also be uploaded here

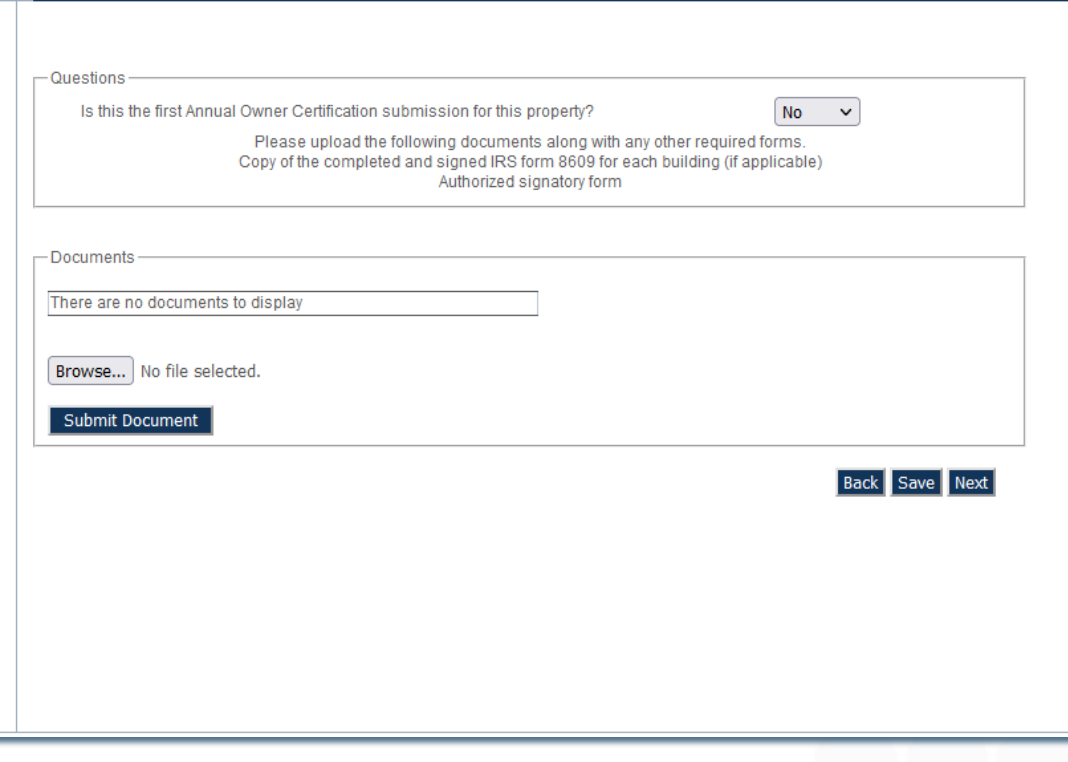

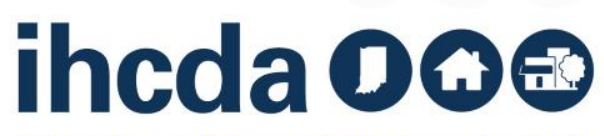

### **PROPERTY GENERAL INFORMATION**

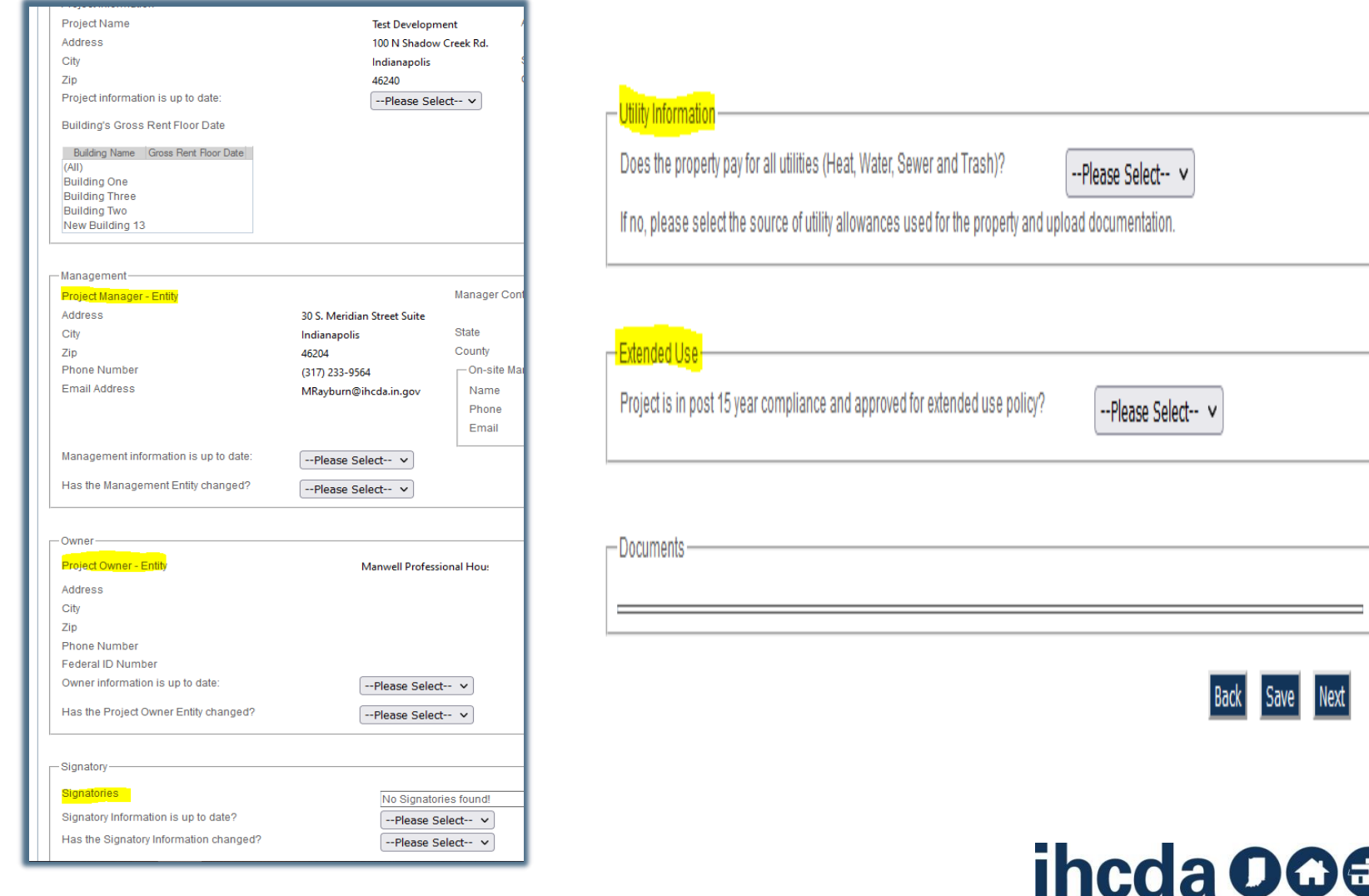

# **SELECTING CERTIFICATION TYPE**

- After confirming the property details are up to date, select the appropriate Annual Certification type that is being completed.
- Property management companies may need to consult with the owner or review the LURA and/or award documentation to ensure the proper Certification Type is selected.

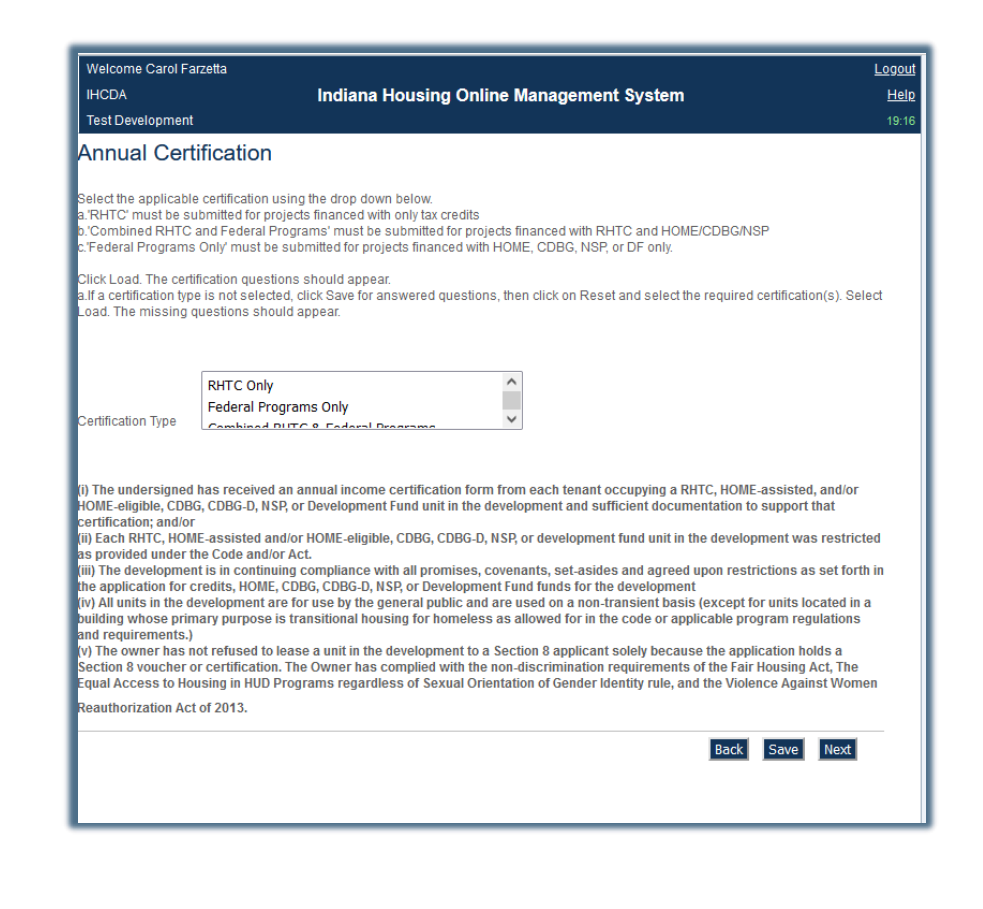

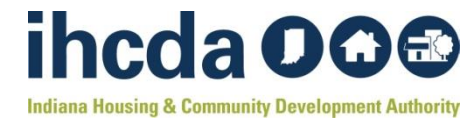
## **AOC STEPS**

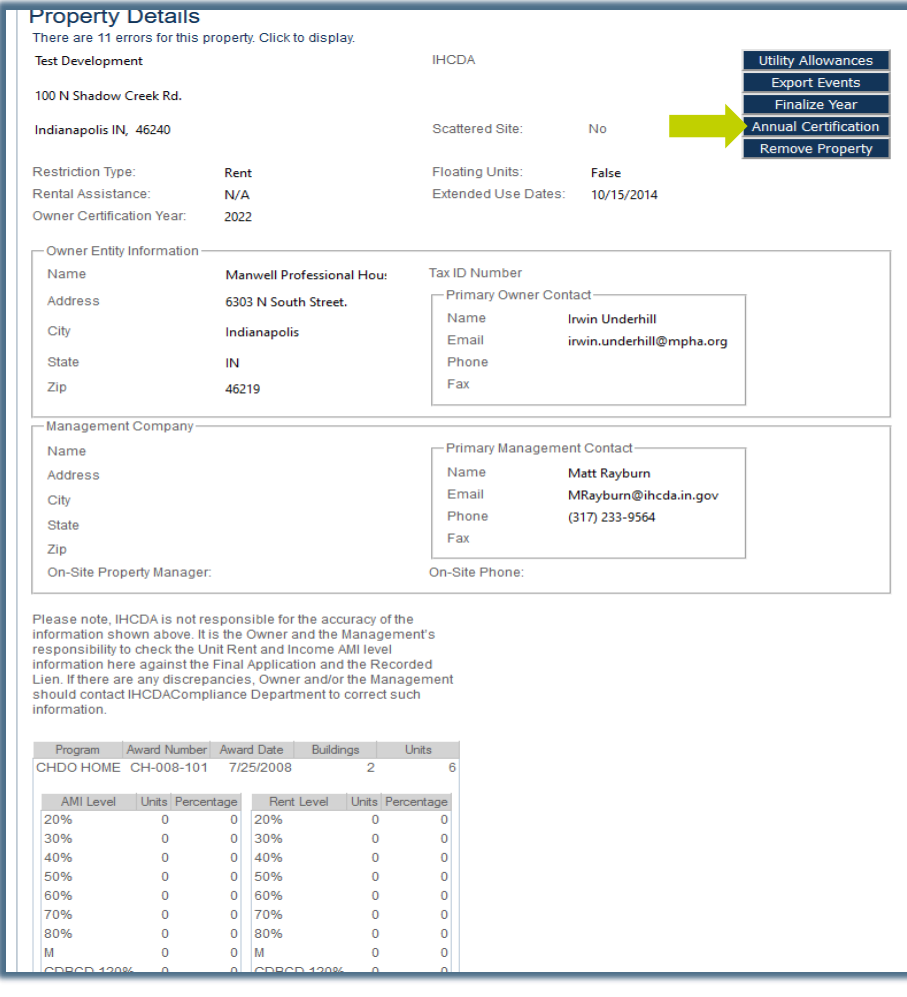

- Select Property
- Review information on landing page
- Select Annual Certification

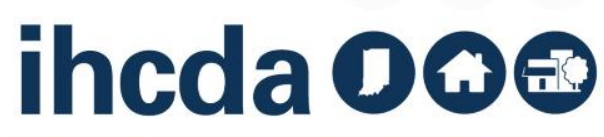

# **FAQ'S OC QUESTIONS**

- Certification year will be the last calendar year
- If findings of discrimination were noted, documentation must be submitted in question 2.
- Reasonable accommodations must be noted if requested in the past 12 months with questions 3.1-3.3 answered
- If Federally funded with 5 or more HOME, CDBG, CDGB-D or NSP, Affirmative Fair marketing question needs answered.
- Question 7 with supporting documentation needs to be answered if there were vacant units for more than 90 days.
- Ensure that question 13 matches 8609 II and select the appropriate election.
- Unless the project is CDBG, Exhibit D must be included with AOC- Asset Management form.
- Questions 19-27 must be answered for all properties. These are reviewed by another department within IHCDA.

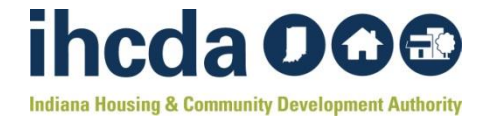

## **UPLOADING DOCUMENTATION**

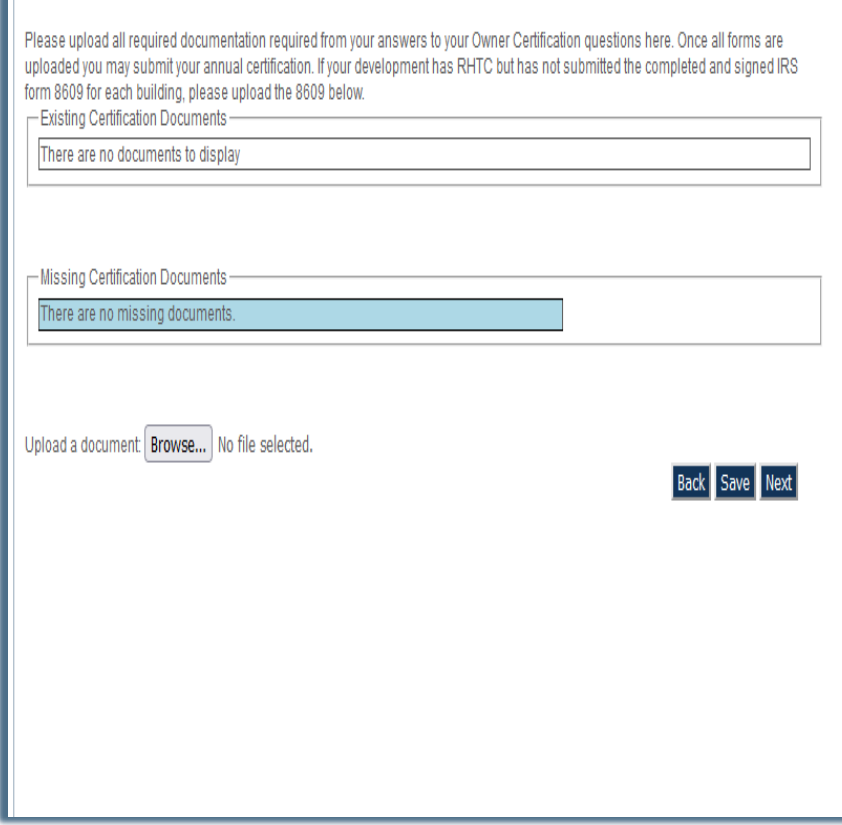

If you need to upload supporting documentation, select Browse and the document source. This will place the document in the appropriate boxes if required.

DO NOT upload blank papers to avoid this step.

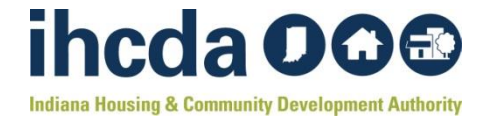

# **SUBMITTING THE AOC**

#### **Submit Annual Certification**

#### The current answer to question 13 does NOT match the Federal Set Aside

I certify that this development is in compliance with section 42 of the IRS code, including any Treasury Regulations, the U.S. Department of Housing and Urban Development regulations, as applicable and all other applicable laws, rules, and regulations. The undersigned hereby represents, certifies and warrants to IHCDA that the undersigned is an authorized agent of the Owner of the development and/or the company listed below, and the company is active and in good standing under the laws of the state of Indiana, and any and all information provided herein is true and accurate and complete as of the date hereof. I understand that any information, documentation, etc., submitted by me is related to the programs that are funded with deferral and state funding sources, and any false claims, statements, information, documents, falsifications, or concealment of material fact(s) may subject me to prosecution under applicable federal and state laws for perjury or fraud, or may result in criminal and/or civil penalties or subject me to repayment of assistance or recapture of tax credits as applicable.

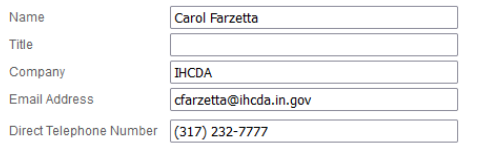

Completing the Name, Title, Company, Email Address, and Direct Telephone Number fields serves as an electronic signature confirming the Certification is being submitted by a person with authority to act on behalf of the owner.

Any questions or concerns regarding uploading documents or answering any OC questions should be directed to the Real Estate Department Systems and Data Specialist.

\* The Certification cannot be modified once submitted. If a Certification is submitted in error, contact the Real Estate Dept. Systems and Data Specialist for assistance

\* To return to a previous screen click "Return to Property Details" link, click on Annual Certification, and navigate to the correct page and follow the steps above. Provided answers were saved, re-entering information should not be necessary.

Submit

Close

LIHTC properties must pay their AOC fees via the Online Payment Portal. Link found on the IHCDA RED Compliance website-How to Make an Online Payment to IHCDA

-Federal programs do not owe an AOC fee

#### mine.ihcda.in.gov

Thank you for submitting your Annual Owner Certification Forms. You are required to finalize tenant events online and mail in your annual monitoring fees to complete the Annual Owner Certification submission. A check made payable to IHCDA must be mailed to IHCDA, Attn:System and Data Specialist, 30 S. Meridian Street, Suite 900, Indianapolis, IN 46204. Payment not received and/or tenant events not finalized by 1/31 of that year will be subject to late fees and corresponding penalties

Your certification was submitted on 1/17/2023 12:43:49 PM

ОΚ

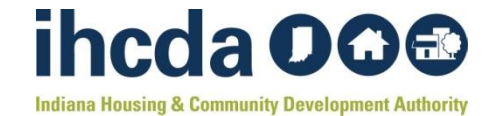

## **ERRORS**

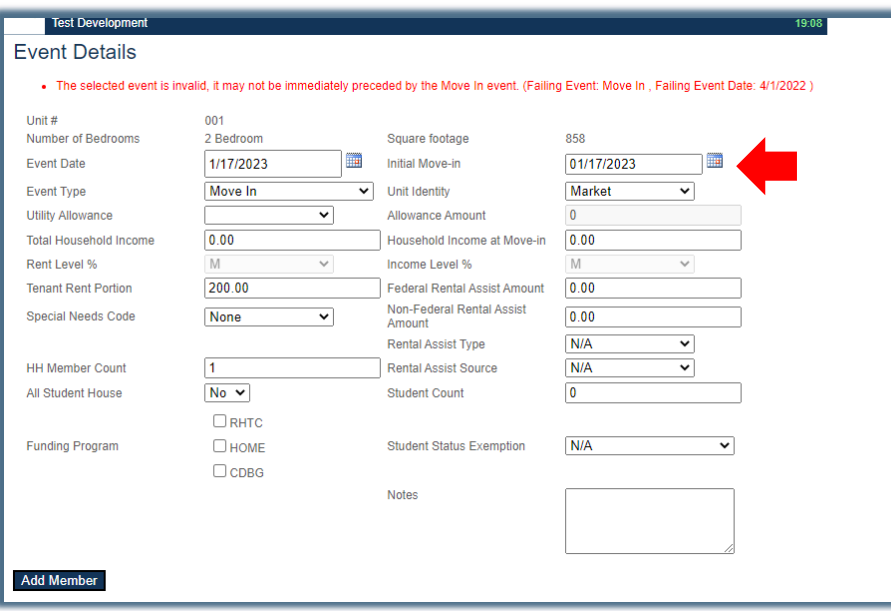

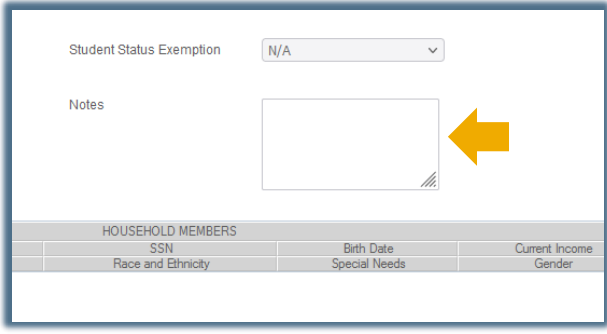

Red errors, like the one pictured left, should pop up as you enter errant data.

If the error color is **RED**, it must be corrected before the system will allow you to proceed.

Orange and other errors will show up on an error list after you click Submit. Left is an Orange error that can be resolved by adding clarification in the Notes section in the event details.

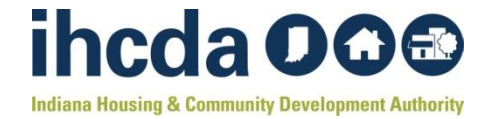

# **FINALIZED ERRORS**

• Once all RED and Orange Errors are addressed for each item on the error list, proceed to finalize

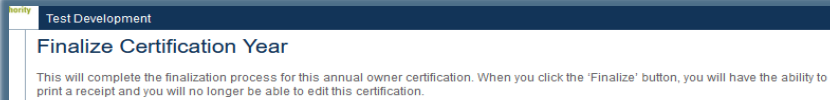

Finalize

Return to Property Detail

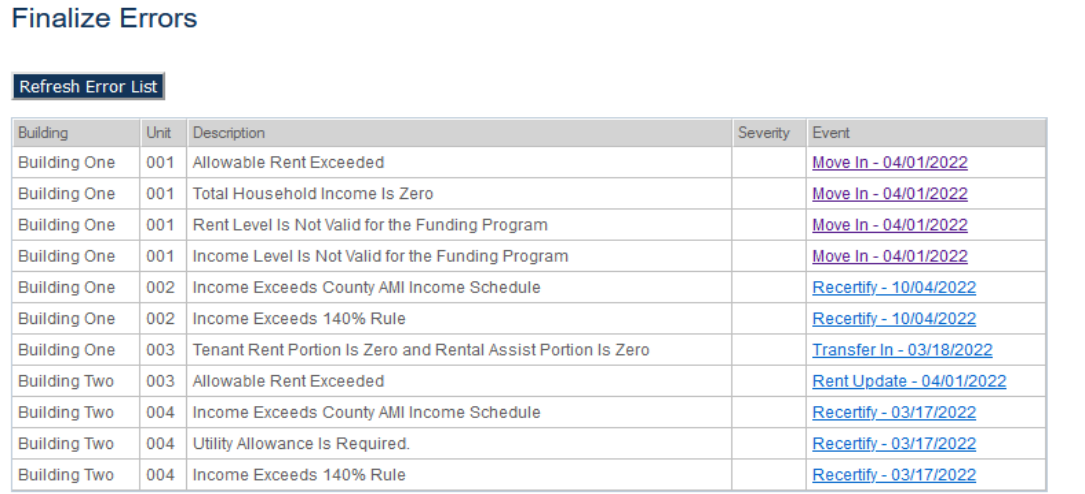

**Proceed to Finalize** 

# **AOC ISSUES LETTER RESPONSE**

How do I resolve AOC issues?

- 1. Log on to IHCDA Online
- 2. Once you find the property,
	- Ensure you select the correct year
	- Ensure the year shows Active
	- If property doesn't show Active, email the auditor that sent you the issues letter requesting to change the status to Active so you can make the necessary updates
	- Once you have resolved the issues, Submit updates (slide 76)
- 3. Review the issue letter and the recommendations on how to resolve the issue
- 4. If the issue is not fixable, i.e. vacancies, please provide a response as to why the unit(s) is vacant and the marketing efforts
- 5. The issue letter response is emailed to the auditor that sent the issue letter. The response can be on your company letterhead or in the body of the email.

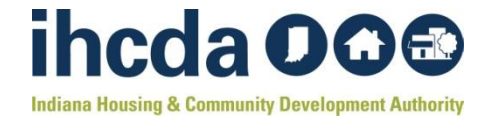

## **COMMON AOC ERRORS**

- 1. Utility allowances not entered for the reporting year
- 2. Utility allowances not entered correctly
- 3. If the tenant has no income, enter 0.00 not \$1.00
- 4. Tenant events not entered= 90 day vacancies/365 day vacancies
- 5. Set asides do not match the final application
- 6. Type of Funds not selected (RHTC, HOME, CDBG)
- 7. Annual Owner Certification report not completed
- 8. LIHTC AOC fee not paid by EOD January 31

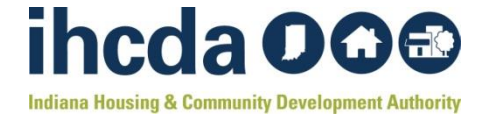

### **AVERAGE INCOME TEST**

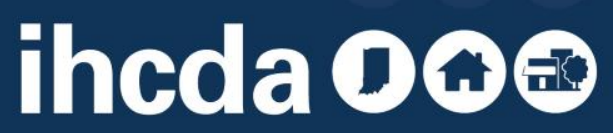

## **AVERAGE INCOME TEST- UPCOMING**

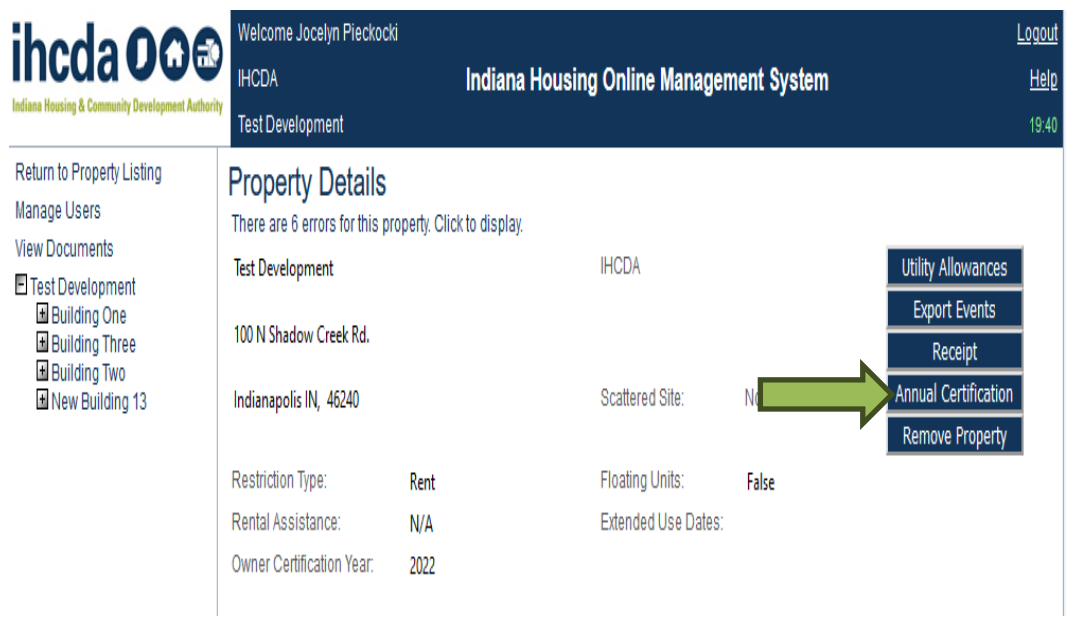

### Step 1:

Once you've selected the property, selected the Annual Certification button

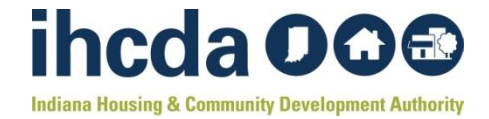

### **MINIMUM SET-ASIDE UNITS**

### Only properties that selected AIT on the 8609 will see this screen

Properties using the Income Averaging set-aside must specify which program units are included in the group for the minimum set-aside. After selecting the units, you can perform the check and the sytem will inform you whether the group meets the Income Averaging requirements. If you configured this group in the prior certification year, you can begin by loading those units as your starting point.

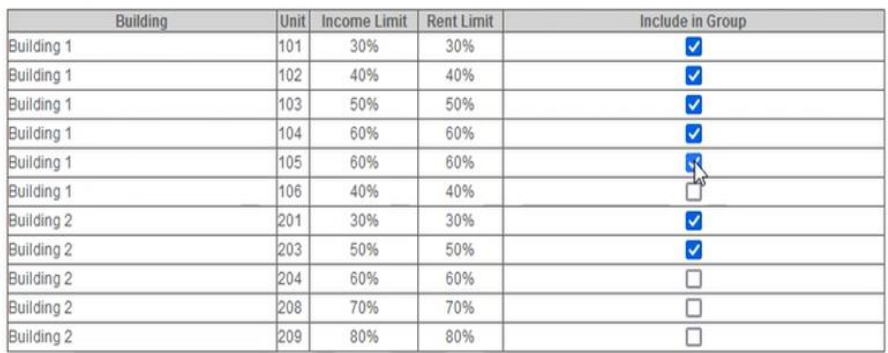

The qualified group of units has passed the validation tests

Previous Save Perform Check Next

Select the units for your group from the list below

### Step 2:

Under *Include in Group* column, Select the building(s) that are designated on 8609 as AIT

#### Step 3:

Click *Perform Check*

If the selection is correct, the statement in yellow will populate: The qualified group of units has passed the validation tests.

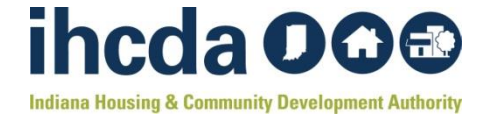

# **APPLICABLE FRACTION UNITS**

#### **Applicable Fraction Qualified Group of Units**

Properties using the Income Averaging set-aside must specify which program units are included in the group for the minimum set-aside. After selecting the units, you can perform the check and the sytem will inform you whether the group meets the Income Averaging requirements. If you configured this group in the prior certification year, you can begin by loading those units as your starting point.

#### Select the units for your group from the list below.

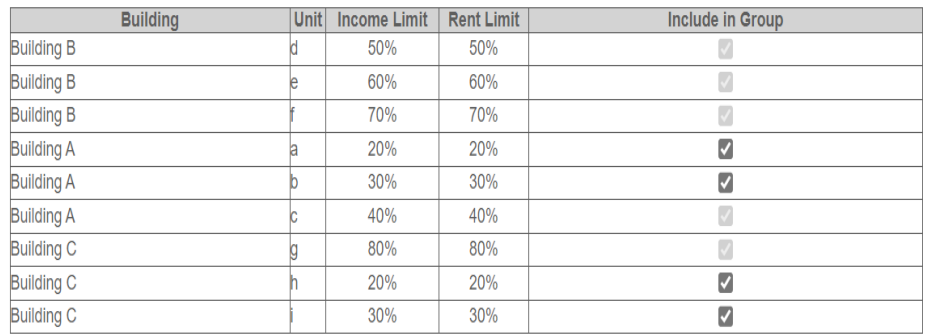

The qualified group of units has passed the validation tests.

Previous Save Perform Check Next

### Step 4:

This step calculates the applicable fraction. The units from the previous step will already be selected. Select additional units as appropriate.

### Step 5:

Click *Perform Check* If the selection is correct, the statement in yellow will populate: The qualified group of units has passed the validation tests.

Step 6: Click Next to move to Finalize screen

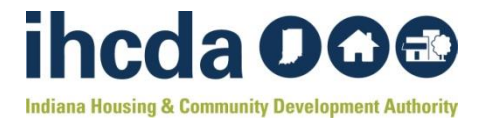

# **AIT NEW GRID VIEW**

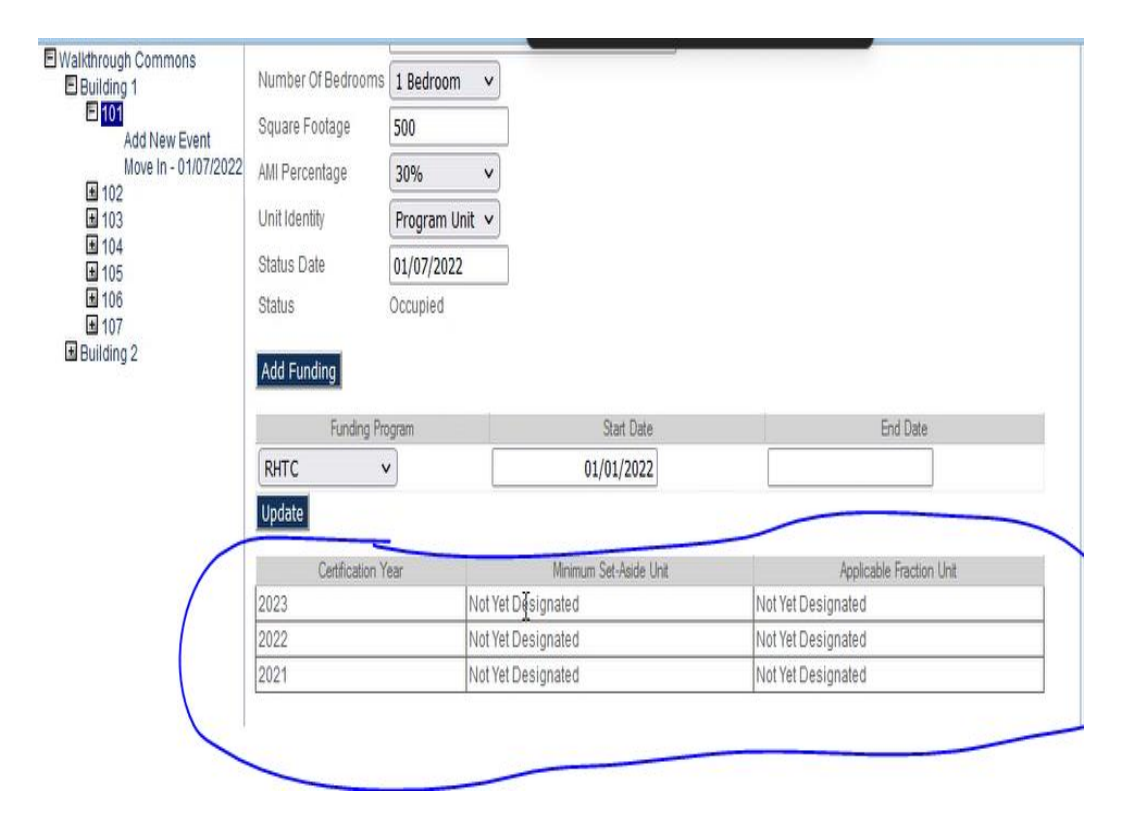

In the tenant event, this grid will show only when it's an AIT unit. The grid provides the history and current minimum set-

aside and the selected applicable fraction.

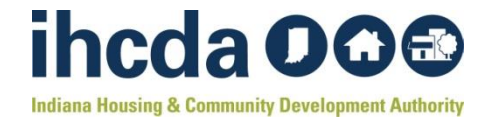

# **OUR RESOURCES PAGE**

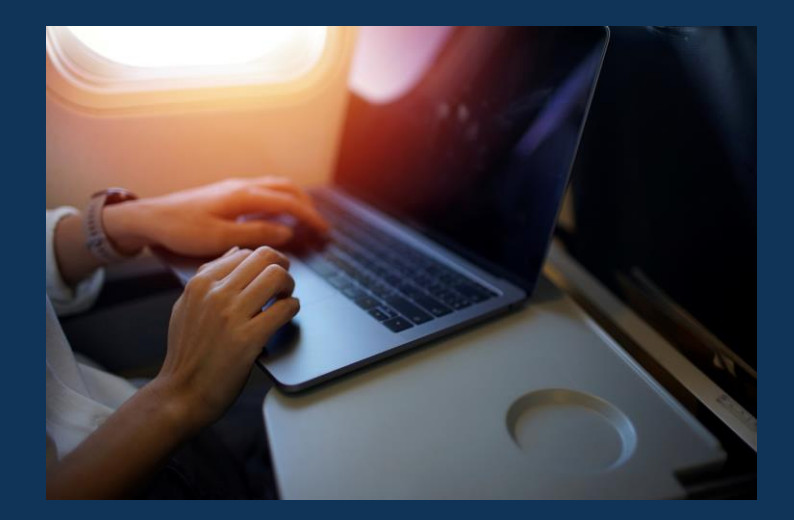

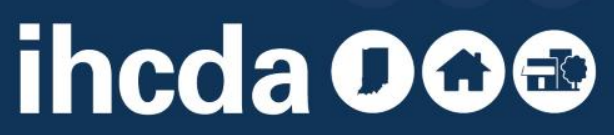

# **INSTRUCTIONS AND RESOURCES**

What If I forget everything I just learned?

Don't fear!

You can visit our website:

**https://www.in.gov/ihcda/d [evelopers/red-compliance/](https://www.in.gov/ihcda/developers/red-compliance/)**

Our RED Compliance page has a wealth of resources and instruction materials including this presentation!

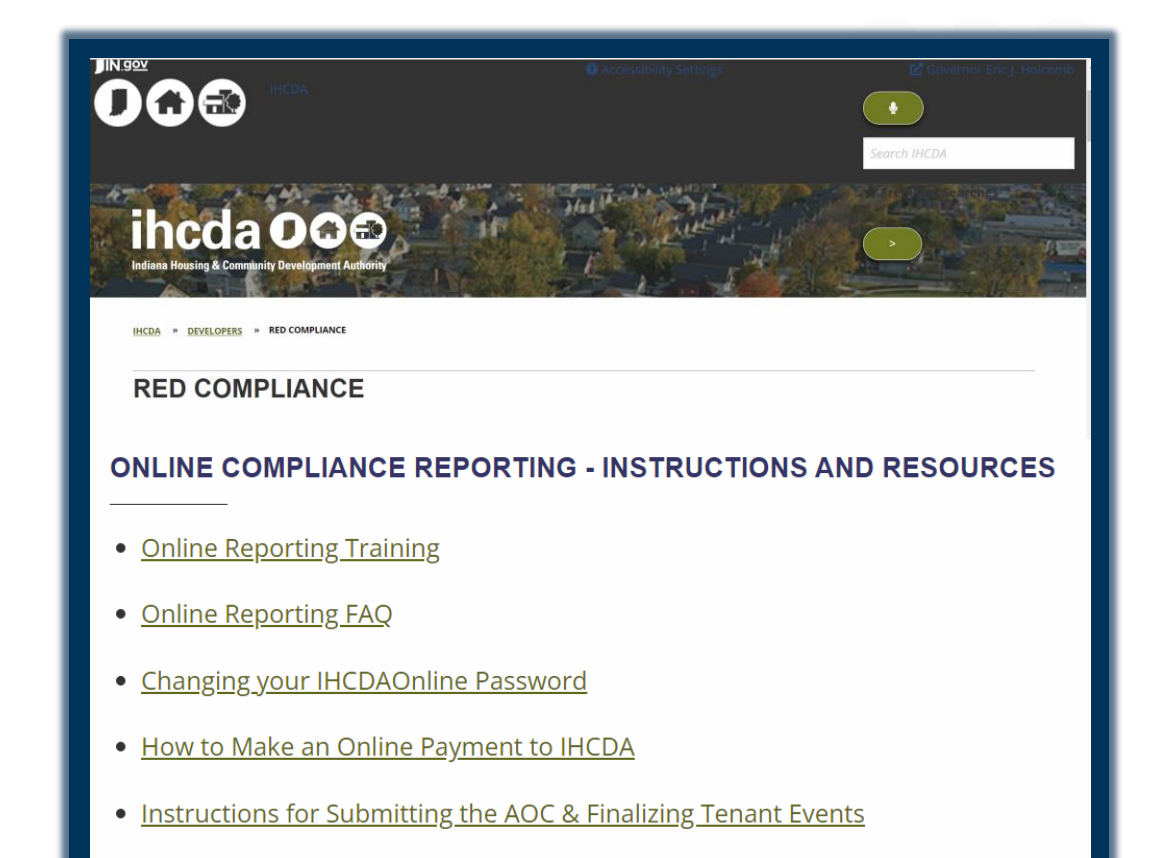

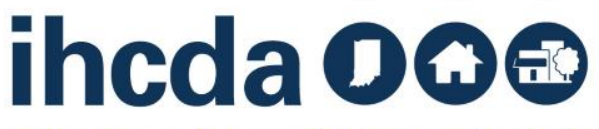

This concludes the How To Guide for: Creating Units, Utility Allowances and Tenant Events

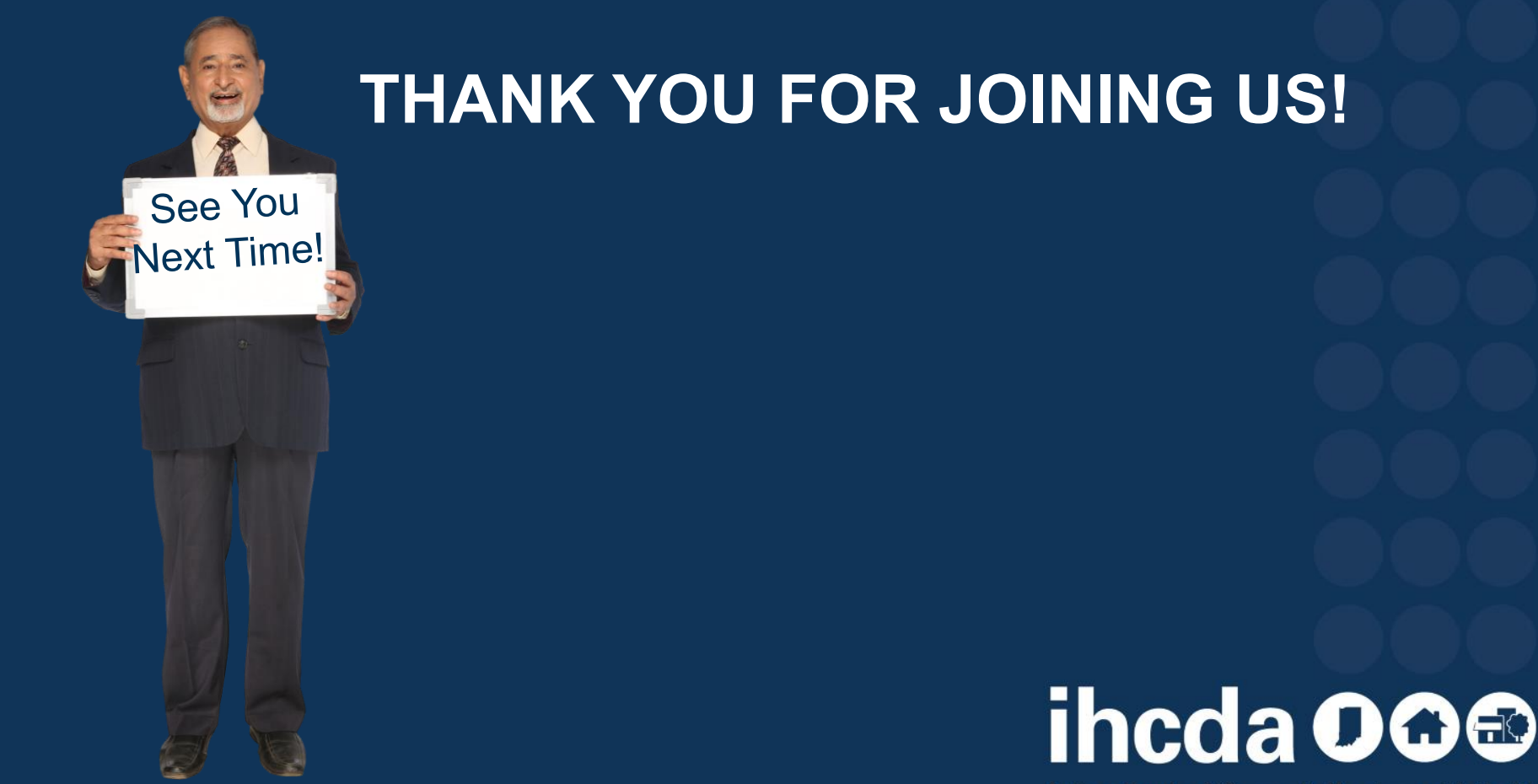